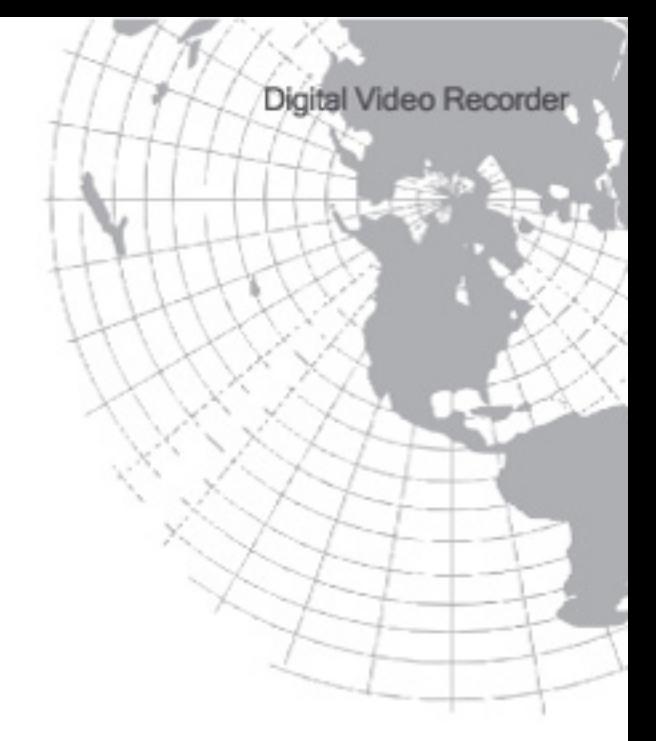

# **DVR Manual**

" The First Choice of Your Digital Security Solution"

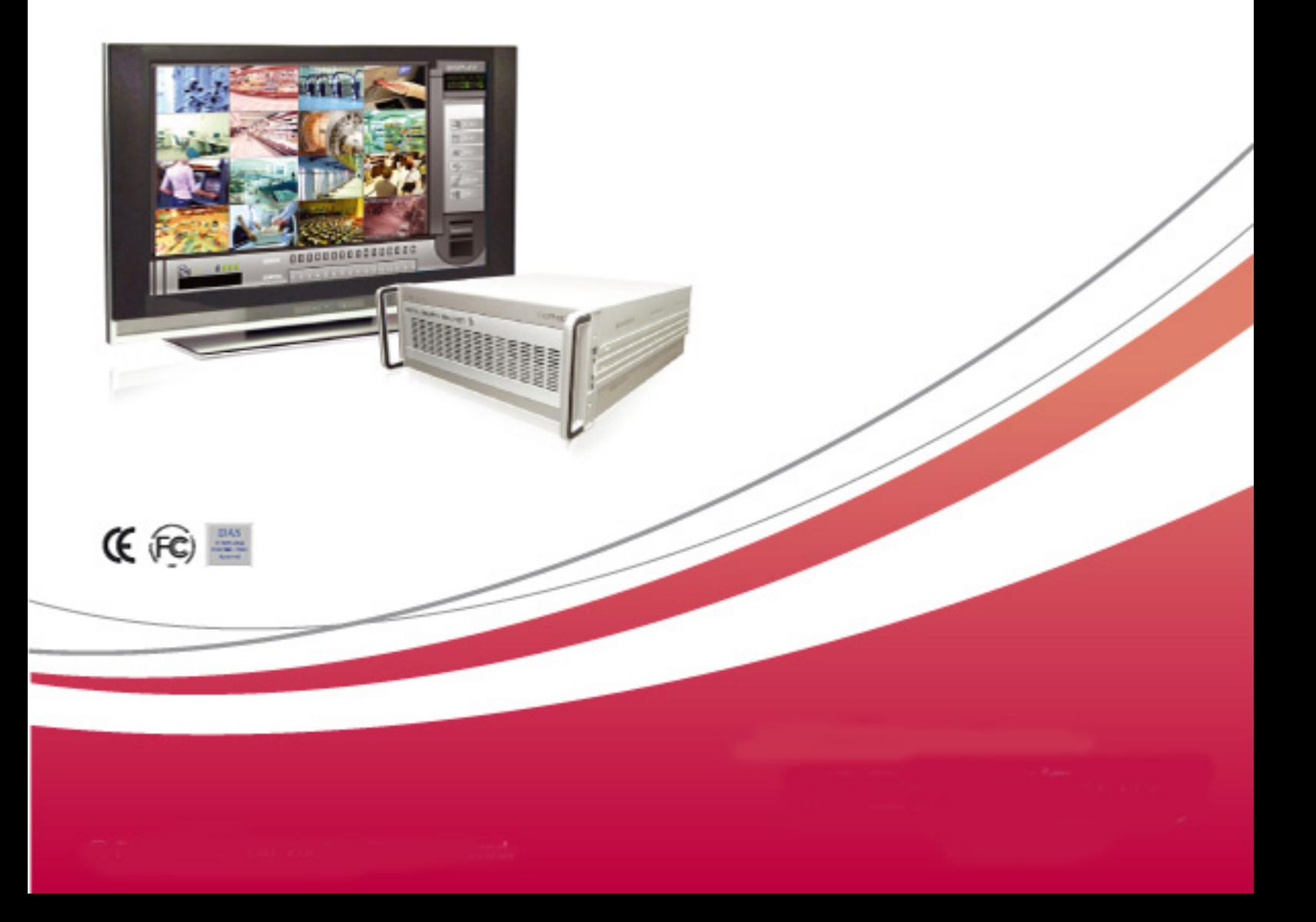

# **Contents**

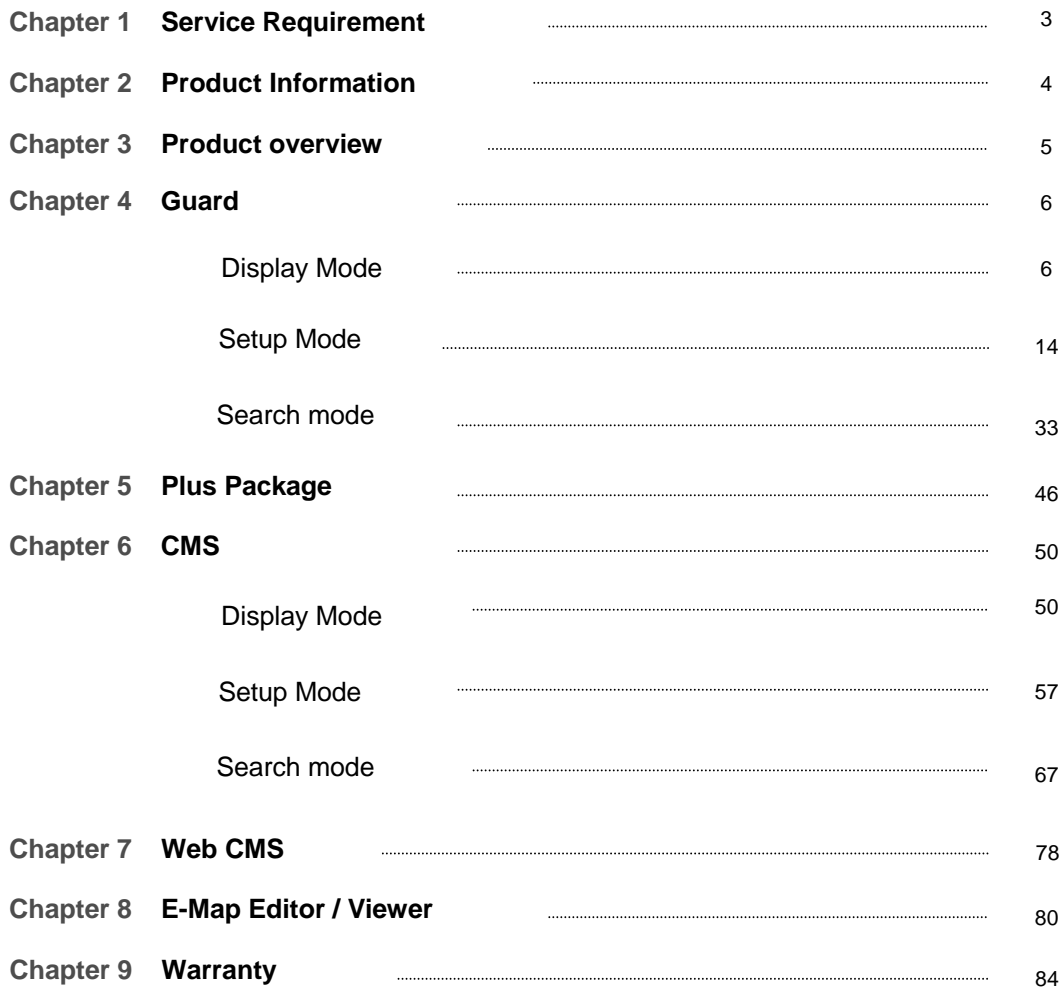

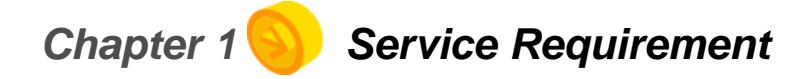

#### **Limitation of warranty**

**We warrant that DVR series will be free from defects in materials and workmanship under normal use and service for all parts excluding hard drives for a period of one year after the date that the customer purchased the product. If such a defect occurs, you should contact where you purchased and return the product to us accompanied with the proof of purchase, we will either repair or replace the product through our inspection. It is your exclusive remedy for breach of this warranty. However this warranty shall not apply on repairs or replacements necessitated by any cause as listed below.** 

- **1) improper installation**
- **2) acts of nature**
- **3) accident**
- **4) misuse**
- **5) lack of proper maintenance**
- **6) voltage fluctuations**
- **7) unauthorized repair or modifications.**

**For more details on the limitation of warranty, refer to entire limited warranty as appendix at the end of this manual.**

**Service information** 

**1. To avoid additional defects, do not attempt to repair this unit by yourself. Please contact a local dealer/distributor/certified installer to get service from authorized technician. Unauthorized repairs will void the warrantee, may result in fire, electronic shock or other hazards.**

**2. All shipment for repair should be prepaid and properly packed with a note outlining the defect.**

**3. Send the product with purchase number or other related documents obtaining from Fore Tech or its agent as proof purchasing the product.**

# *Chapter 2 Product Information*

#### ◆Features

 Real time displaying and recording of video images and audio data for multiple cameras on standard video format (NTSC and PAL).

 Various data search and playback: object search, day search, general search, multi time/date/camera search, event search, real time player.

Versatile display format for effective monitoring: 4, 1+5,3+4, 1+7, 3X3, 2+8, 1+12, 4X4, 2+17,

1+21,5X5,1+32 , full screen, auto screen conversion, programmable OSD for spot out.

Programmable disk setup for recording and backup and disk format.

 Intelligent recording mode by motion/sensor detection recording, pre/post recording, intensive recording, instant recording, special days recording.

Interactive sensor/control setup with each camera for alarm recording.

 On-screen system status checker: disk info, network connection, backup status, data scream capture light, event log, voice alarm for video signal loss

- Event and system status alert by e-mail notification
- Advanced PTZ interface : preset, tour, alarm tour, multiple PTZ, remote PTZ.

 Sophisticated data backup by recycling HDD format method: instant backup, network backup, schedule backup, remote backup

Supports various backup solution: CD, CDRW (built-in burning software), DVD, IEEE1394, USB.

 Remote video/audio monitoring and management of the site DVR through WAN, LAN, PSTN, ISDN.

16sites simultaneous monitoring and max.256 sites over 4,000 cameras management at the remote.

◆ Easy access to the site DVR through Web.

 Convenient displaying of backup data on the external storage by special viewer program: autorun viewer for backup data viewing.

 Export and import setup information : apply the same setup information for the multiple DVRs without individual setup.

Software Package Contents

- Guard
- CMS
- Log Viewer
- Import/Export Setup
- Watermarking player (Option)

# *Chapter 3 Product overview*

# **Guard**

Guard is site program, an advanced surveillance software which enables real time display and recording for multiple cameras, setup, search, backup, PTZ operation.

# ◆CMS

CMS is a powerful remote management software which performs remote monitoring, setup, search, backup, PTZ operation.

# **Log Viewer**

Viewer provides multiple functions to playback backup data and auto-run on any PC. Log viewer enables to view system log details, and helpful for user to find out the previous record of the system operation.

# **Import/Export Setup**

Provides you a special program to backup the setup information and apply to the multiple system, so you don't need to do individual system setup for the same setup.

# **Watermarking Player (Option)**

Watermarking player performs to identify the image falsification.

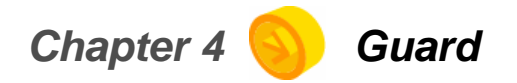

SECURITY SOLUTION

**NETFLICK:** 

lillini<br>Eli

# **Display Mode**

Setup Mode

Search mode

# **Display Mode**

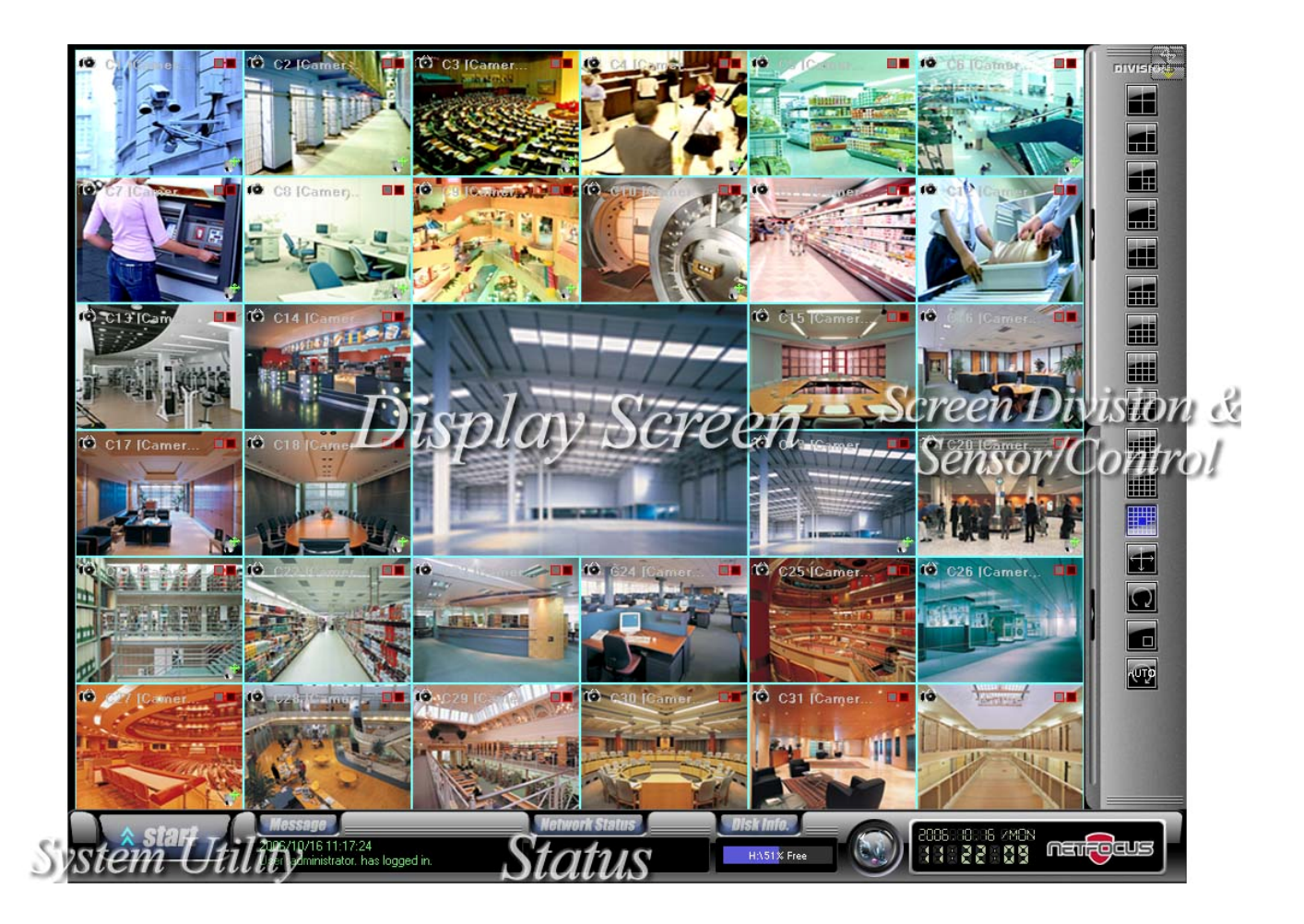

- ¾Display Screen : Display live and recording image of the selected cameras.
- ¾Screen Division & Sensor/Control : Select various screen division modes or activate sensor & control checking its status.
- ¾System Utility : Access to system operation, search, setup, auto, PTZ, backup, login/out, audio player.
- ¾Status : Display disk info, event information, network access information, 2 way audio, logo, and system time clock.

## **Display screen**

- C17 : camera number.
- (Camer..) : programmable camera name.

 Data stream/capture light : gradually moves when the system is under recording, and the color indicates each recording mode.

- $\bullet$  Snapshot: Click  $\bullet$  button to save the selected screen as JPEG image.
- $\blacksquare$  Audio: Click  $\blacksquare$  icon to hear the audio data on each screen.

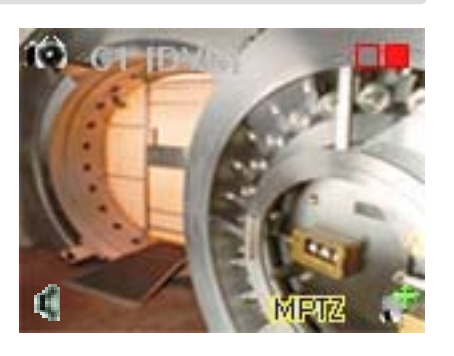

- Mouse PTZ : Move the mouse cursor to right lower to show  $\text{MPTZ}$  button to use PTZ control.
- $\blacktriangleright$  PTZ Controller : Click button to use PTZ controller.
- Screen conversion mode : the position of each screen can be changed by dragging mouse.
- Dragging the mouse clicking left mouse button to the position you need to move.

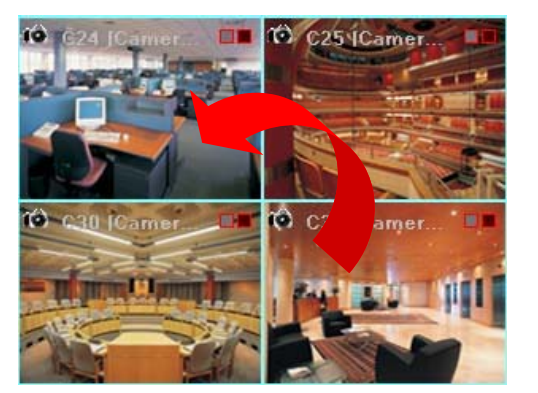

\*\* This function supported on NH7024 & 7032.

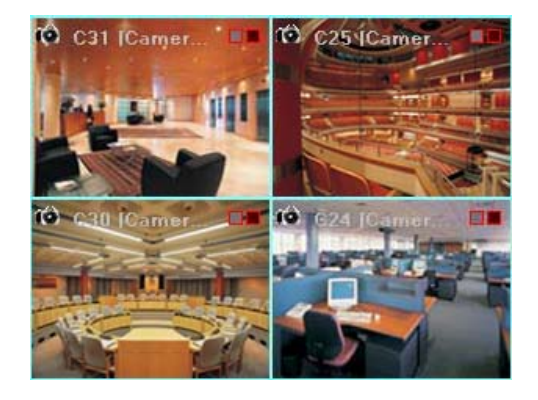

- Screen Manu : Instant recording or searching the saved data of 1, 2., 3 Min. ago. available on emergency.
	- Click right mouse button to show instant menu on the screen on emergency.
- Instant recording : Select 'Instant recording' to save.
- Recoding status changed as  $\Box$  blue color.
- Instant Search : Click 'Instant Search' to search the saved data through 'Single Viewer'

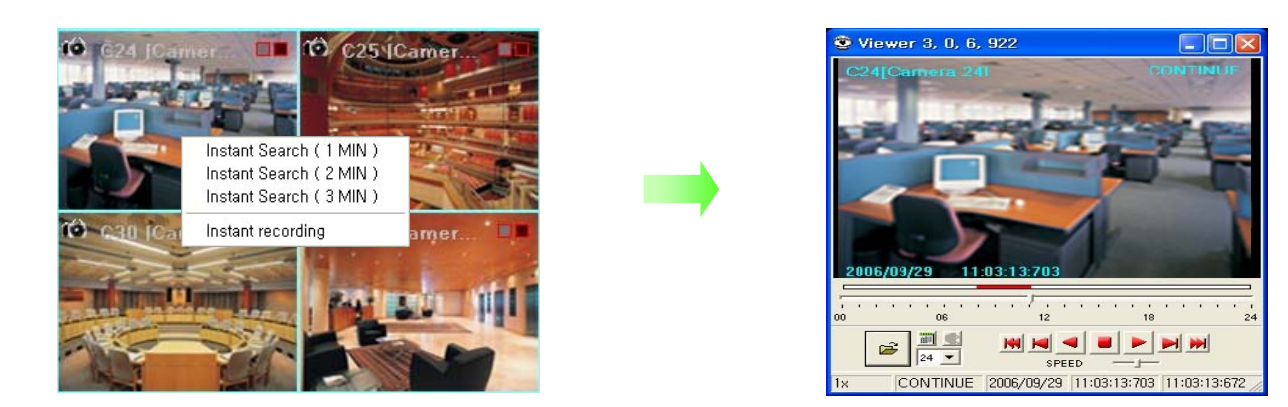

## **Screen Division & Sensor / Control**

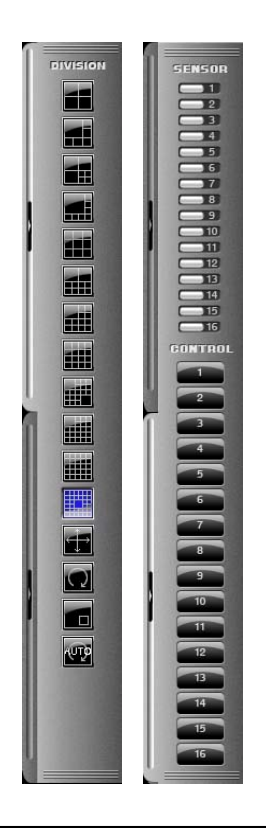

Screen Division : The following screen divisions supported. 4, 1+5,3+4, 1+7, 3X3, 2+8, 1+12, 4X4, 2+17, 1+21,5X5,1+32 full screen, auto conversion, PIP.

Sensor/Control : Displays the status and the activation of sensor/control.

: This button only appeared in case of using 32ch DVR. Click the button to move any screen to the center to monitor  $1+32$  in detail. button

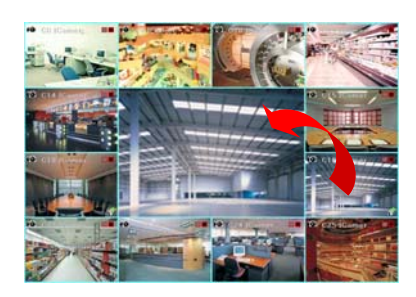

: Click the button to monitor in detail making the screen extended.

Extension button

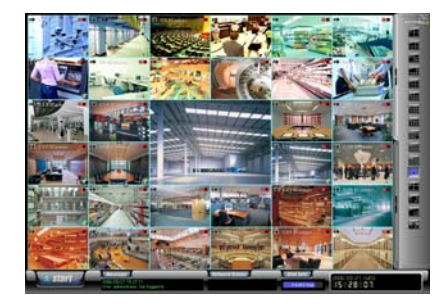

convert to the next monitoring screen

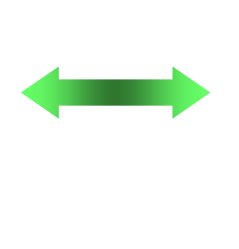

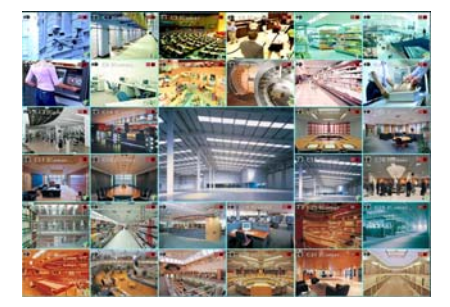

\*\* Move the mouse cursor to right side on the main GUI to show hidden buttons for screen division.

**Conversion button : Camera 1 to 32 displayed in order, if clicking on** any of 'Screen division'. For example, 6 Screen division is selected (displaying No 1,2,3,4,5,6) and then click this button the camera number will display No 7,8,9,10,11,12 and then click again for the rest number (but, it displays No 11,12,13,14,15,16 for fitting the screen number)

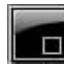

**PIP** button : You can monitor 2 screens at the same time with small screen inside of one screen.

- Double click PIP monitoring screen to convert to one division screen. - Click  $\bigcirc$  button which is on the right-lower side of PIP screen to

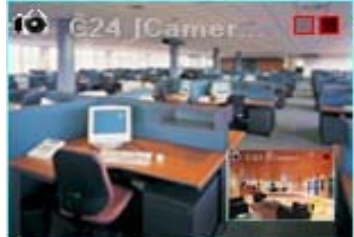

#### **Status**

 $\bullet$  Message : Click the button to check event message, and only administrator allowed to check the event message.

**Message** 

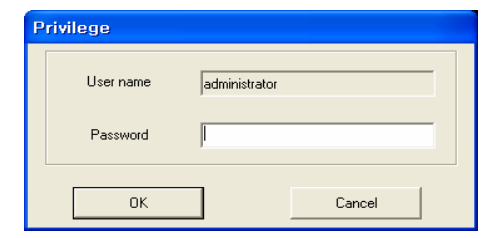

- Input the password for administrator account.

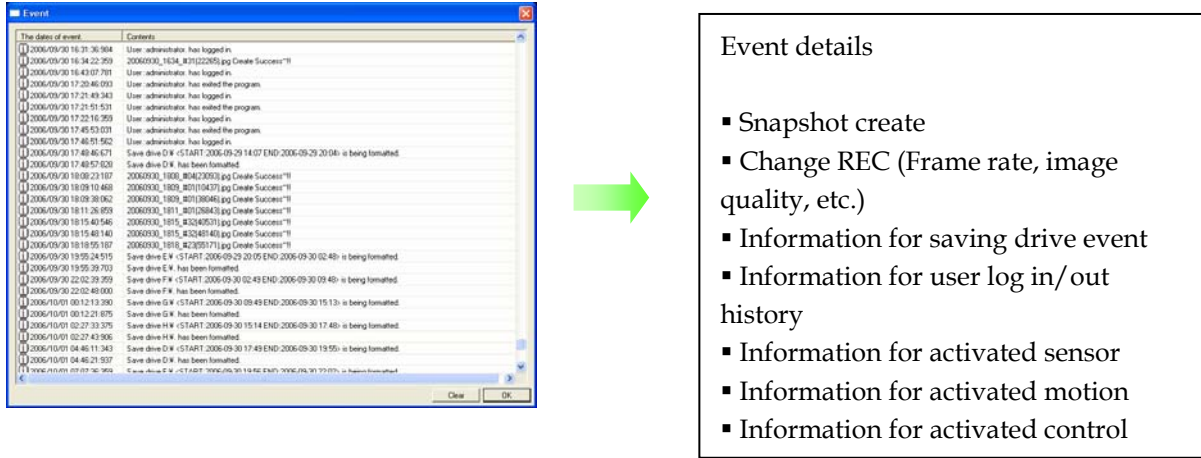

- After checking account, event window shown with the detailed information.

- Select 'Clear' button, then all the events on the window disappeared.

z Network Status : Click the button to check the information of CMS and CAMS which are currently connected. г J.

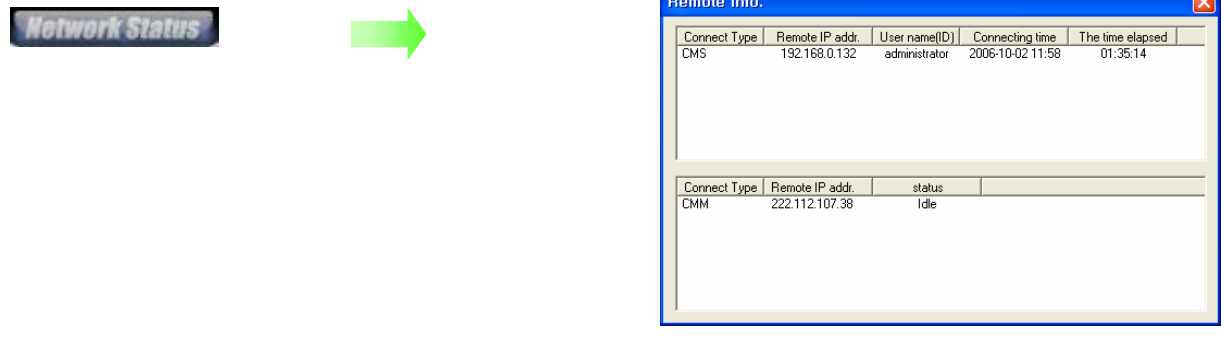

- Network Status : You can check 'connect Type', 'Remote IP address', 'User name', 'Connecting time', 'The time elapsed', and 'status' by clicking this button.
- $\bullet$  Disk info : It represents the information for each drive in the DVR system.

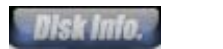

- You can find the details like current working status, size, format history, etc.
- **DVR** [G:\#] : the disk currently saving data
- **EDVR** (H)<sup>2</sup>: the next save drive

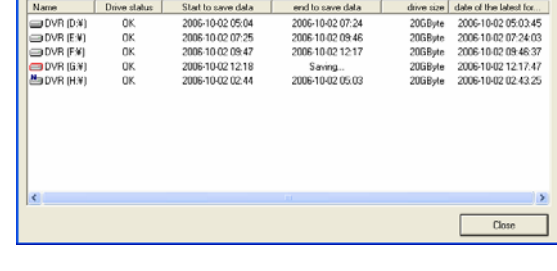

z 2WAY AUDIO : Audio communication between CMS and DVR available.

- As audio chat button flashed on & off by requesting audio communication from CMS, click CONNECT IP address, and click 'Talk' button to start audio communication.

 $=$  Save Disk Inf

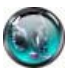

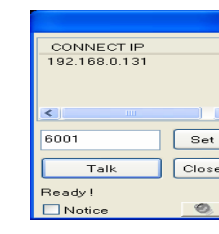

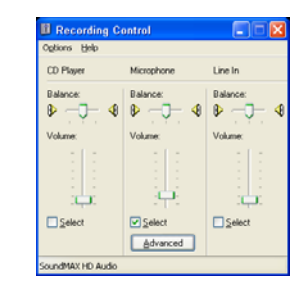

- Setup the port for 2 way audio communication
- Checkmark 'Notice' option to start 2 way audio communication without accepting from DVR site
- Control the setup and volume of microphone by volume button

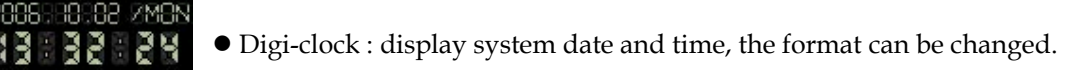

z DVR security lock key : Manage user's access to Windows. The only allowed user can access to it with its access code, which can be changed. Left click of the mouse to change the code.

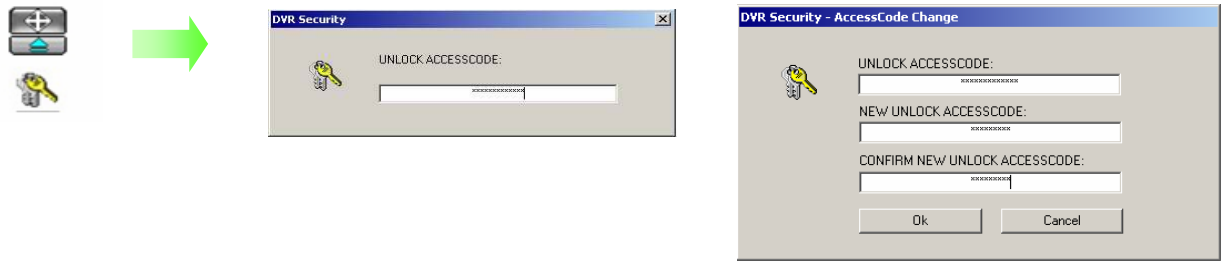

### **System Utility**

z E-Map : Click the button to check easily the position of Camera, Sensor, Control, etc. based on JPEG or BMP image.

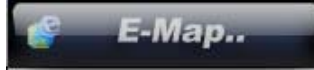

 $\bullet$ Image Viewer : Click the button to check Snapshot or watermarking file.

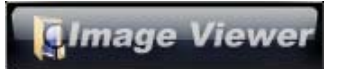

• Single Viewer : Simply search and playback the save data during monitoring live image.

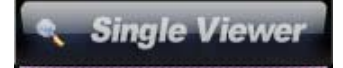

Gearch : access to various search mode, general search, special

search (real time, multi time, day search), object search

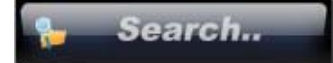

● Setup : access to detailed system setup mode, motion detection area, camera frame, sensor/control, save disk, user group, network, video out, etc.

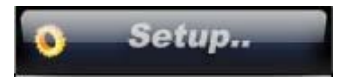

 $\bullet$  Backup : access to backup mode, local backup, network backup, schedule backup, instant backup with CD or local HDD.

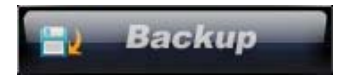

Logout : log in or out, shutdown, restart, cancel the program.

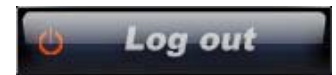

\*\*Default user ID : administrator / Password : 1234 Ask administrator or dear if you forgot ID/PW.

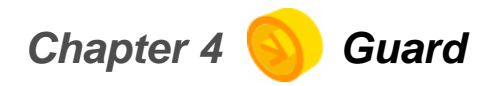

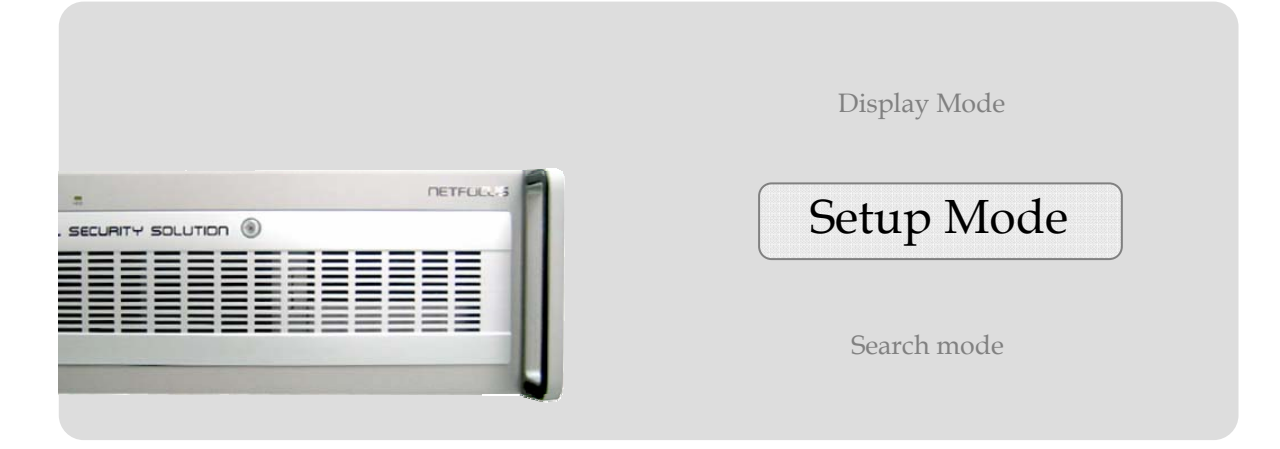

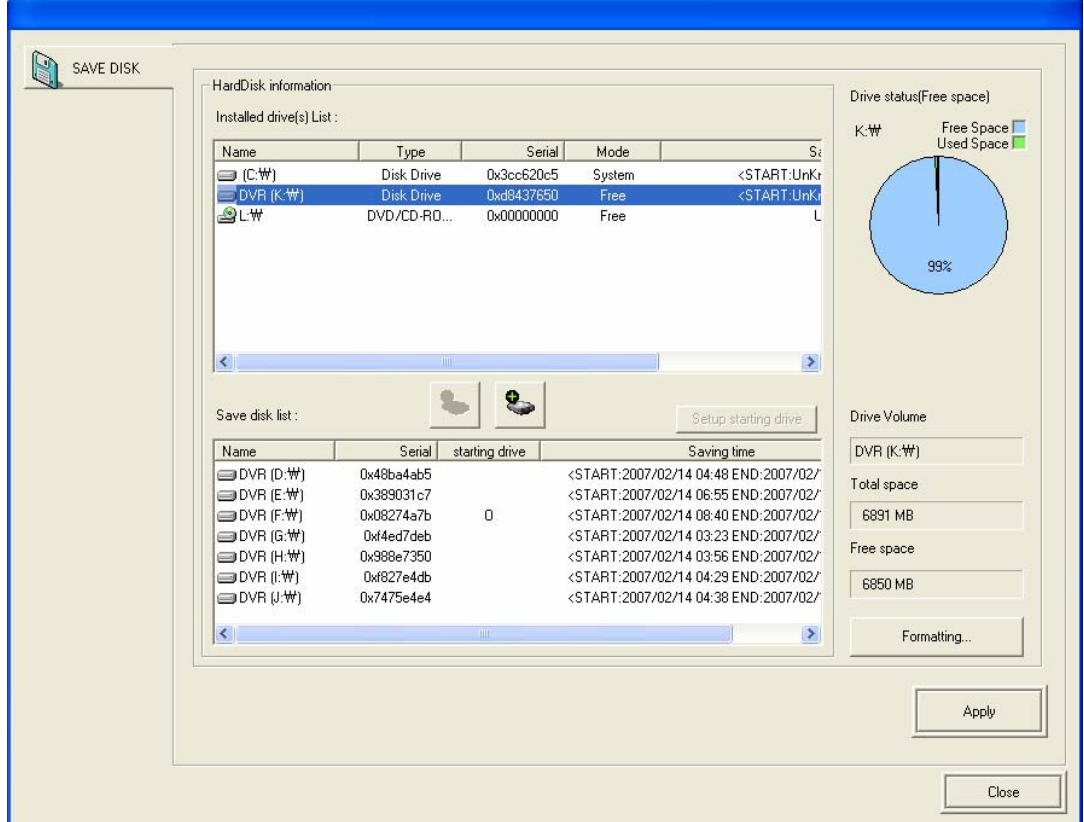

# $\bullet$  **Setting up Save Disk**

- Hard disk Information : display detailed hard disk status of the system.
- Installed drive list : all drive and installed devices are shown on the list with its status.
	- Type : type of the device
	- Serial number : index of a drive. After drive format, new serial number is generated.
	- Mode : working off indicate the drive is ready to save data.

working on – indicate the drive is currently working to save data.

System – indicate the drive installed of DVR program.

 Save disk list : select the save disk on 'Installed drive list', and click ' +' button, then the selected drive is moved to 'Save disk list'. Click '-' button to remove the selected drive from the list. Starting drive for data save is marked 'o'. 'Saving time' show starting time and ending time of data saving for each drive.

 Setup starting drive : select the starting drive, and then click 'Setup starting drive' button. If you need to format the drive, click 'Apply' button. And then 'Format save drive' box will show up and click 'Yes'. System will reboot and the drive is ready to save data. You should make sure that format will remove all data on the drive.

Drive status (Free space) : show the status of selected drive, total space, and free space.

 Message boxes for save disk setup : there are some message boxes when you click 'Apply' button.

- Save disk format : click 'Yes' to format the drive, and check the drive status at the same time.

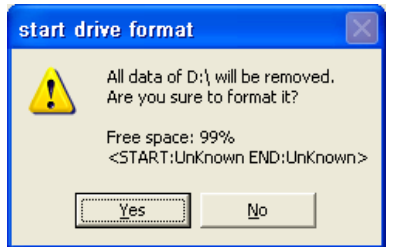

- Next Save disk format : click 'Yes' to format the drive, and check the drive status at the same time.

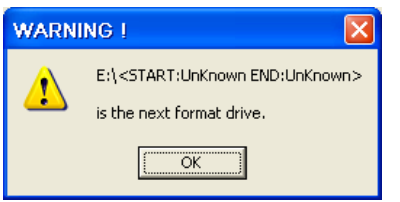

- Set Start drive : click 'Yes' to restart the system with setup information you made.

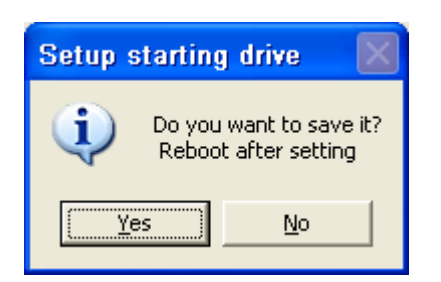

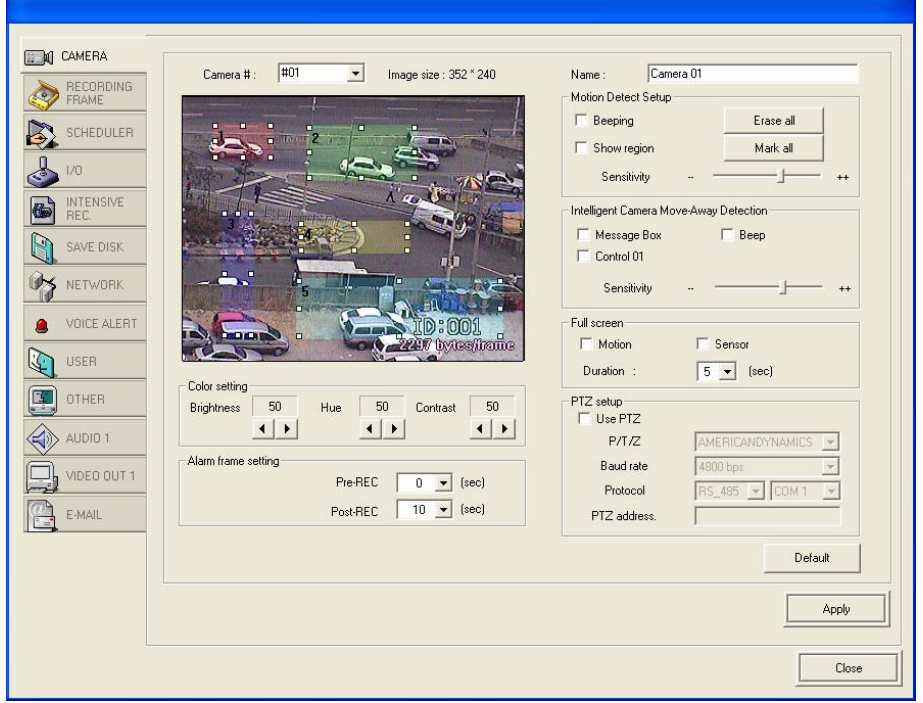

### $\bullet$  **Setting up the cameras**

• Motion detection region setting of each camera for recording: select a camera from 1 to 32, and the image of the camera will be shown. Click and drag the left mouse button on the screen. Each designated region will turn in different color. Maximum 5 regions can be made. For this setting, you should setup recording schedule as motion on 'SCHEDULLER' with minimum 1frame recording frame. If it is set  $0'$ , it will not be applied.

 Erase motion detection region : click the region and drag it out of the screen, or click 'DEL' key.

Name : name each camera name.

 Motion detect setup : check mark 'Beeping' to make sound when motion is detected. 'Show region' to alert the detection region on screen when a motion is detected, 'sensitivity' can be adjusted with scroll bar. 'Erase all' is to remove all detection region, 'Mask all' is to apply detection setting on full screen.

Full screen : when motion or sensor is detected, the screen will automatically pop up as full

screen and go back to the original screen division after time duration you set.

 PTZ : click PTZ button to show the setup information. Checkmark 'Use PTZ', and select appropriate information of the PTZ, name, baud rate, protocol and COM port(RS-232, RS-422, RS-485), PTZ add.

Color setting : setup brightness, hue, contrast for each camera.

 Alarm frame setting : setup the frame for 'pre alarm recording' and 'post-alarm recording' Default is '5'seconds, and maximum 240 seconds.

# $\bullet$  **Setting up Recording Speed**

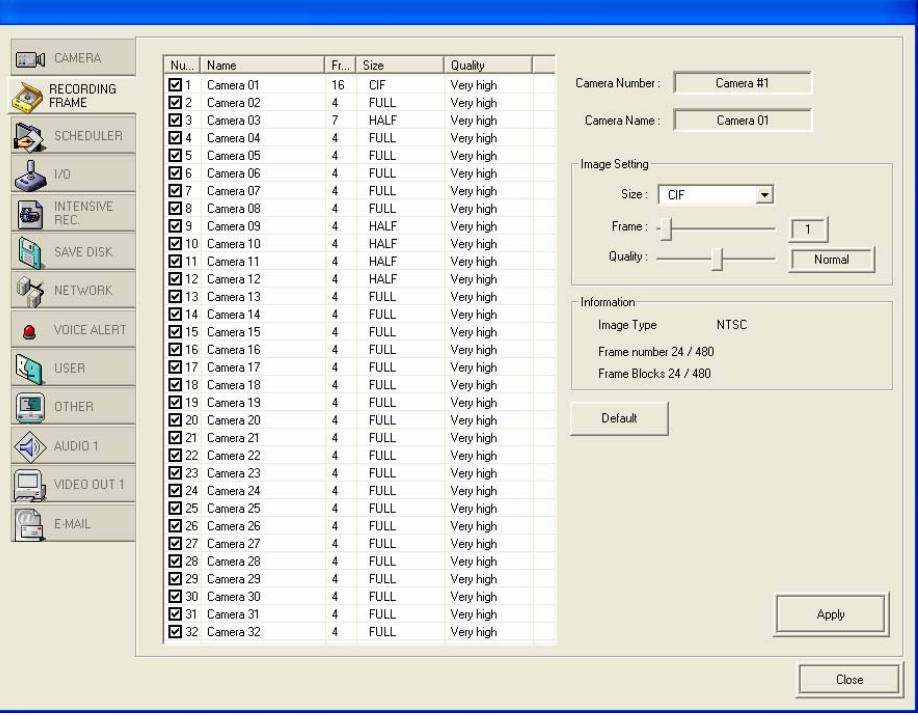

- Camera list
	- Number : Checkmark each camera to use or not.
	- Name : It represents camera name.
	- Frame : It represents frame rate of camera.
	- Size : It represents image size.
	- Quality : Adjust image quality of camera.
- Camera Number : It represents camera number which selected on camera list.
- Camera Name : It represents camera name which selected on camera list.
- **Image Setting** 
	- Size : Adjust image size of each camera.
	- Frame :Adjust frame rate of each camera.
	- Quality : Adjust image quality of each camera.
- Information : It represents image type and Frame / Blocks which have been setup on all cameras.
- Default : Click the button to be changed as default setup

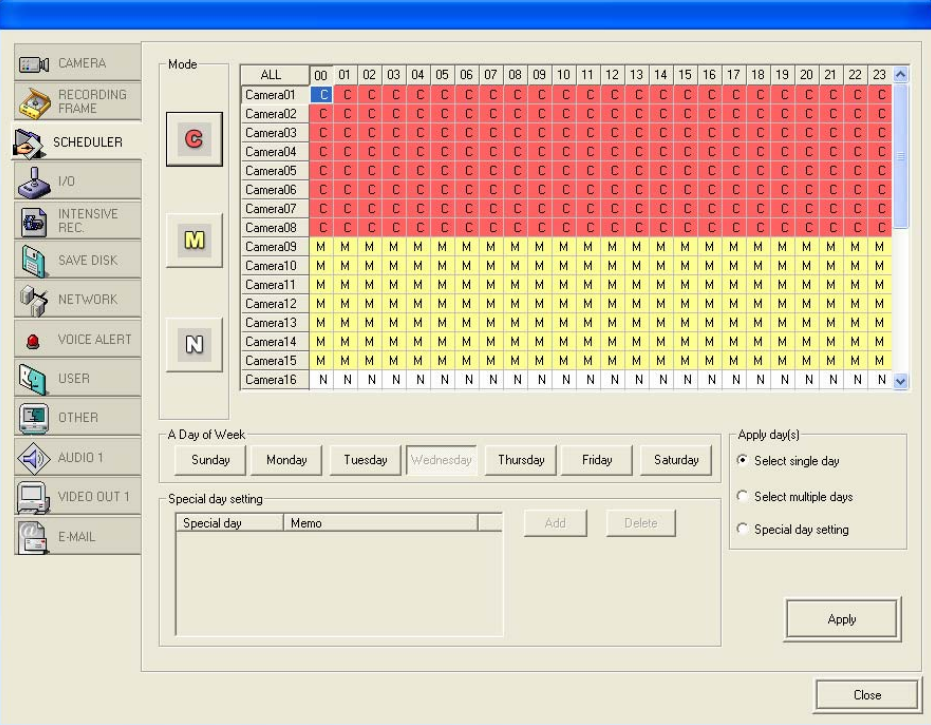

# $\bullet$  **Setting up Scheduler**

 $\blacksquare$  Mode : C – continuous recording, M – motion recording, N – no recording.

 camera and time scheduler : it consists of 24hours a day, and 16cameras. Drag mouse on scheduler and designate the recording time for each camera. And then, select the recording mode on the left side buttons to apply. The color of the designated recording zone will be changed.

A day of Week : select a day of a week and setup the recording schedule. It can be single day, or multiple days or special day setup.

 Apply day(s) : you can apply the same recording setup to single or multiple days. For example, firstly select one of 'Apply day(s)', and setup recording mode on Scheduler, and apply 'mode', and then click 'Apply' button on the bottom to complete setup.

 Special day setting : if you want to apply special recording setup for a particular day, you can use this function. Click 'Add' button and select 'date' on the 'calendar'. And then, the selected date will be added on the 'Special day setting'. Secondly setup recording mode on Scheduler, and select 'Mode'. Click 'Apply' button on the bottom to complete setup. You can remove the setup with 'Delete' button.

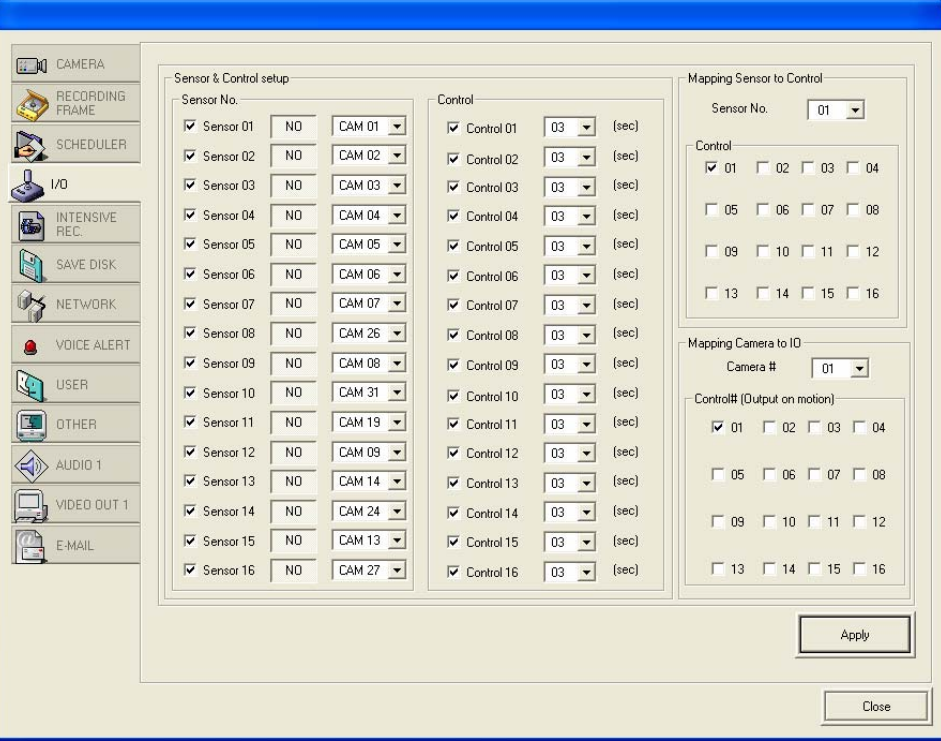

# ● Setting up I/O (Sensor & Control)

 Sensor & Control setup : checkmark sensor and control to activate. Check the sensor type, either NO or NC. 'NO (Normally Open) ' indicates sensor activation in close to open. 'NC (Normally Close)' indicates sensor activation in open to close. Duration of control activation is adjustable up to 15seconds.

 Sensor recording setup : match each sensor and camera. It will record when sensor is detected as top priority even under no recording setup on SCHEDULLER.

 Mapping sensor to Control : each sensor can be matched with single or multiple control to interact.

• Mapping camera to IO & Control output on motion : each camera can be interacted with single or multiple control outputs. When motion in the camera is detected, the mapping control will be activated for a duration of control activation.

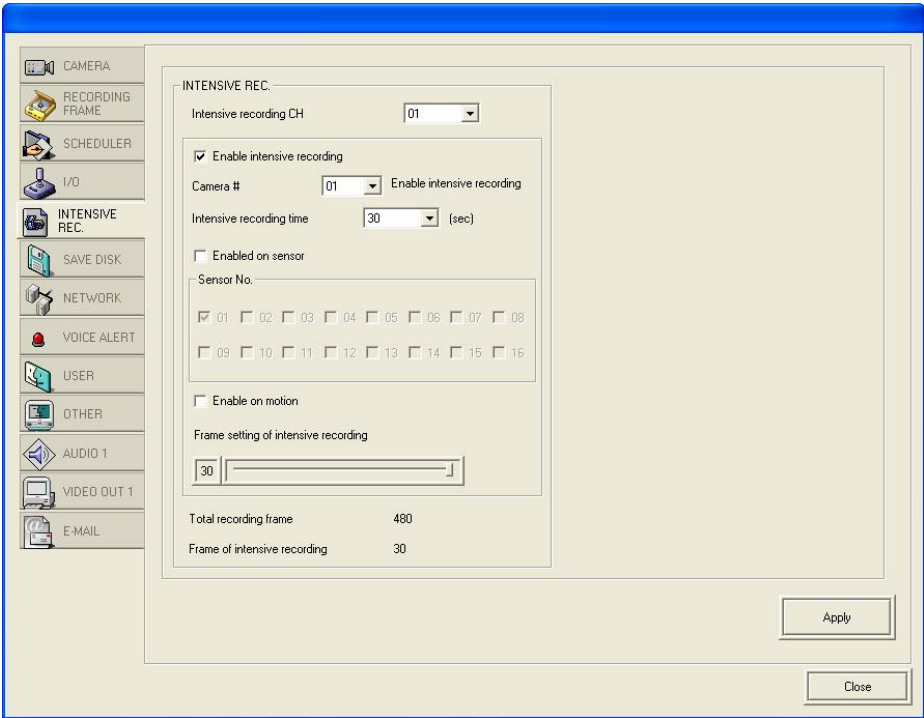

# $\bullet$  **Setting up Intensive Recording**

 Intensive recording : it is special recording setup to record events with high frame rates upon motion or sensor detection. Recording mode on Scheduler should be set as 'Motion'. Once intensive recording is occurred, normal recording setup will be ignored. As soon as intensive recording is completed, it will return to normal recording setup.

- Intensive recording CH : select the configuration number of intensive recording, maximum 4 channels. After each channel's setup is completed, you should click 'Apply' button, and then, proceed new setup for the next channel.

- Enable intensive recording : select camera number and recording time, maximum 7,200 seconds(120 minutes).

- Enable on sensor & on motion : checkmark to enable recording either on motion or on sensor. Single or multiple sensors can be mapped with a camera.

- Frame setting of intensive recording : setup the frame rate, maximum 30frames is adjustable.

# $\bullet$  **Setting up Network**

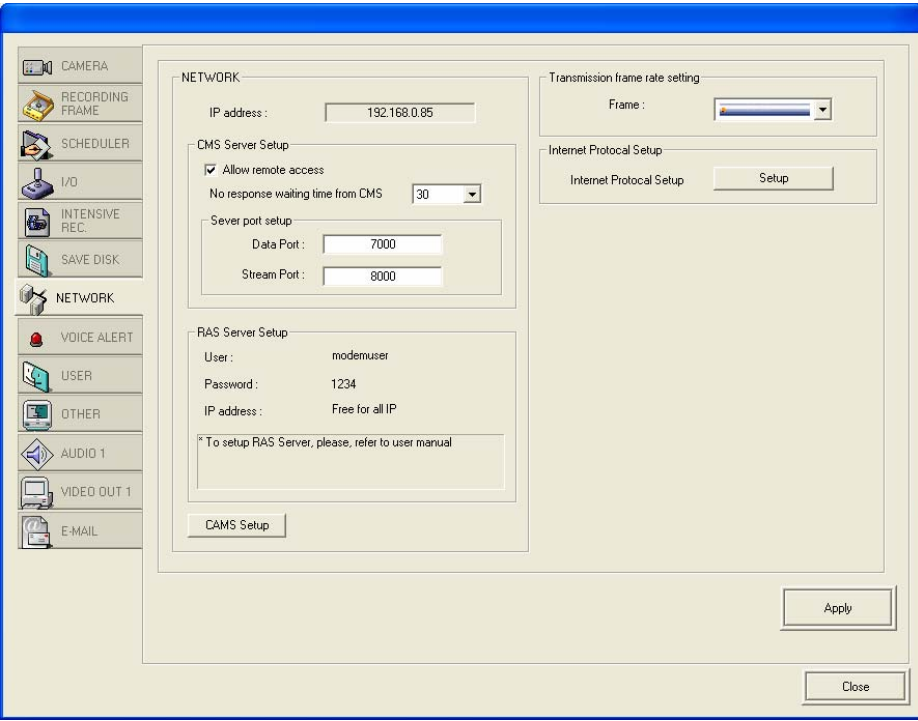

- Network : system supports TCP/IP and RAS server networking (Modem).
- Allow remote access : checkmark to allow network connection of the system by CMS.

- No response waiting time form CMS : CMS try to connect DVR system, if there is no response from the system for a period of waiting time, it will try again the connection. It is adjustable maximum 120minutes, default is 30 minutes.

- TCP/IP : it shows the information for network connection of the system. Such as IP address, port number.

 RAS server setup : it is the information for Modem setup. Please refer to 'RAS SERVER SETUP' on chapter 4.

CAMS Setup : this is for CAMS setup, please refer to CAMS manual.

 Transmission frame rate setting : Setup transmission frame rate to reduce network overload as CMS connected.

- Frame : Can be setup transmission frame rate as 100%, 70%, 50%, 30%,10% based on total recording frame which has been setup on REC SPEED page.

Internet Protocol Setup : Setup IP address information.

# $\bullet$  **Setting up Voice Alert**

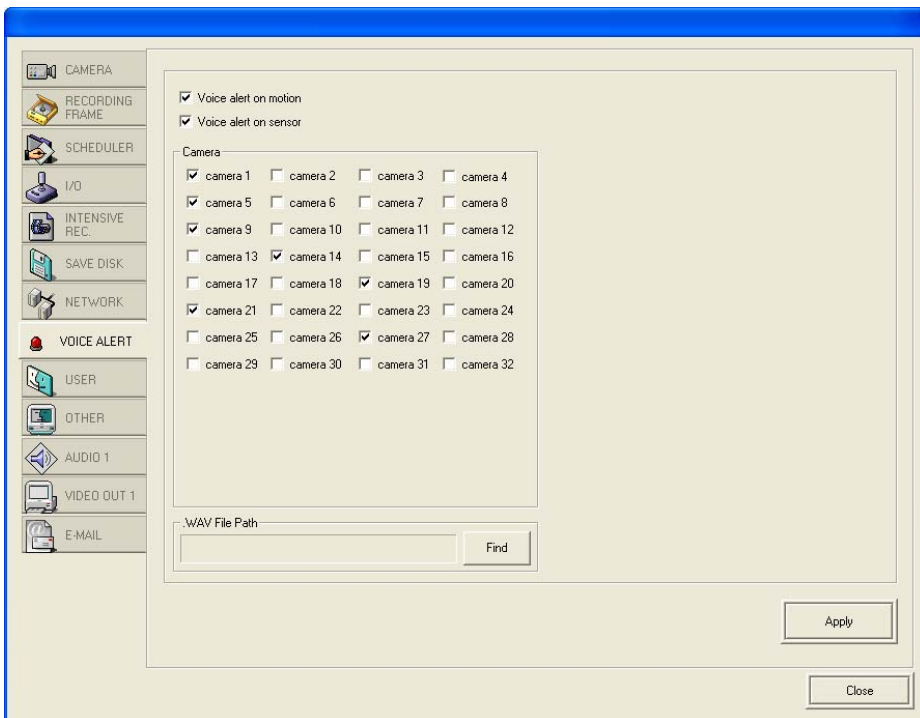

- Voice alert on motion or sensor : checkmark to enable voice alert on motion or sensor.
- Select camera : select a single or multiple cameras to apply it.
- Wave file Path : you can use WAV file. Open the folder and select sound file.

# $\bullet$  **Setting up User group**

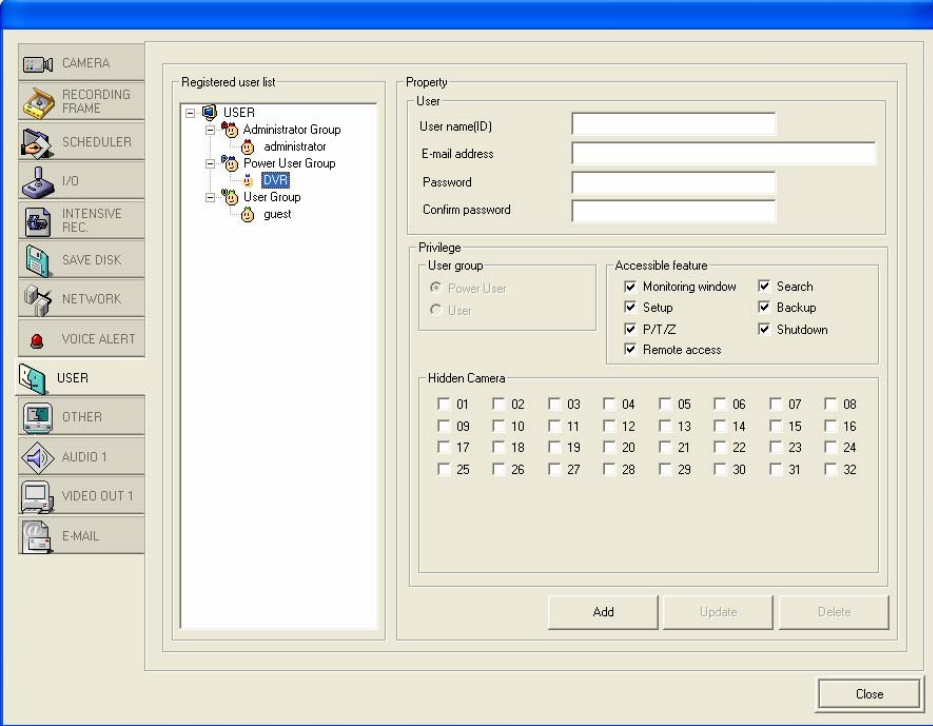

 Registered user list : displays the registered user under its group. There are three groups, Administrator, Power user, User group, and 'Administrator' manage those groups by assigning privilege.

- Property : put the user name (ID), e- mail address, password to access to the system.
- Privilege : select user group, and checkmark accessible features.
- Hidden camera : administrator can limit unauthorized user to access certain cameras. Select single or multiple cameras to hide.
- Add/Update/Delete : you can add, update or delete the user information.

# $\bullet$  Setting up Other

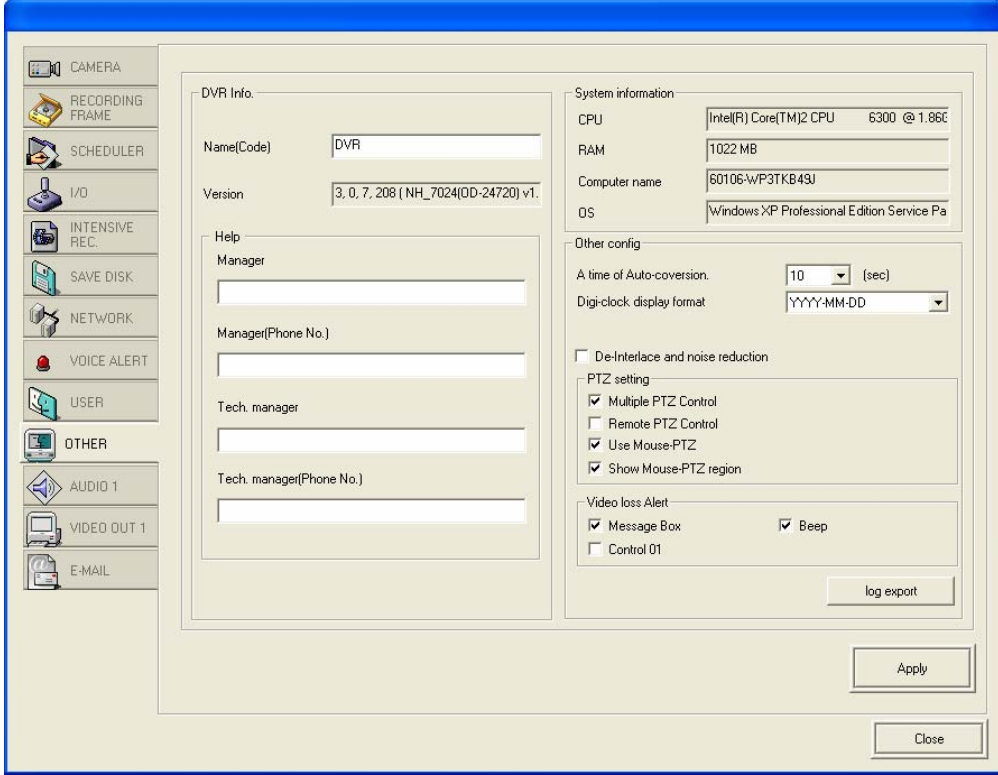

- Site info. : displays system information such as site code name, software version, help info.
- System information : shows hardware information of the system.
- Other configuration :

- A time of Auto –conversion : adjust switching time of the auto-conversion, AUTO function on Monitoring mode.

- Digi-clock display format : change display format of digi-clock.

PTZ setting :

- Multiple PTZ controller : if you use multiple PTZ cameras on the system, you can use each PTZ controller for each camera.

- Remote PTZ control : checkmark to allow PTZ control by remote user of CMS.

- Use Mouse PTZ : checkmark to enable mouse PTZ control, refer to PTZ operation on the later of this chapter.

- Show Mouse PTZ region : checkmark to show mouse PTZ control region on the screen, refer to PTZ operation on the later of this chapter.

 Video loss alert : When 'video loss' is detected, the system will alert it by message box or beep sound. Checkmark 'Control out (Control 01), control(01) out will be activated once 'video loss' event is detected.

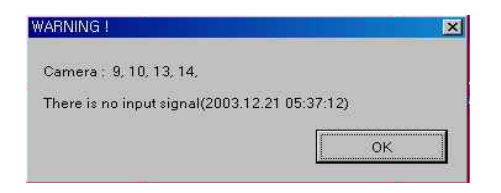

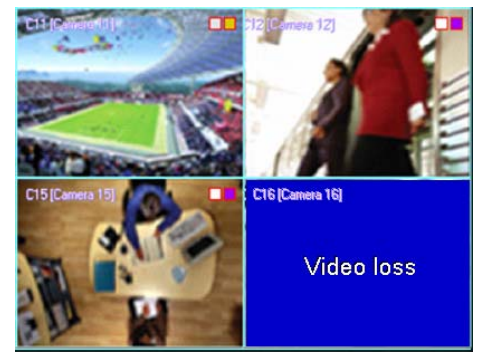

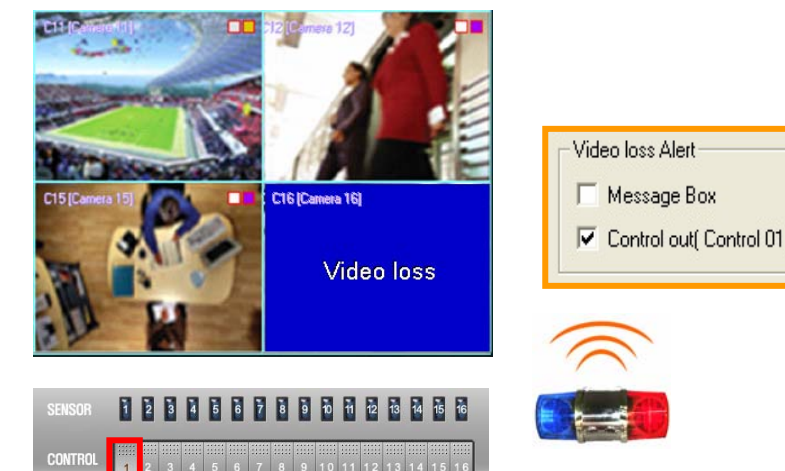

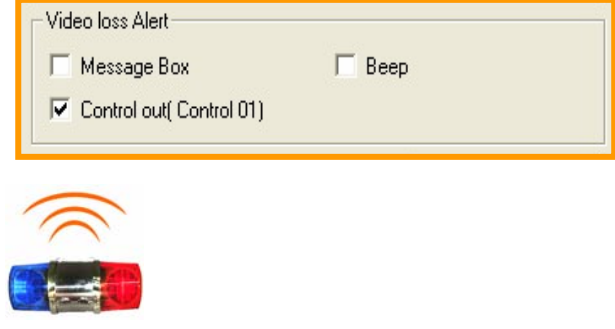

#### *Note :*

*The reasons cause 'Video Loss' : 1) unstable video input connection, 2) disconnection of camera cable, 3) No camera connection. Therefore, you should check these possibilities on the system and program setup. Especially, 3) case, if you checkmark the camera on Recording Speed setup even if there is no camera connection, it will show this message. So you should disable unused camera on this setup.* 

# $\bullet$  **Setting up Audio**

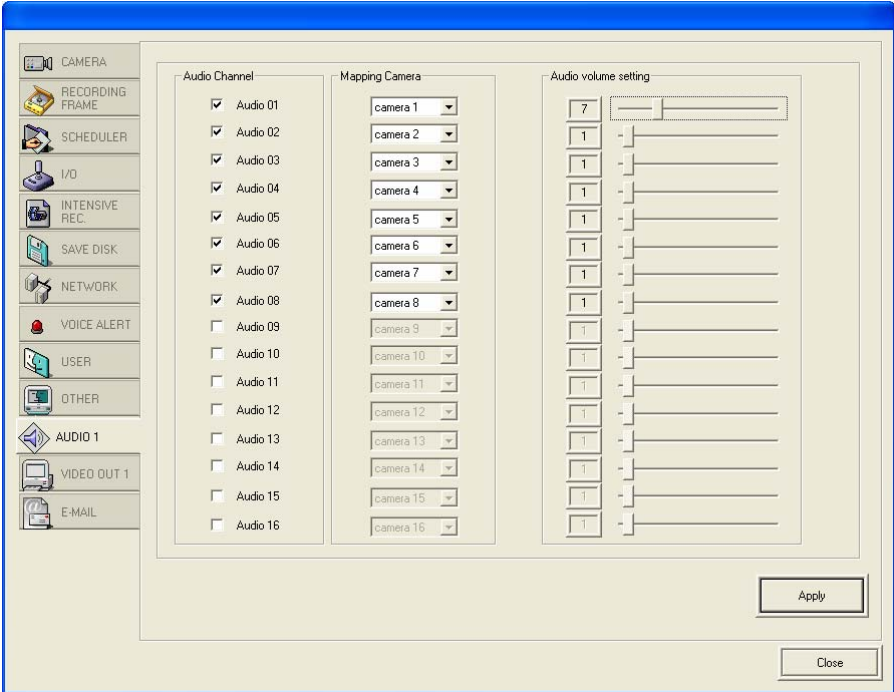

 Audio Channel : checkmark audio channel to enable. The number of audio channel is different from the capture card specification. NH series provide 16 audio channels, NX, NL series provides 1 audio channel. In this case, only 'Audio 01' is enabled to setup.

Mapping Camera : each audio channel can be mapped to each camera for recording.

Audio volume setting : adjust audio volume for recording from 0 to 31.

# $\bullet$  **Setting up Video Out**

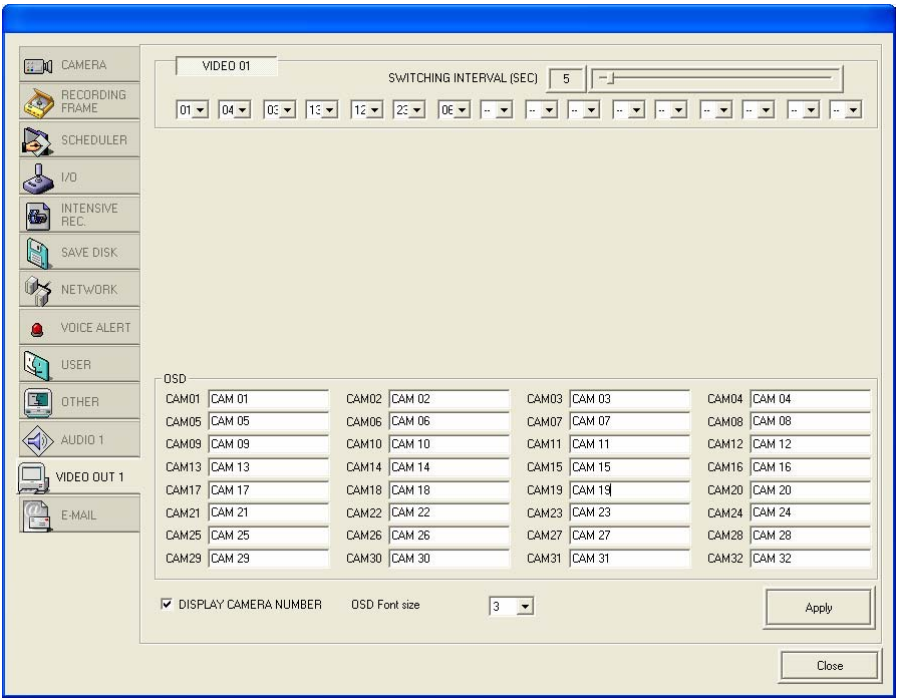

 Video 01 : you can setup TV out display mode here. Depends on the capture card specification, TV out number is more than 1 channel. NH series will be added 4ch TV out function later. Select the cameras to display and it will switch in order.

- Switching interval (sec) : adjust switching time from 2 to 60 seconds.
- OSD : you can put the camera name and it will be displayed with image on TV out.

 Display camera number : checkmark to display OSD or camera number. If you uncheck it, the image will be displayed without any OSD even camera number. Only camera image will be displayed.

OSD Font size : Adjust the size of OSD font on the screen of monitor.

# z **Setting up e-Mail Notification**

You can send event image with text information by e-mail.

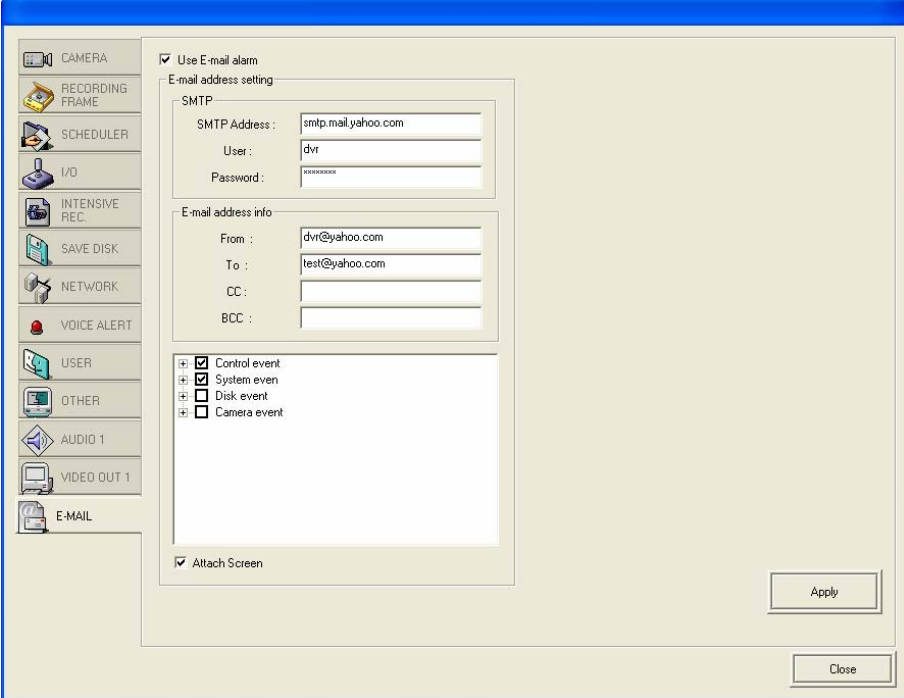

 SMTP : Input sender's SMTP server address as well as USER NAME and PASSWORD for server access.

- E-mail address info. : Input sender's E-mail address and receiver's E-mail address.
- Attach Screen : select the type of event included in e-mail and checkmark 'Attach Screen.

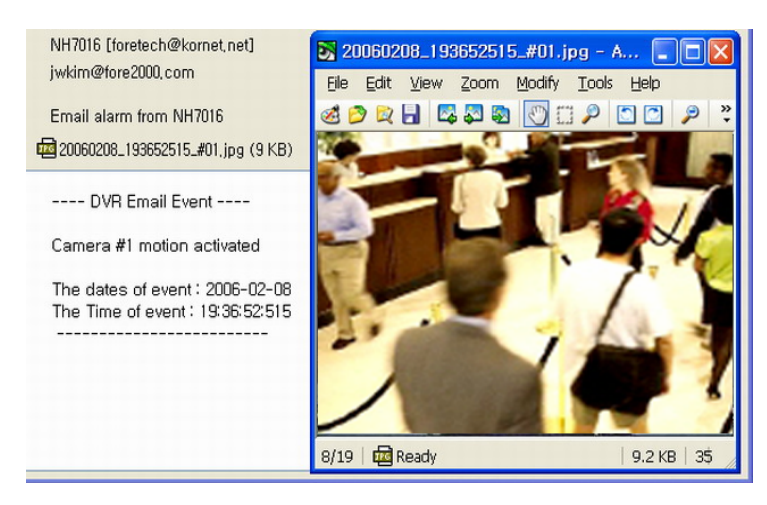

[Ex. Data sent by e-mail notification]

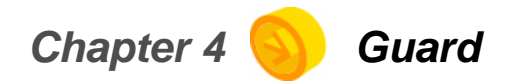

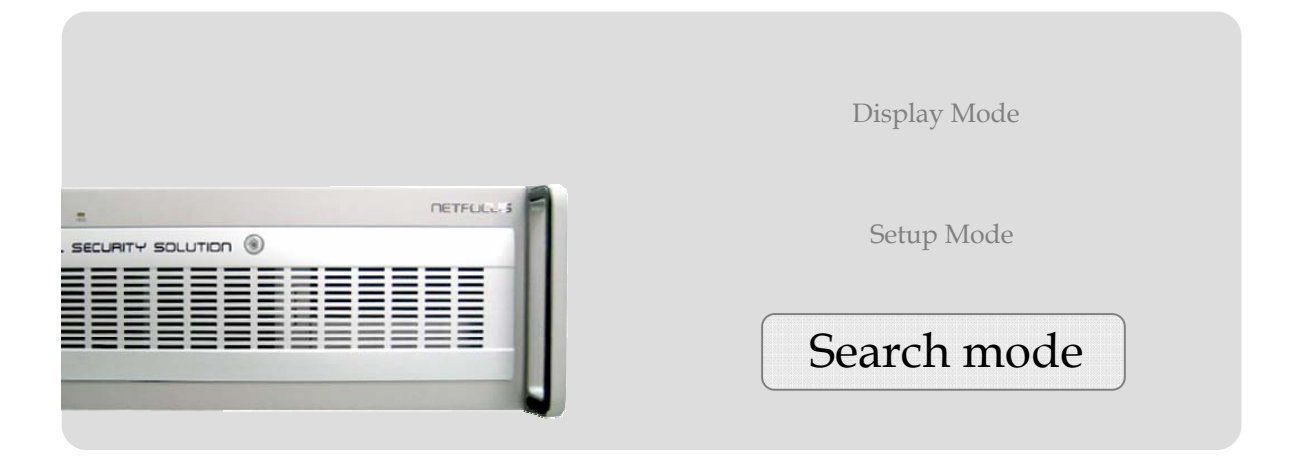

# **Playback Mode**

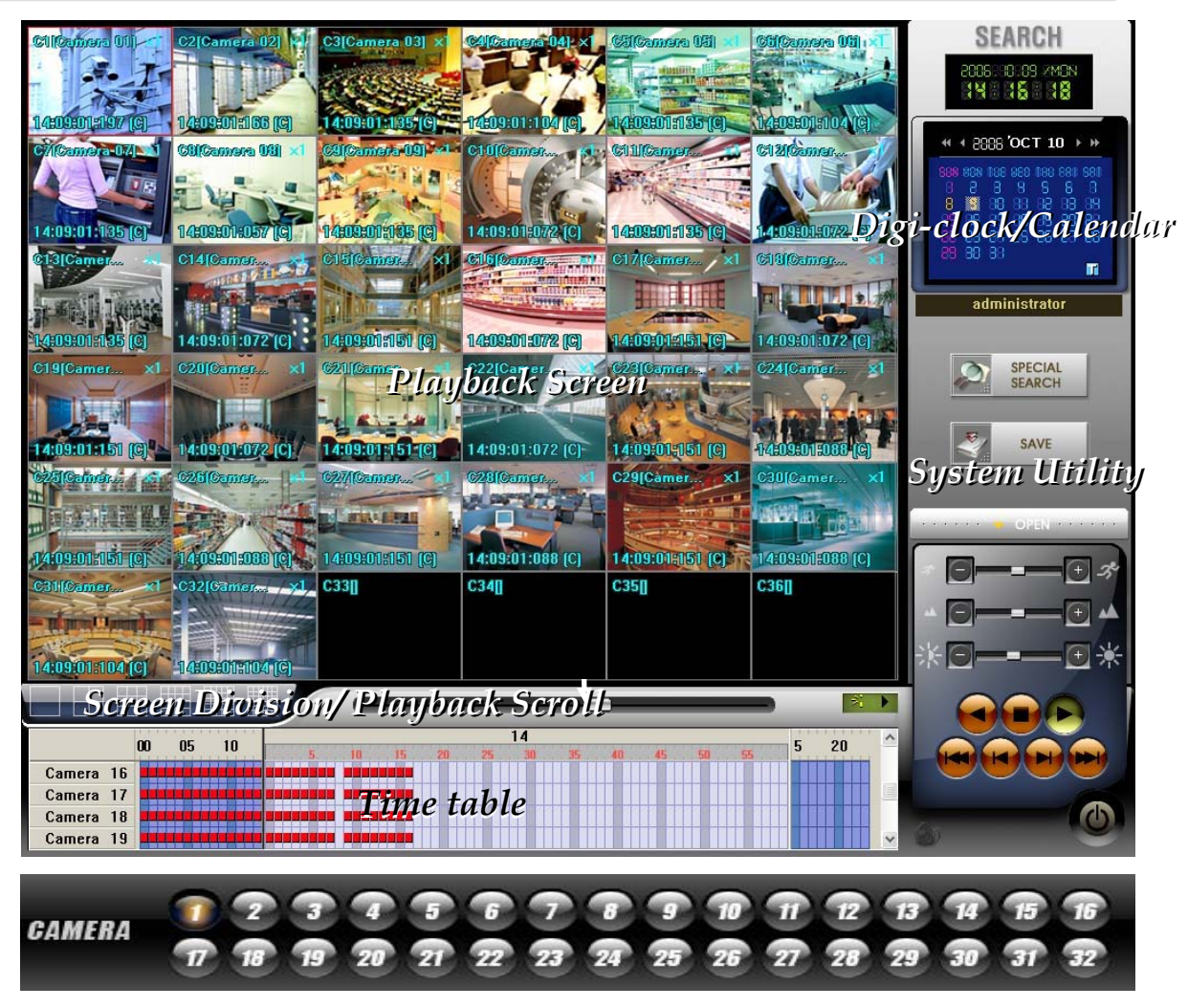

Playback screen : displays playback image of the screen.

 Digi-clock/ Calendar : digi-clock shows current system time. The date which has save data is shown with different color. Select the date to search, and then, system will start to load data.

 Time table : after data loading is completed, the data save location will be shown on the time table. You can select camera and time to playback.

 System Utility buttons : access to 'Special Search' and 'Save' function. 'Special Search' provides 'real player', 'multi time player', 'day search', 'object search'. Click 'OPEN', it provides more search conditions. Therefore, you can do more detailed search effectively.

 Screen division/Playback scroll : it provides various screen division, and 'playback scroll' shows the progress of data playback.

- Audio playback speaker : playback audio data.
- Camera number : when you use 'special search', this camera number bar will show up. Click any camera you want to playback.

### **Playback Screen**

 C10(Camera 10) : 'C10' is screen number, 'Camera10' is the camera name of save data.

 $\bullet$  x 1 : shows how many times the picture zoomed in. Move the mouse on a screen, and double click of the right mouse button to select. The selected screen will come up. Therefore you can playback the single screen or zoom in the image up to 5 times (x5). If you want to go back to the 16division mode, double click right mouse button.

 00:00:00:093 (M) : hour: minute: second: millisecond (recording mode) .

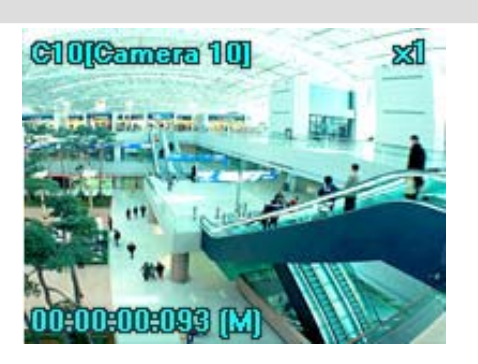

### **Digi-Clock / Calendar**

 $\bullet$  Digi-Clock : displays current time of the system.

• Calendar : the date has save data is showed in orange color. If you select the date, it is selected with white square box.

 $\Gamma$ : indicates today's calendar.

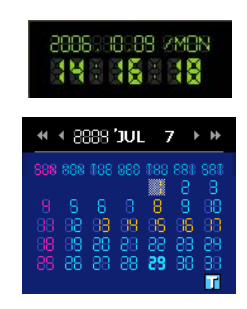

#### **Time table**

 $\bullet$  When you click 'Search' button, the system is loading the save data, and the data save location will be shown on the time table with different color of the event. Double click each cell to playback the data.

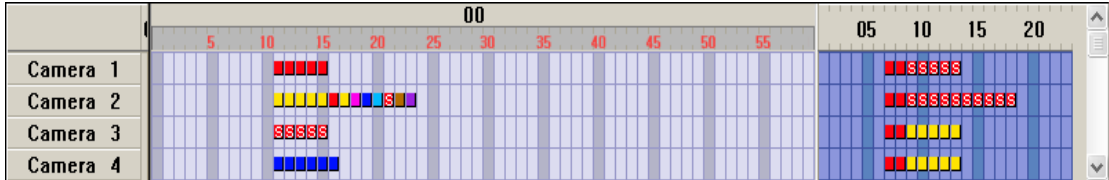

Camera zone : displays all cameras installed on the system.

Hour zone : select hour from 00 to 23.

• Minutes zone : select minute from 00 to 59.

• Event data cell : each event data cell indicates different recording mode, so you can find the event type easily on the time table.

- : (S- light red), Audio recording : (Blue), Instant recording  $\Box$ : (Light blue), Pre-Recording **I** : (Pink), Sensor recording  $\mathcal{L}_{\mathrm{eff}}$ : (Violet), Intensive/sensor recording : (Red), Continue recording
- : (Brown), Intensive/motion recording : (Yellow), Motion recording

#### **Screen division buttons / Playback scroll bar**

 $\bullet$  You can select playback screen as below, and control playback speed with a scroll bar.

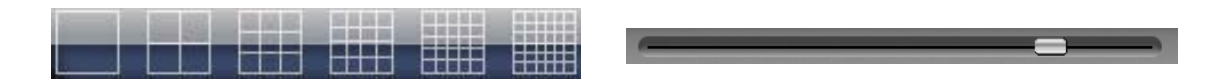

z Playback status : displays the progress of data playback.

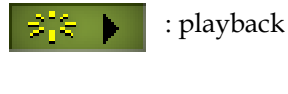

: play backward

#### **System Utility buttons**

● Speed, Zoom in/out, Brightness : 1) playback speed controller, 2) Zoom in/out controller, 3) Brightness controller. For 'zoom in/out' controller, you can apply it only for single screen. You can double click a screen for zooming.

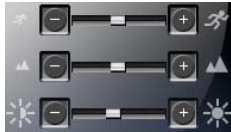

z Playback speaker for audio data : when you use 'Real time player' for audio data playback, you should click this button to listen.

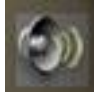

 $\bullet$  Playback control buttons :

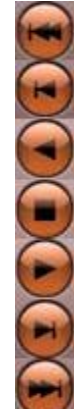

- Move to the first image of the data.
- Play backward per frame.
- Play backward.
- Stop to playback.
- Playback.
- Play forward per frame.
- Move to the last image of the data.

z Special search : click 'Special search' button, and open the 'sub menu' to access to the advanced search tool, Real time player, Multi time Player, Day search, Object Search.

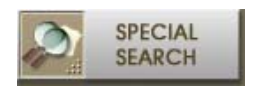

z General search : go to search mode, and click 'open' file. There are detailed conditions for search like 'continue, motion, sensor, instant, pre-recording, audio, intensive, all'. Select the condition, click 'Apply'.

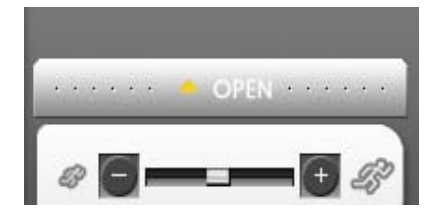

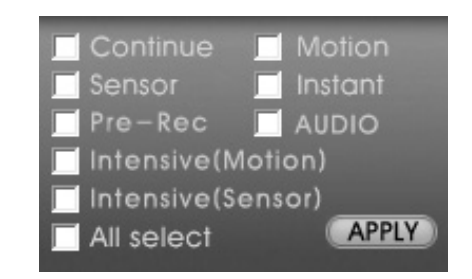

 $\bullet$  Save : click to save the data as JPEG, AVI, price format. Data will be saved with viewer, so it will auto-run and you can view it on any PC without special program.

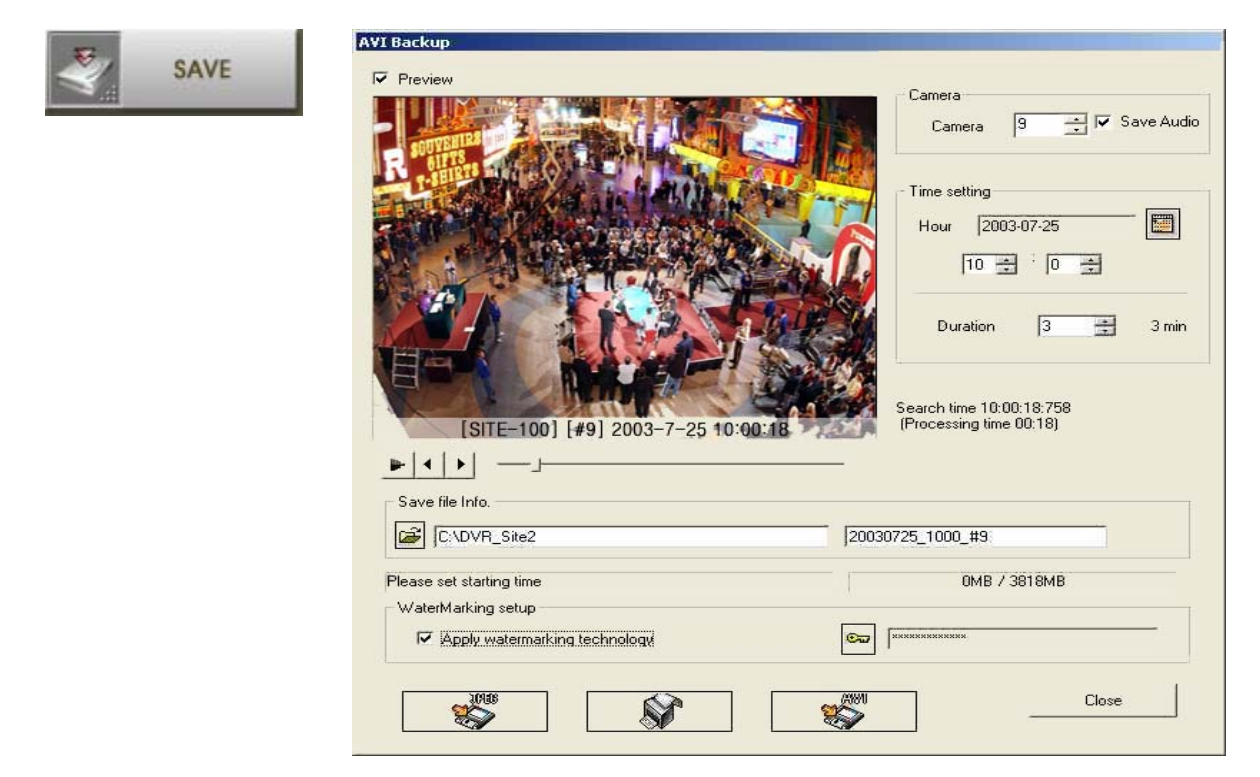

Camera : select a camera. Save Audio data

 Time setting : setup the time of the data which you're going to save. Click the calendar, and select the date. Setup the time and save duration from 1 to 120minutes(2hours).

Preview : preview the save data before data save process.

 Save file folder : click the folder icon, and select the location. Default is C:\DVR\_Site2, and file name is the time of data save. It can be changed by administrator.

Size of save device : displays total size of data, you can calculate the device capability..

 Watermarking setup : check it to apply watermarking technology. Click the icon to put key code for watermarking. It can be changed by administrator.

Save format : you can select the format of data save among JPEG, AVI, Print.

### • Special Search

1) Real Player : it is a special tool to playback audio data. Checkmark Real Player', system will load audio data. Audio data will be marked 'S' inside of the data sell.  $\blacksquare$  Click 'audio data cell' on the time table. Click audio button on the bottom and playback with playback control buttons.

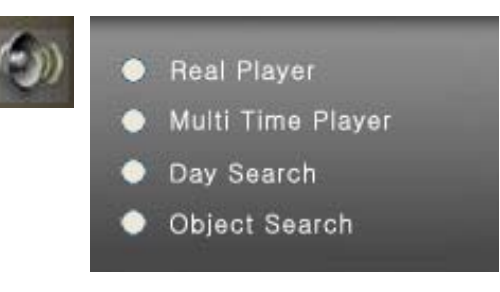

- 2) Multi time Player : you can playback the data on the multiple time zone on the same playback screen. Checkmark 'Multiple time Player', system will load data. Select the data cell on the time table, and drag and drop it on the screen. The selected data will be shown. After all data is selected, playback with playback control buttons.
- 3) Day Search : you can search a day of data(00:00~23:59) per camera by hour, by minute. Checkmark 'Day Search', system will load data. Select a camera you want to search, and then the data will be shown by hour one each screen. Playback the data with control buttons. If you want to see the data by minute, select one screen of specific time by mouse double click, and then the data will be shown by 5 minute on each screen. You can search by 1minute on the same procedure. If you want to go back to the previous step, click 'RETURN' icon. 'Not Found' will be shown if there is no data on that time zone.

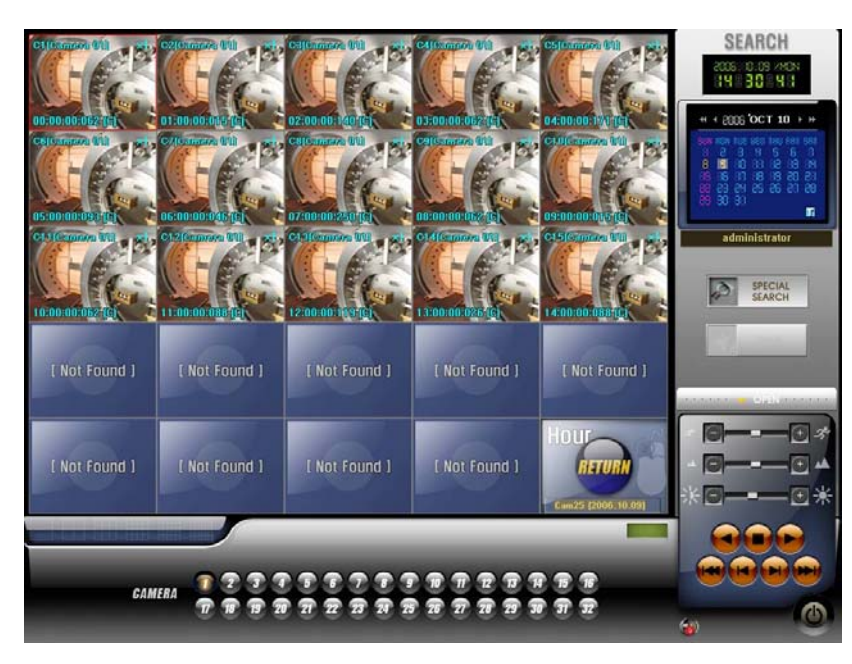
4) Object Search : you can quickly search movement or missing of an object on the specific zone. Checkmark 'Object' search, the system will load the data. Select a camera to search and then click 'scan button'. Drag to designate the area to search.

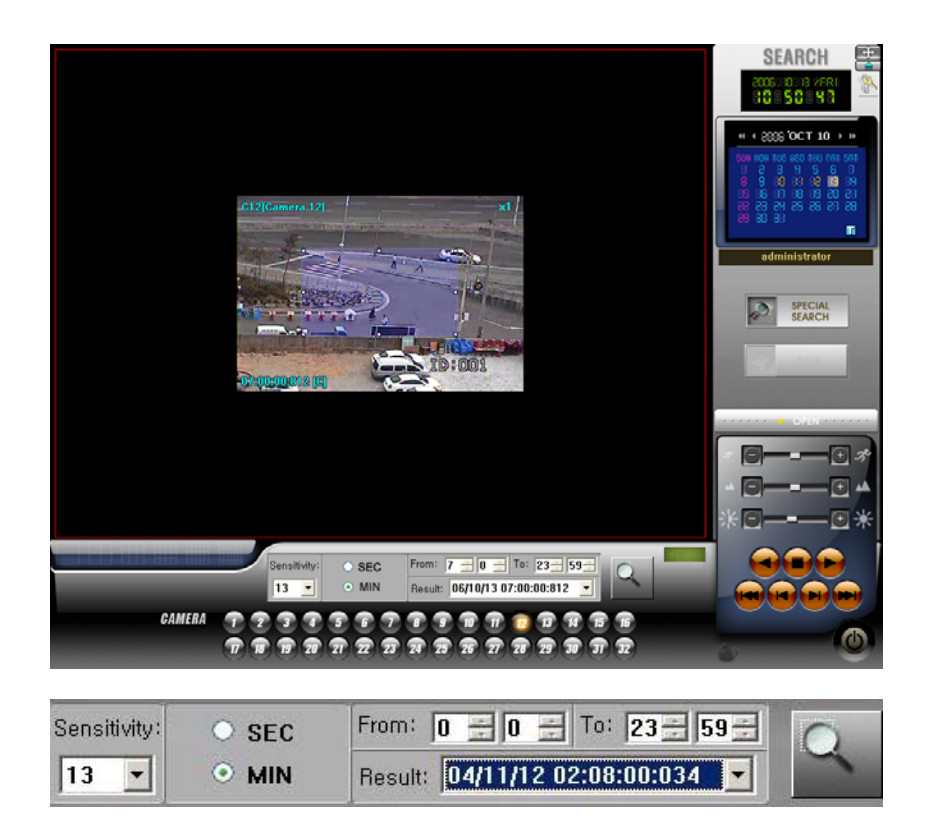

- Sensitivity : select the sensitivity from 0 to 24. Default is 13.
- SEC/MIN : select search by minute or by second.
- Time Scope : setup searching time.
- Scan button: click the button when you designate the area, and click again to start search.

- Result : search result will be shown. Click each result to check the movement. If you click playback control button, you can do normal playback.

# z**E-Map Mode**

- z E-Map : Can be monitored Camera, Sensor, Control by using JPEG or BMP file.
- \*\* Refer to Chapter 8 E-Map Editor / Viewer for further information.

#### **Image Viewer Mode**

 $\bullet$ Image Viewer : Can check Snapshot or watermarking file.

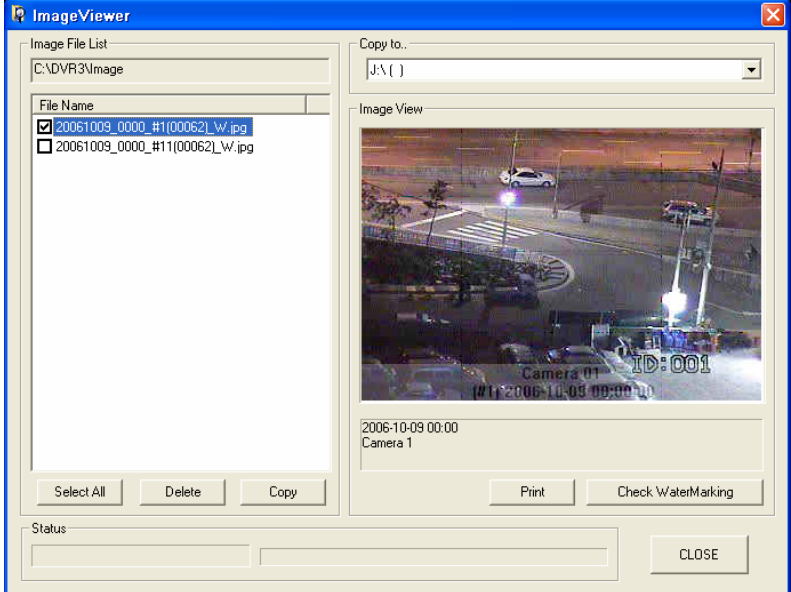

 Image File List : It represents JPG file lists which have been saved by Snapshot or watermarking.

- Copy to : Setup the drive for backup JPG file to CD or USB.
- Image View : The appropriated image shown after selecting the file on the list.
- Status : It represents the status of copying files.
- Check watermarking : Click the button to check if the file has been falsified.

## **Single Viewer**

• Viewer : simply search and playback the save data during monitoring live image.

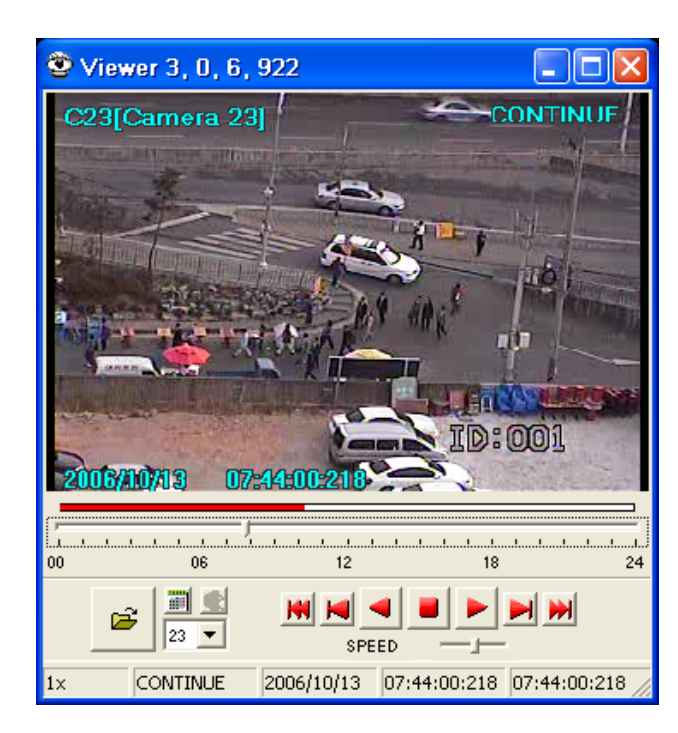

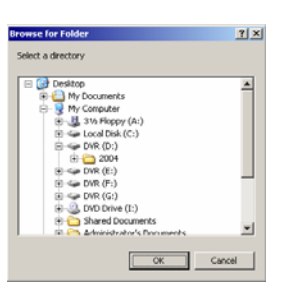

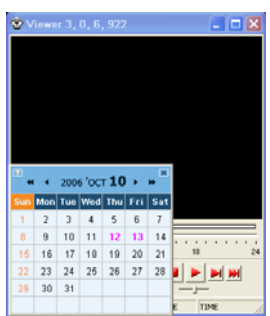

 Brows for folder : open the folder and select the directory. If you select wrong, the warning message 'no select drive' comes up. Simply select drive.

 After drive select, calendar show up. Select the date with pink bold, which means it has save data. And then, select the camera to playback.

 Time scroll bar : display the data location of one day. Blue bar shows audio data. Use this bar or playback control buttons to see the data. The data information will be shown on the image or on the bottom of the viewer box such as camera number, date, recording mode.

#### **Backup Mode**

 $\bullet$  Instant backup : it is setup for instant backup. You can do backup every single camera with various event mode.

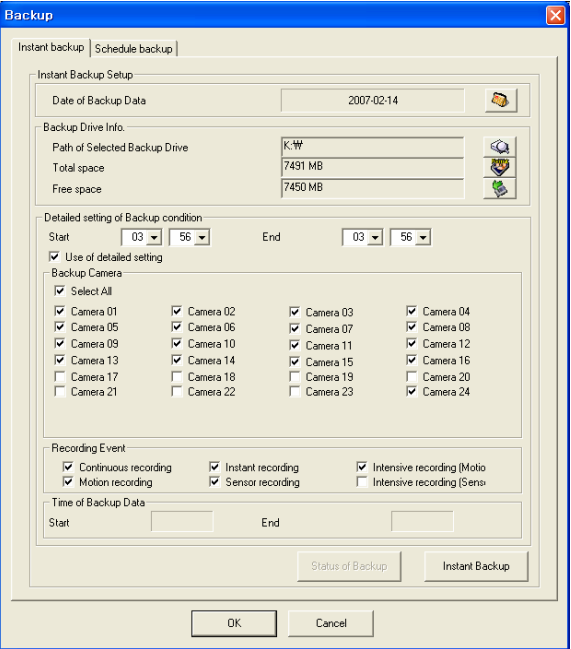

Date of Backup data : select the date on the calendar.

 Backup Drive Info.: select drive for backup, local drive/external device or network drive. If you select the drive, it shows drive information. You can format the drive with  $\Box$  icon.

Detailed setting of backup condition : Setup the starting and ending time for backup data.

Select 'Use of detailed setting' to backup each camera.

Recording event : select camera, and checkmark event mode and adjust time setting.

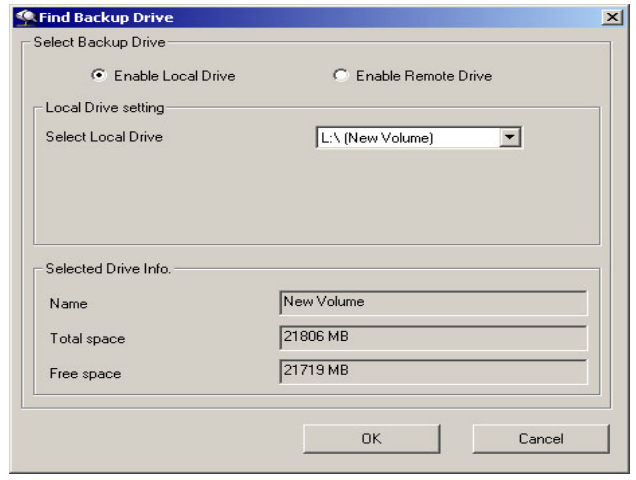

 Find backup drive : click the icon of 'Path of selected backup drive' to open the box. Select the backup drive local or network drive, and click 'OK'.

 $\bullet$  Schedule Backup

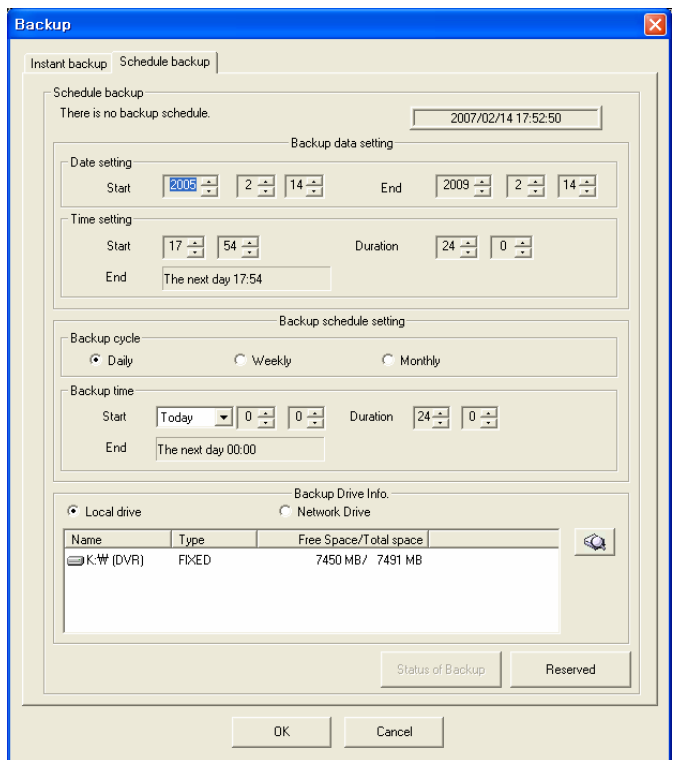

Current time display : displays current time and backup status.

 Backup data setting : it is for data setting for backup. Setup the date, and time of the data. On time setting, if you adjust duration, the backup ending time will be calculated automatically.

 Backup schedule setting : select backup cycle and setup backup time. 'Daily' is for today, 'Weekly' is from Monday to Sunday, 'Monthly' is from 1 ~31st.

 Backup device info.: select backup device, local device or network device. It displays all installed drives on the system with drive status.

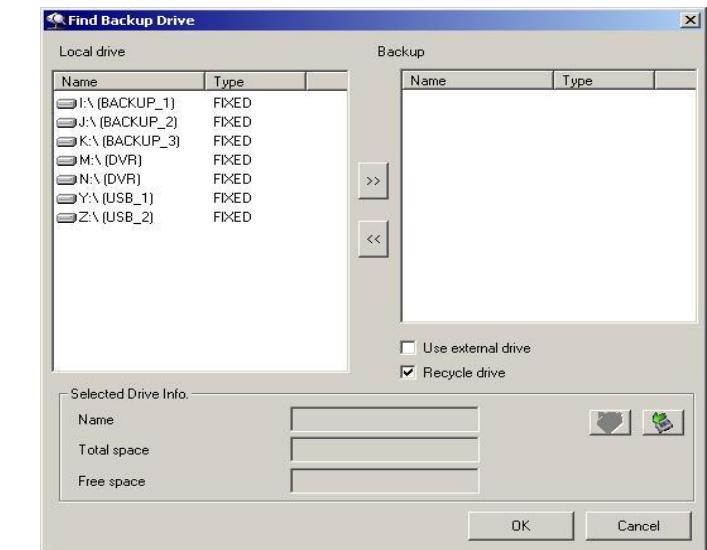

- Schedule backup with local drive : click the button to setup the backup drive.

 $Q$ 

Click the button  $\rightarrow$  to select the drive, and click the button  $\overrightarrow{K}$  to remove the device. the selected device information will be shown below with name, total space and free space.

- 1) Use external device : if you want to use external device for backup such as USB, IEE1394 or else, checkmark it.
- 2) Recycle drive : after the device is full, it will recycle and overwrite data on the device.
- 3) Only one external drive is allowed for backup. If you select more, the warning message comes up.

You can format the selected drive before backup by using **button.** Click  $\bullet$ buttons to eject the external device. You must click 'Eject' button to take out the device in safe

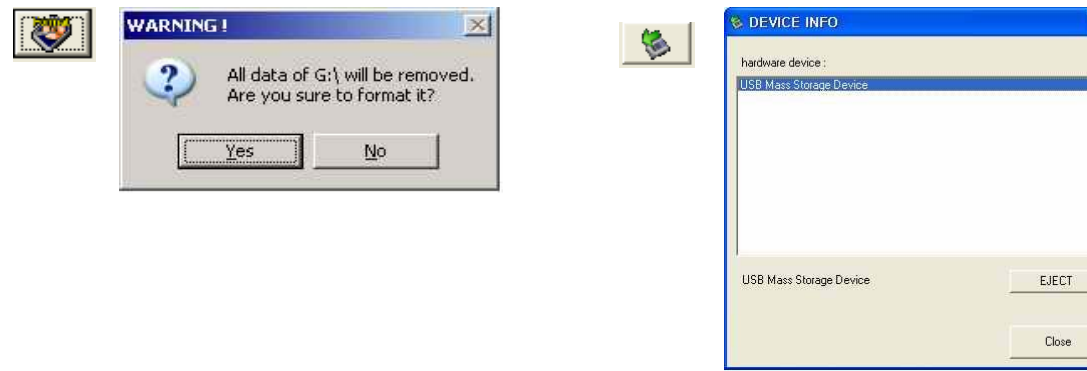

- Schedule backup with Network drive : select 'Network drive' and click the button to find the setup the drive.

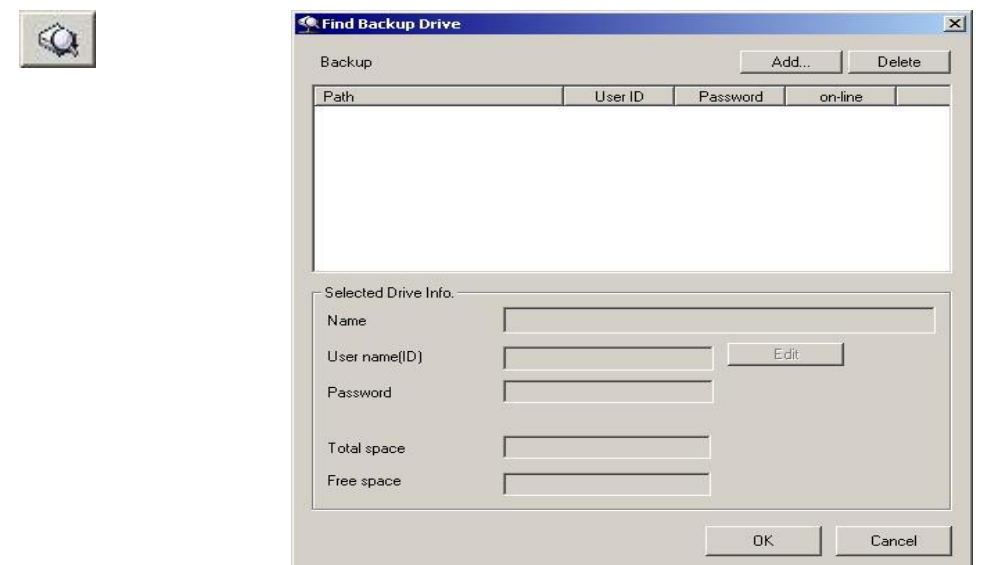

1) Click 'Add' button to select a network drive. Then 'Browse for Folder' will come up. It will needs ID and password to access to the network drive. Select drive and folder.

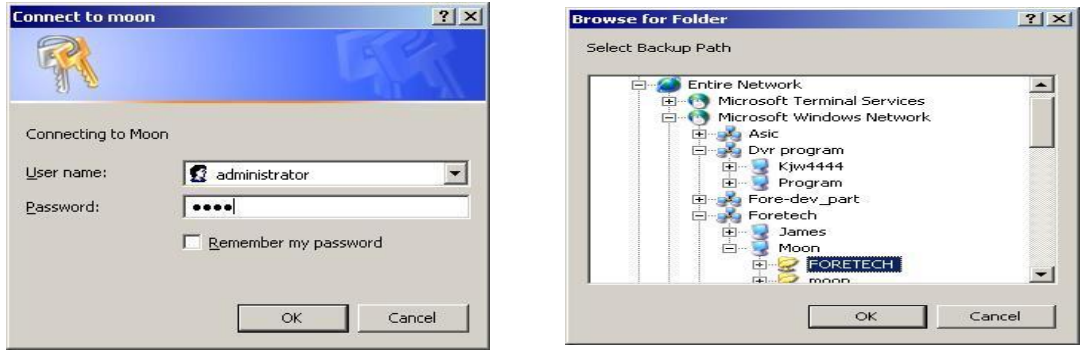

2) After select of folder, you need to require to put ID and password again.

3) The Selected network drive will be added on Path, and detailed drive info. will be shown on 'Selected Drive Info.'

4) 'Edit' button will be enabled. Click it to change password and ID to access to network drive setup.

# **P/T/Z Mode**

z PTZ controller : provides more than 10 numbers of PTZ protocol. You should enable PTZ on the Setup page to activate it.

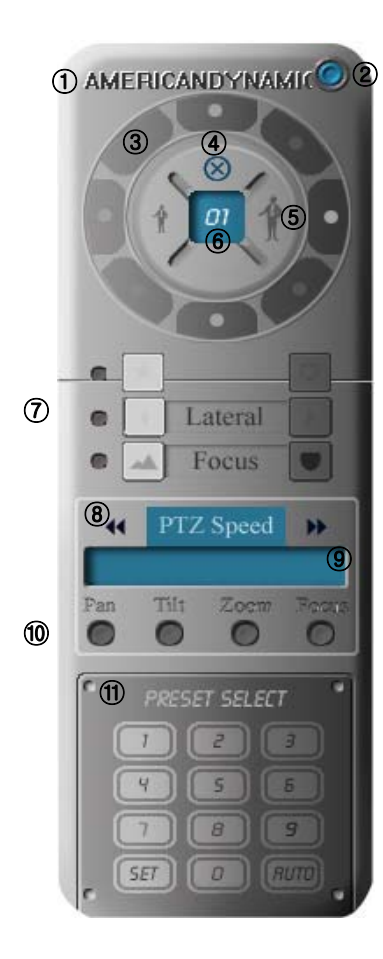

1) PTZ Name: displays PTZ camera name.

2) Close button: close the controller.

3) Move buttons: click the buttons to change the direction.

4) Compulsory termination button: click it to stop immediately when uncontrolled action is occurred.

5) Zoom in/out button: click to zoom in and out.

6) Screen No.: indicates the selected screen number.

7) Auto control buttons: controls auto-Iris, auto-Lateral and auto-Focus.

(Note : Red color light indicates this function is not available with the selected PTZ.)

8) PTZ Speed : adjust the speed of PTZ movement.

9) Status box : shows the status of PTZ activation, number of preset camera, camera speed.

10) Status light : click the light and adjust speed of Pan, Tilt, Zoom, Focus.

11) Preset Select : for 'PRESET' setup, select a number, click 'SET' to save setup. Maximum 255 preset can be setup. Click 'TOUR' to move automatically as Preset position.

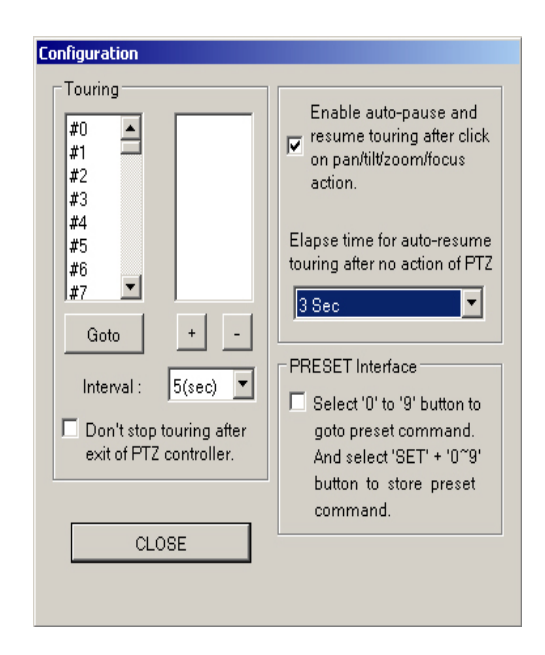

#### $\bullet$  PTZ control configuration

 Tour Setting : click 'SET'+'AUTO' buttons to show up setup box. Select Preset number to Tour box by use +, - buttons. Setup the interval of tour movement.

Goto : command go to the preset position.

 Don't stop touring after exit of PTZ controller.: checkmark if you want to keep PTZ touring after exit of controller.

 Auto-Resuming Tour : if you want to control PTZ manually during PTZ touring, you can stop temporarily and control it with the buttons. If there is no action by PTZ after setting time, it will automatically resume original touring action.

 Preset Interface : simply go to 'preset' by SET +  $0 - 9$ .

 $\bullet$  Mouse PTZ : for this function, you should enable 'Show mouse PTZ' on Other Setup. you can move the PTZ on the direction of arrow, and use zoom in/out: focus. Click 'PTZ end' to compete it.

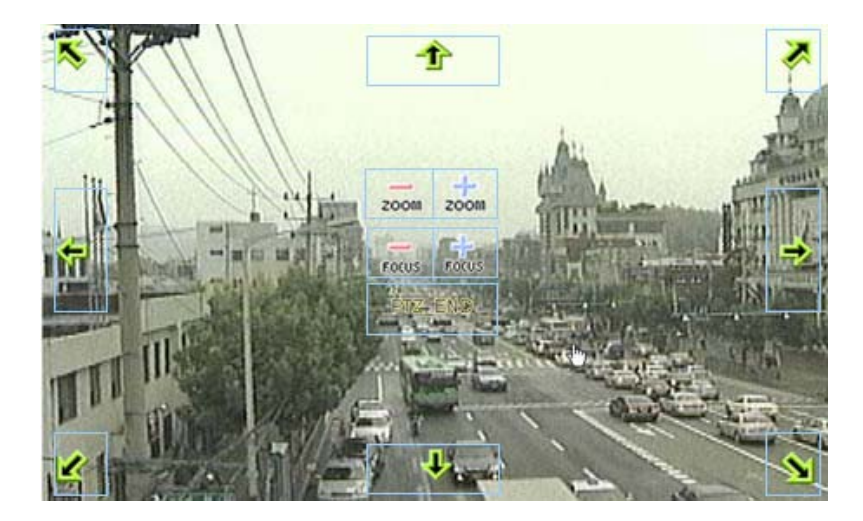

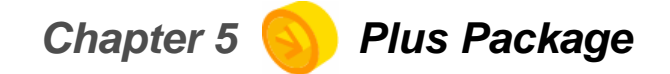

#### **Log Viewer**

 $\bullet$  It is a special program to view log file of system operation. The log shows detailed system operation with time details including program information. Therefore it helps you to investigate the cause to make system error by use mistake of system operation. You can view the log on any system with this Viewer conveniently.

- As soon as the program is executed, you should put user name and password to log in. Click 'Change password' to change it. Default is 'administrator' and '1234'.

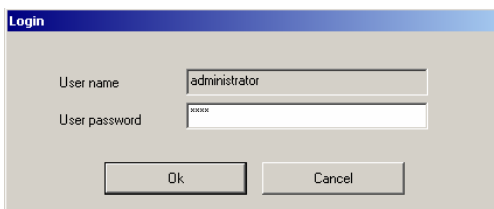

- Click 'Browse' to find log folder. Go to 'C\DVR\_SITE3\LOG.

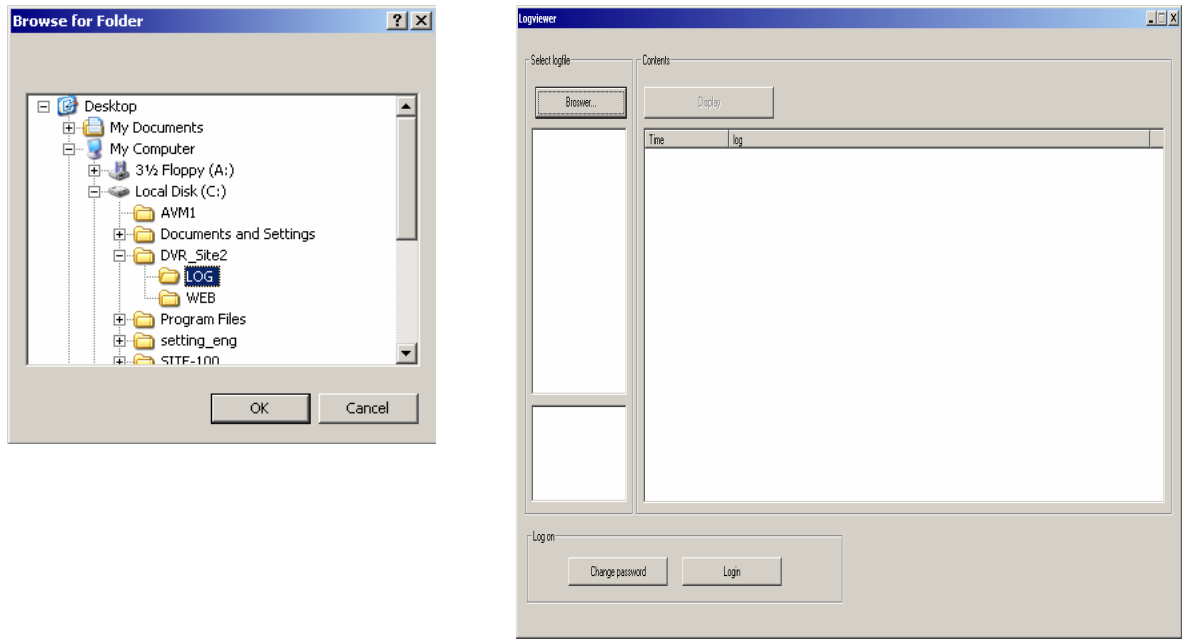

- After you click the log file, the all log titles will show up on the below of browser button with log file information. Select log file, and click 'Display' button to show detailed log file.

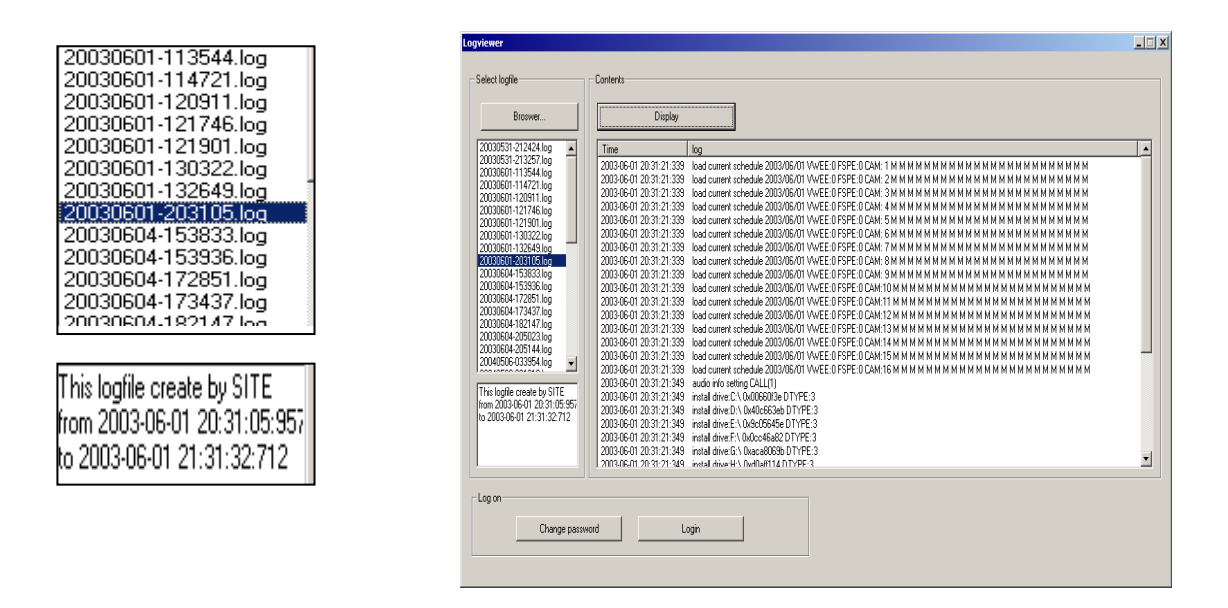

# **Watermarking Player**

• All save data of Guard is watermarked, and It is a special program to identify the image falsification.

- Click 'Check Watermarking' to execute the program.

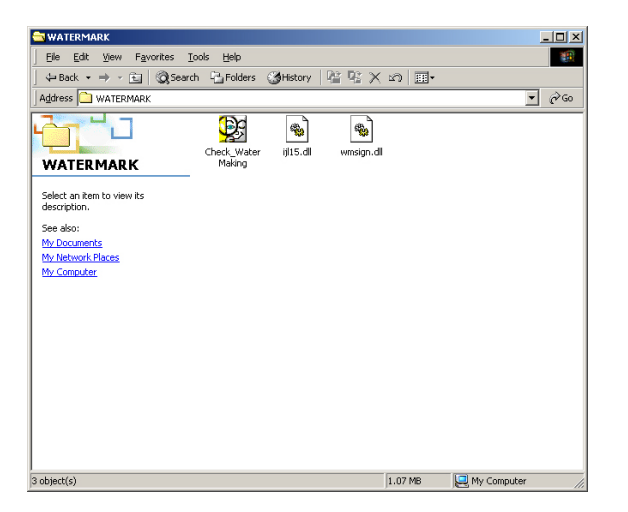

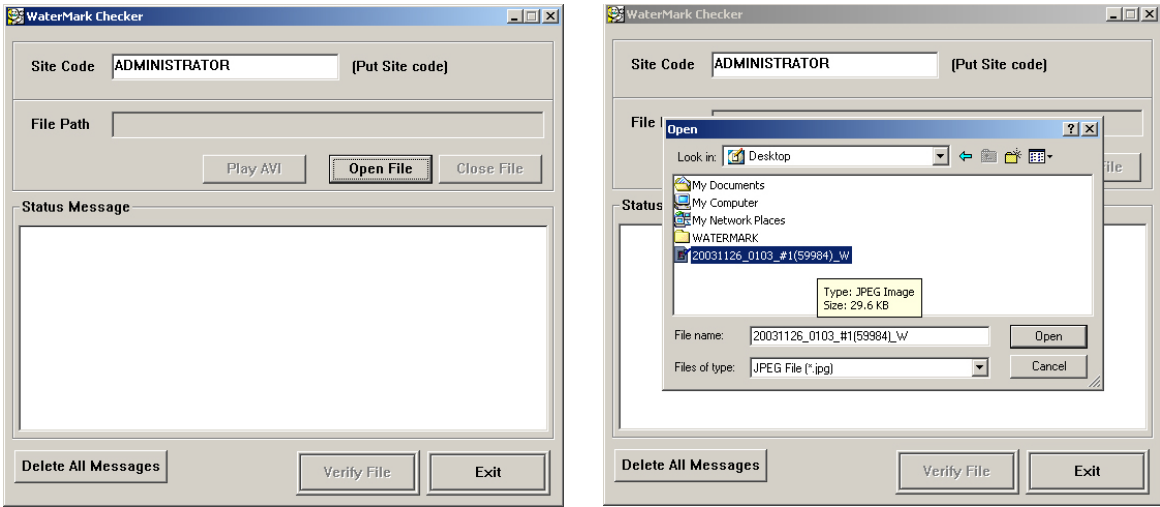

- Put watermarking key code which you put on watermarking setup on Guard. Default is 'ADMINISTRATOR'. Click 'Open File' and select the image file to check.

- Click 'verify file' to start image verification. The image is playing back during verification. Check the verification result as below.

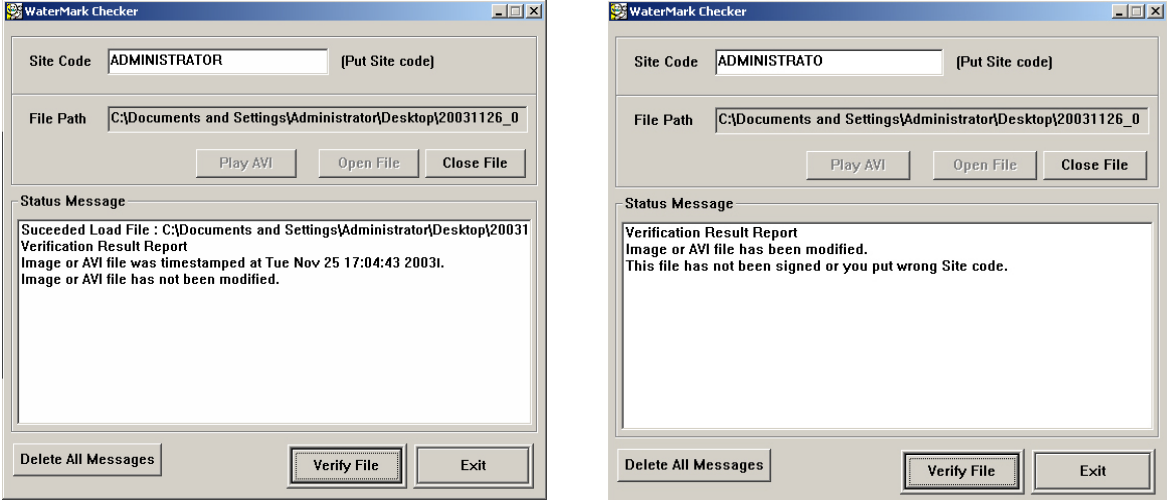

## **Registry Backup (Import/Export Setup)**

 $\bullet$  It is a special program to apply the same setup for multiple system, therefore, you don't need to setup individual setup for each system.

*Note : for this function, the multiple systems should be the same model, and use the same program version. Otherwise it is possible to cause system error due to different registry. In addition, this setup doesn't include save drive setup.*

- Copy the program on the CD to any location, and execute the program. Select the target application for import or export. 'Import is' 'applying the same setup for other systems', and 'export' is 'backup the setup information'.

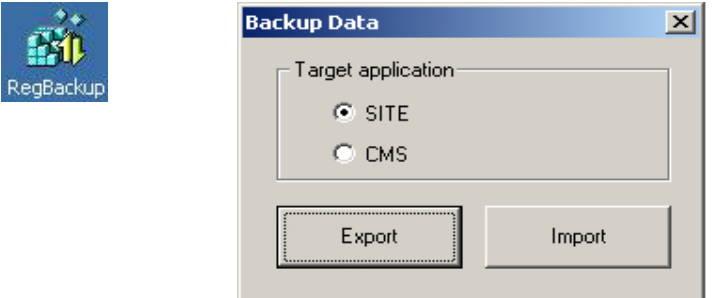

- After complete registry backup, SITE icon will show up. Click 'Import' to apply this setup registry after reinstallation of the Site or CMS program. For import the registry to other systems, just copy this program and registry backup together with CD or floppy disk. And then, 'import' to apply it.

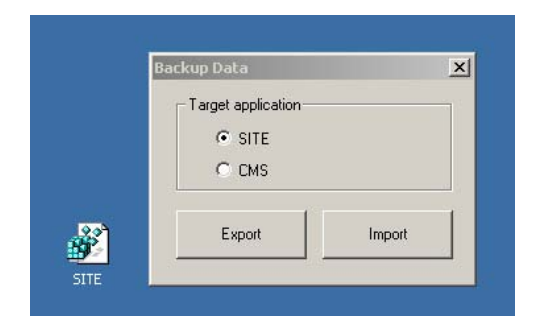

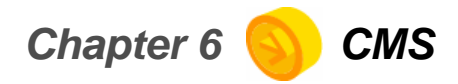

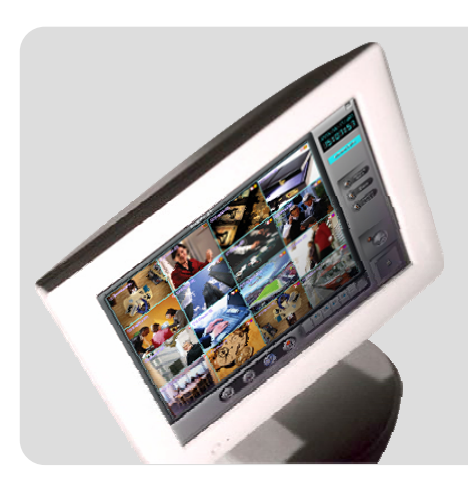

# **Display Mode**

Setup Mode

Search mode

# **Display Mode**

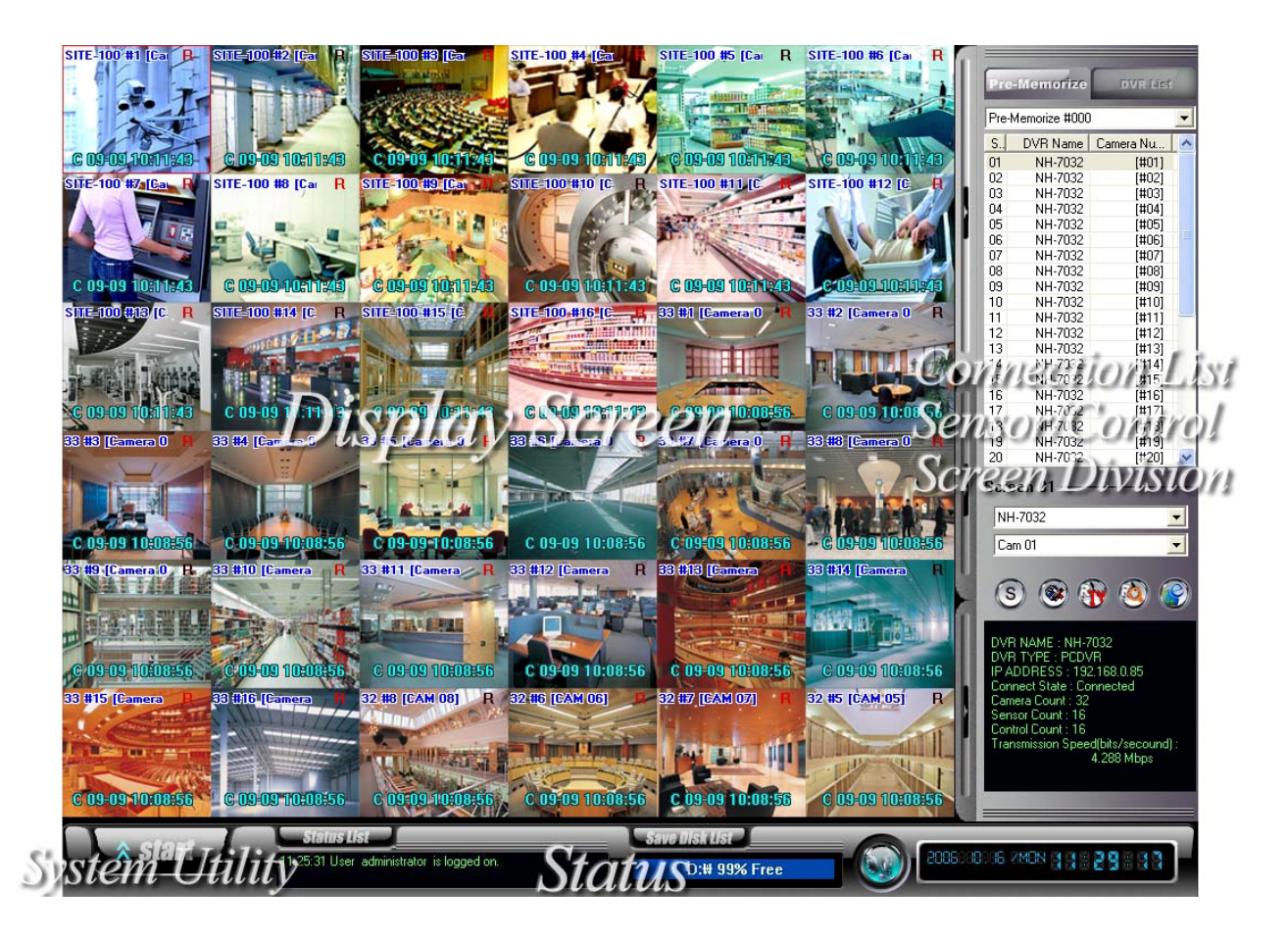

Display Screen : Displays transmitted image or save image by remote search.

- Connection list & Screen Division & Sensor/Control : Connects to DVR by selecting tab though connection list.
- Display Screen : Activates Sensor/Control or check the status of sensor / control.
- System Utility : Click 'start' button for log in/out, Setup, Search, etc.
- Status : It represents the information of system event, 2 way audio and saving disk.

# **Display screen**

- NS #1 [CAM01] : It represents site code, screen number, and camera name.
- RA: "R" It represents this image is saving on CMS. "A" It represents this image is with audio data.
- C 10-12 16:30:14 : It represents transmitted event of data.

"10-12 16:30:14" DVR System time

- E-Map : Click the button to use E-MAP.
- $\bullet$  Print: Click the button to print the image.
- Snapshot: Click the button to save the appropriated image.

(Location for saving - C:\CMS\_2KV3\Image)

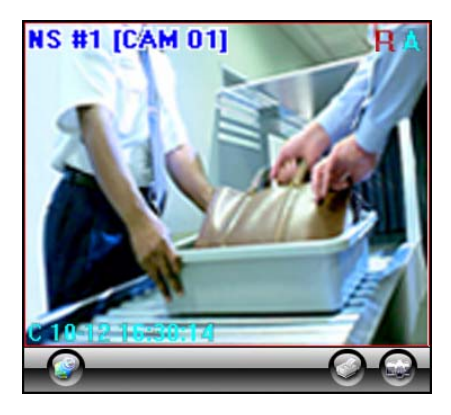

\*\*E-Map, Print, Snapshot button shown on one division screen.

Green Switch on Display mode : put the mouse on the screen, and click right mouse button and drag to the desired screen to display.

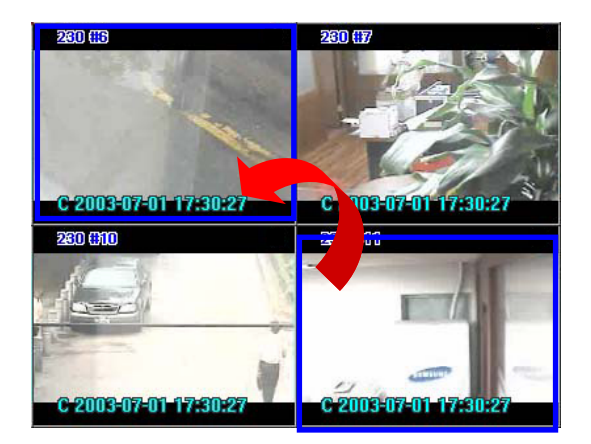

# **Connection list & Sensor/Control & Screen Division**

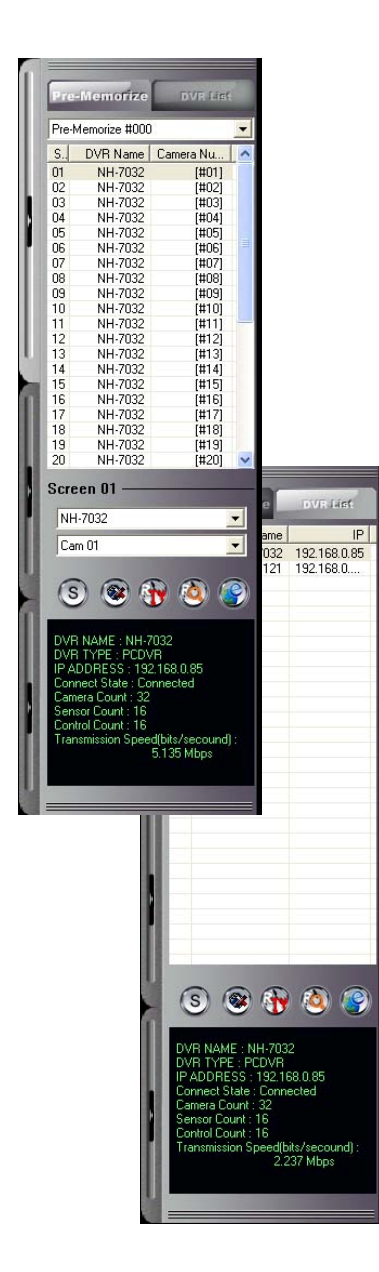

## **Connection list**

 $\bullet$  There are two ways which are Pre-Memorize and DVR list on the connection list.

#### z **Pre-Memorize**

- Save in advance screen information of each DVR to monitor many DVR's effectively on the list.

- Screen list: Change the position of camera after selecting screen or list.

#### z**DVR list**

- Monitor each screen in order without extra display setup.

 $\bullet$ Single / Multiple Mode : Click  $\circ$  button to activate single or multiple mode as pre memorize access.

● Connection : Click <sup>3</sup> button to connect or disconnect to DVR.

 $\bullet$  Remote Setup : Click  $\bigoplus$  button to use remote setup for selected DVR.

 $\bullet$  Remote Search : Click  $\circled{c}$  button to use remote search for selected DVR.

 $\bullet$  E-map: Click  $\circled{S}$  button to use E-MAP for selected DVR.

 $\bullet$ Status : It represents the information and the status of accessed DVR.

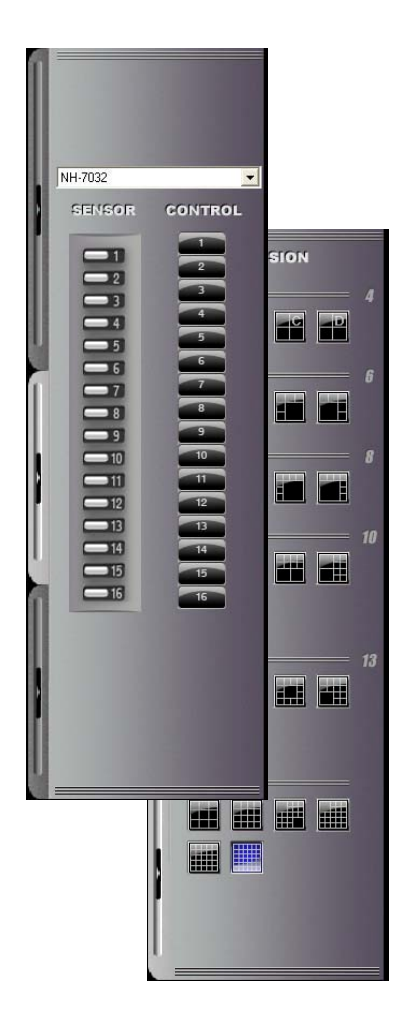

# **Sensor/Control**

.

- Select the registered site name, then, click each button of sensor and control to activate.

# **Screen Division**

- Various surveillance modes available though division buttons.

## **Status**

z Status List : It represents the event message of CMS program.

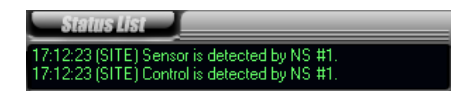

- Status List : Click the button to check the details of event message.

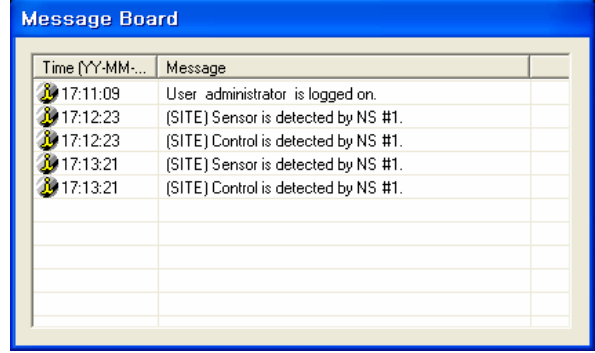

Gave Disk List : Select the drive to setup save disk for the data from each DVR site.

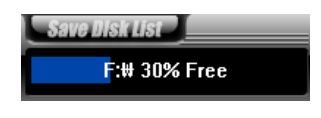

- Save Disk List : Free space of and the status of each drive can be checked.

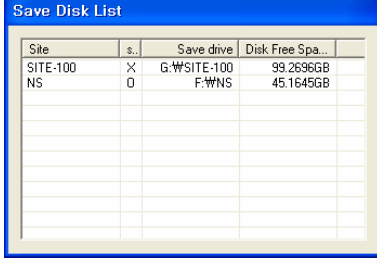

z2WAY AUDIO : Audio communication between CMS and DVR available.

- Click 'AUDO CHAT' button on CMS, and select DVR name to talk, then, click 'Talk' button to send

request to DVR site. Audio chat button will be flashed on/off on DVR site by requesting audio communication from CMS.

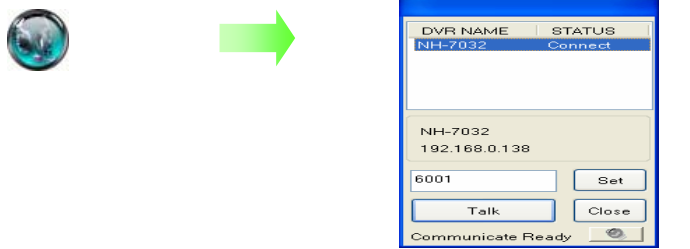

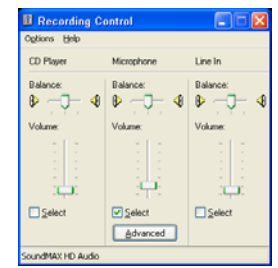

- Setup the port for 2way audio communication
- Control the setup and volume of microphone by volume button
- $\bullet$  Digi-Clock : It represents the date of CMS system. Display format can be changed.

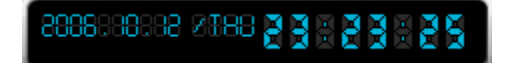

## **System Utility**

● Search : access to various search mode, general search, special search (real time, multi time, day search), object search

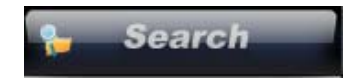

● Setup : Setup on CMS system.

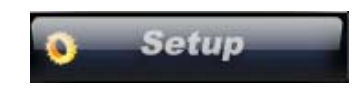

z E-Map : Monitor the position of DVR, Camera, Sensor, and Control through E-MAP.

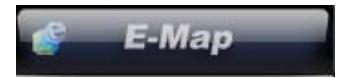

 $\bullet$  Log Viewer : Check 'Log file' in the CMS system by clicking the button.

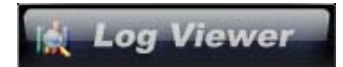

z Logout : log in or out, shutdown, EMC Standby , cancel the program.

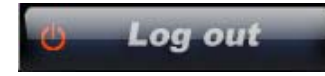

\*\* Default User ID : administrator / Password : 1234 Ask administrator or dealer if you forgot ID or PW.

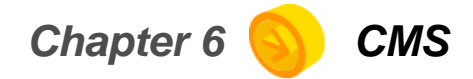

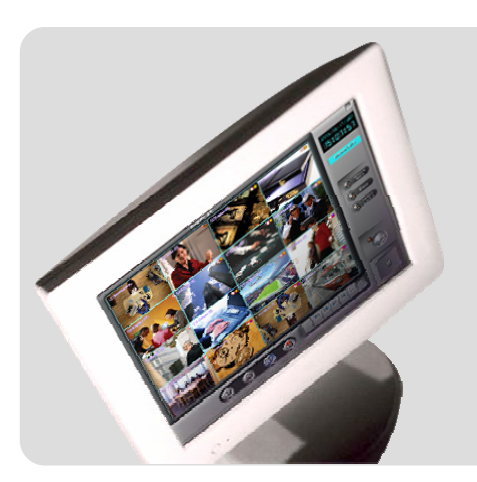

Display Mode

Setup Mode

Search mode

# **Setup**

z USER : make the user group with different privilege. Default is 'ADMINISTRATOR'.

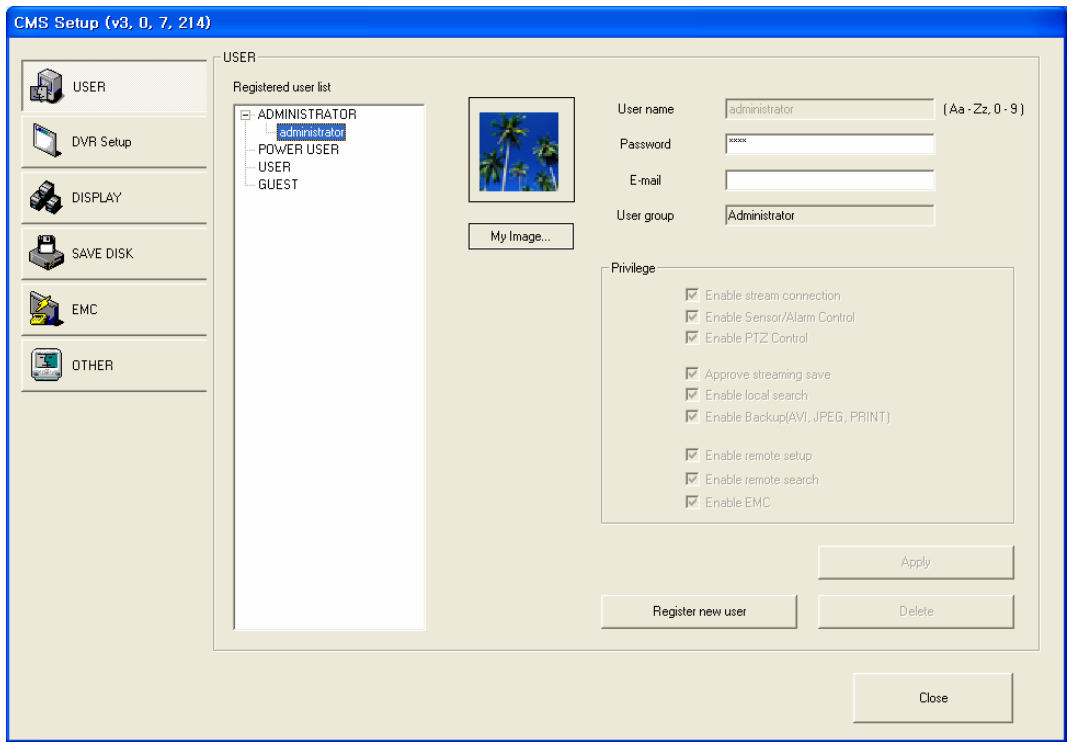

- Registered user list : It represents the group of registered users.
- Register new user : click this button to add new user, and click 'Apply'.
- Privilege : you can assign different privilege to each user.
- My image : change the image with that you prefer such as company logo.

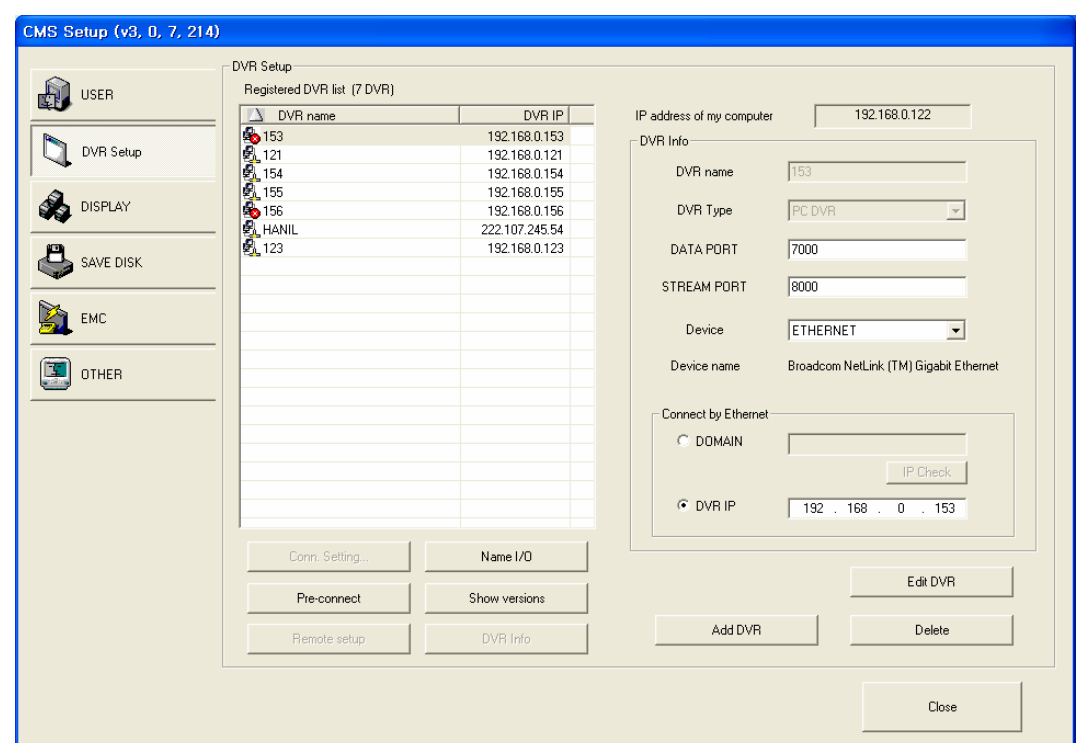

 $\bullet$  DVR Setup : setup the network connection.

- Registered site list : It represents registered DVR LIST.
- IP address of my computer : It represents IP information of CMS System.
- DVR Info : Input the information of Network connection as DVR is registered.

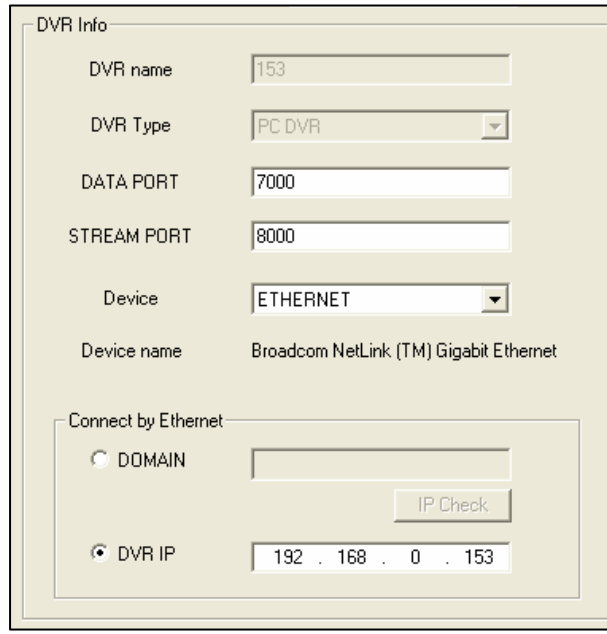

 Add site : Input Site name, DVR Type, PORT, and Site IP, then, Click 'OK' to be registered.

- Delete : click it to remove the registered site.
- Edit site : edit setup information.

 Conn. Setting : it is for modem connection setup. You should setup Modem on OS, and this button will be enabled. Adjust the time for retrying connection. If there is no response from the site system, the system will retry connection as you set up.

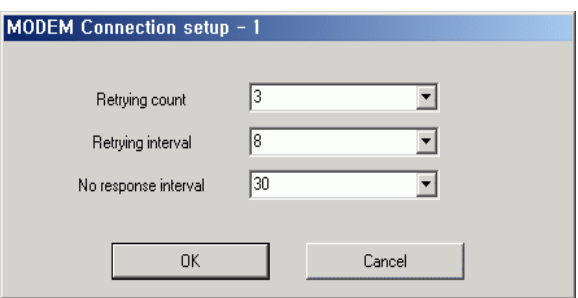

 Pre-connect : when you compete the setup, click it to get the setup information from the site. It will decrease connecting time with site.

 Remote setup : when the site is connected, you can setup the connected site as same as you do on the site system.

 Name I/O : you can change the name of sensor and control. Double click 'Enter name', and it will be enabled to put the name.

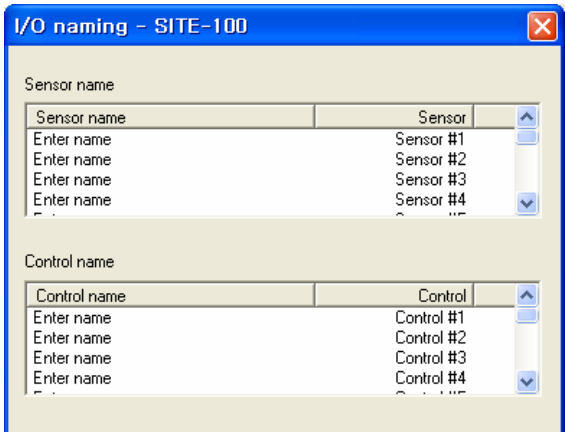

 Show versions : shows the version of CMS currently using, click 'Send site version' to show the information of site version.

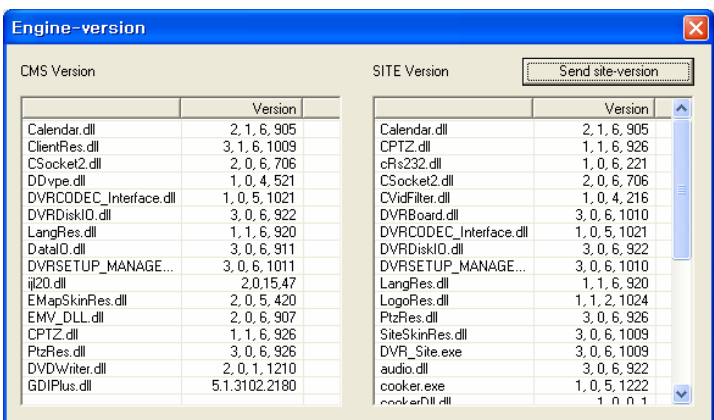

 Site Info.: shows the information of connecting site, program version, time, capture card type, the number of sensor and control.

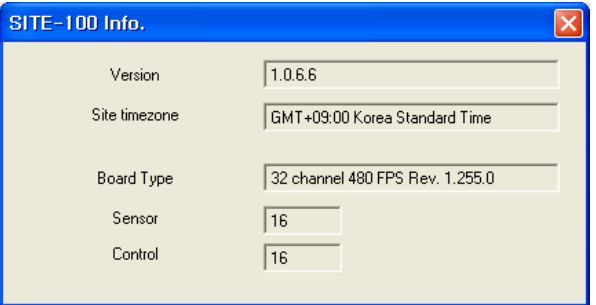

## $\bullet$  DISPLAY

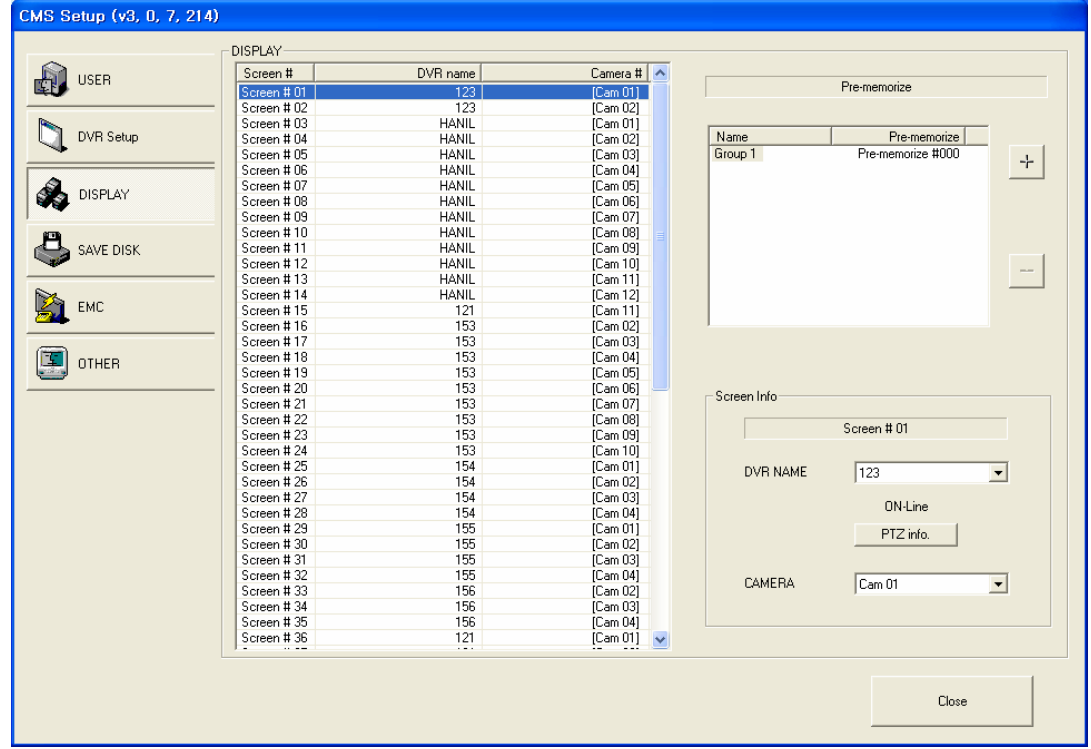

- DISPLAY : It represents CMS DISPLAY SCREEN and setup information on the LIST.
- Setup Pre-Memorize : Display list can be generated by clicking "+" and "-" after setup display.
- SCREEN Info : Select DVR name and camera after selecting Display List to monitor the appropriate image.
- PTZ info : Check the information of PTZ setup of each DVR.

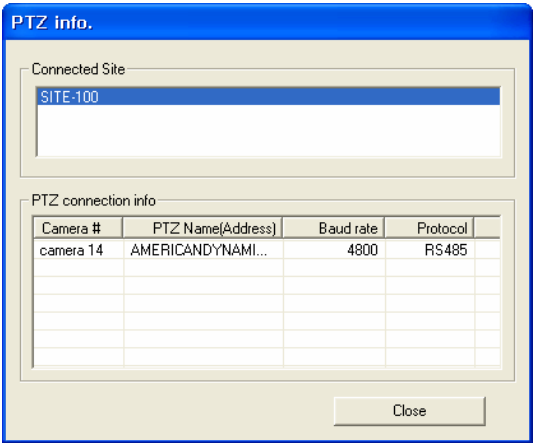

# $\bullet$  SAVE DISK

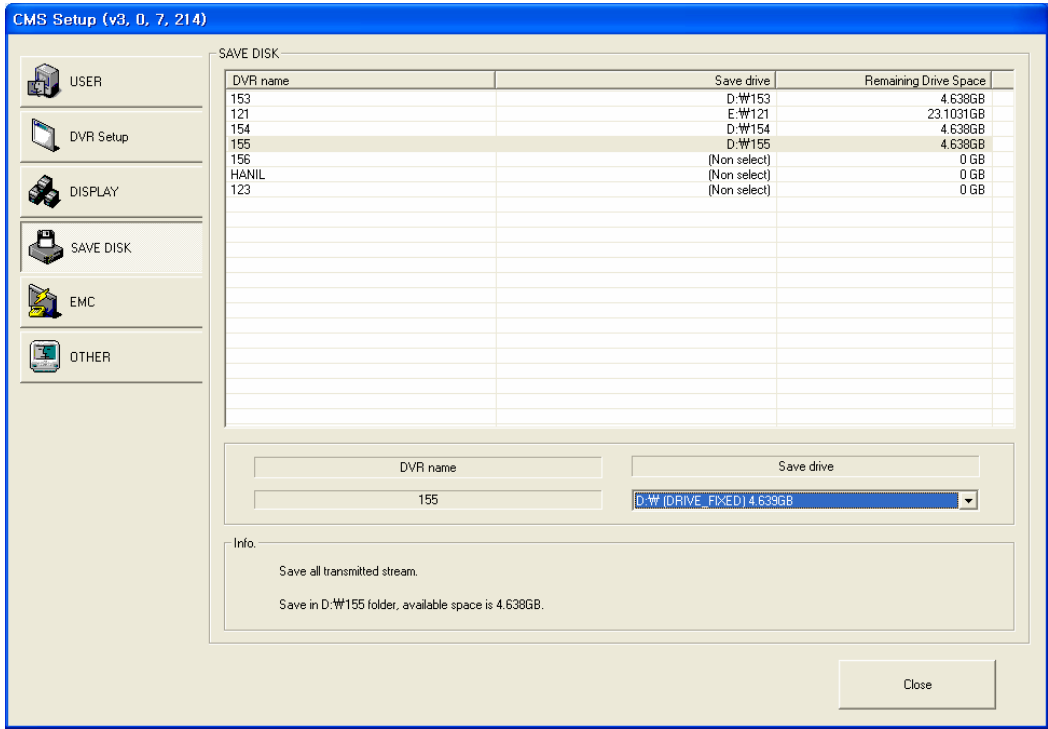

- Site list : It represents the registered DVR LIST.
- Save name : The name of appropriate DVR shown after selecting DVR on Site list.

Save drive : the information of drive in CMS system, and transmitted images saved after selecting DVR..

Info : It represents setup information.

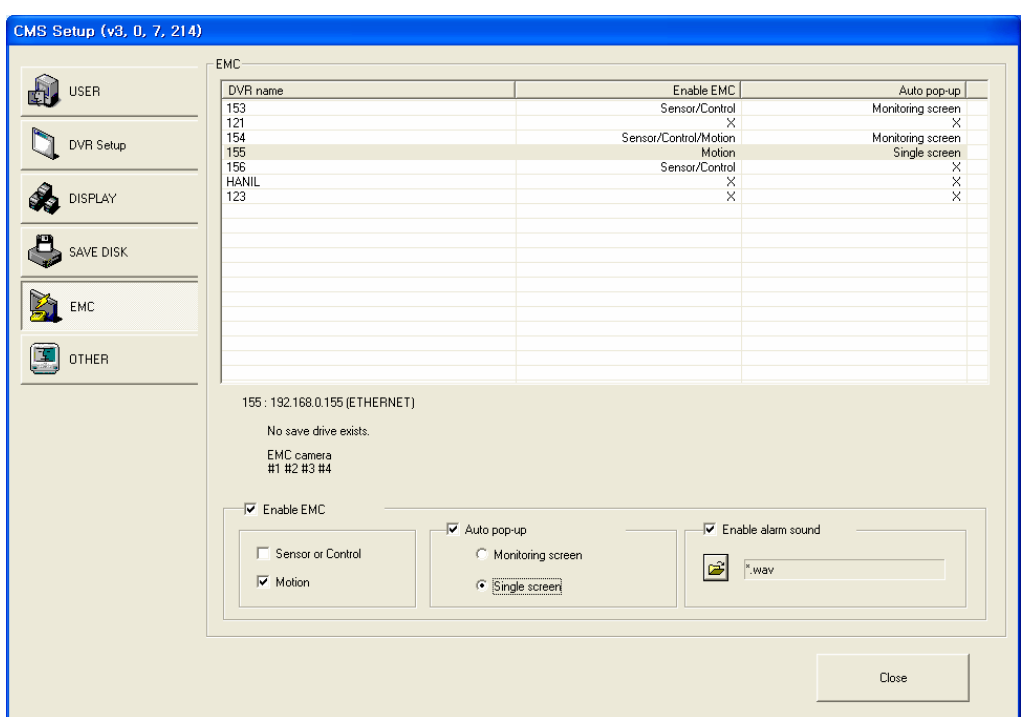

#### $\bullet$  EMC (Emergency Management Center)

 EMC mode : when the emergency event happen on the site, the event image is sent to CMS system automatically with multiple or single screen.

 Enable EMC : checkmark to enable EMC. Select the event mode either by motion or by sensor or control.

 Auto pop-up : when EMC is activated by motion or sensor/control, the event will come up with monitoring screen or single screen

 Enable alarm sound : checkmark to enable alarm sound when EMC is activated. Open the folder and select wave file.

 EMC activation : after setup is completed, go to monitoring mode. Click 'log out' button, and you can see 'EMC standby' button. Select it, it will go to EMC mode. EMC icon( $\ddot{J}$ ) will be generated on the right corner of the bottom. When EMC mode is activated by motion or sensor/control, the event screen will automatically pop-up, and the icon will be turn in red.

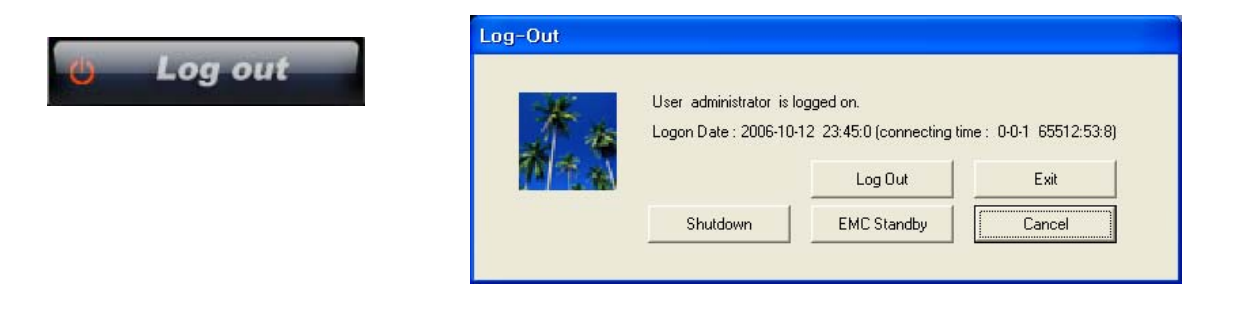

EMC single screen pop-up : automatically pop up with site name and camera number.

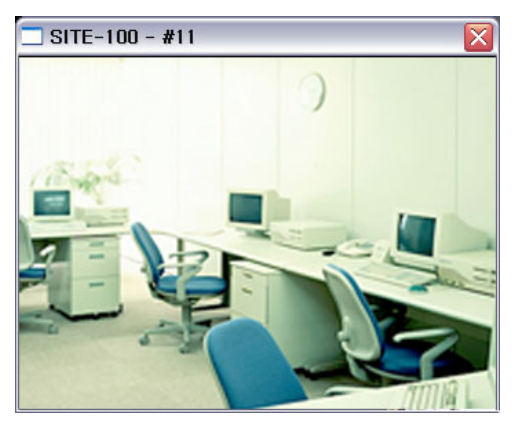

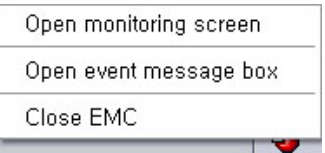

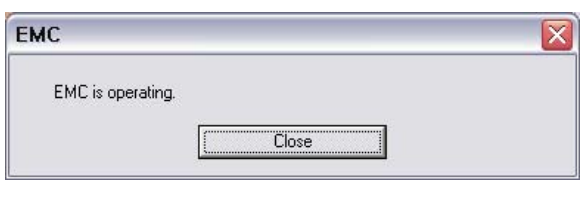

#### $\bullet$  OTHER

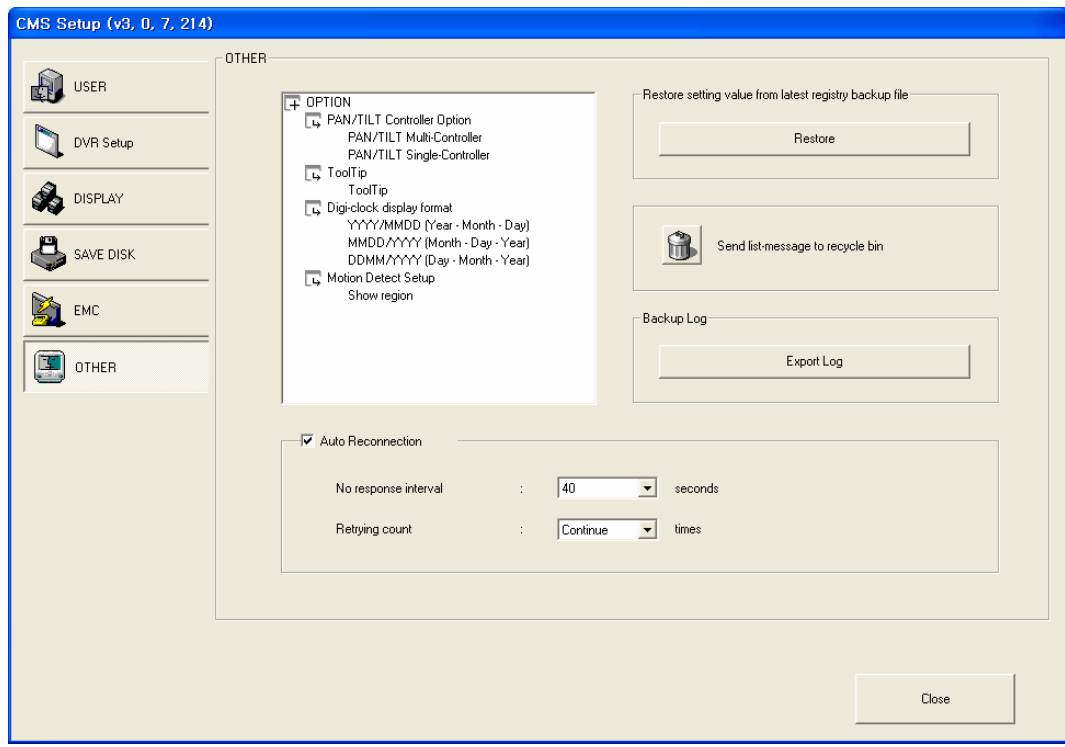

 PTZ controller option : if you check 'multiple controller' that you have each controller for each PTZ camera. 'Single controller' is one controller to manage all PTZ cameras.

- $\blacksquare$  Tool tip : shows function explanation if you put the mouse on the function key.
- Digi-clock display format : select display format of digi-clock.

 Division 1 x 1 image size : the selected camera by mouse double click on the display screen, the single camera will show up as  $1 \times 1$  image size. Checkmark 'Show full screen', and then, it will show up as full screen.

 Restore setting value from the latest registry backup file : if you need to restore the latest setting value, you can apply it. In case you install new CMS on the same system, apply the latest setting value, so you don't need to setup again.

- Send list-message board to recycle bin : send the all message on 'Message board' to recycle bin.
- Backup Log : Backup log data.
- Auto reconnection : if network is unstable and disconnect for a period of time, CMS retry connection with site system. Adjust waiting time and retrial count.

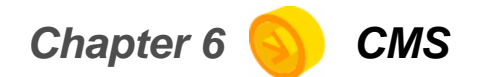

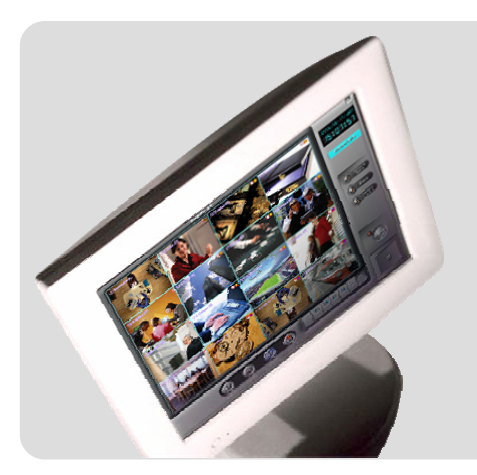

Display Mode

Setup Mode

Search mode

## **Search Mode**

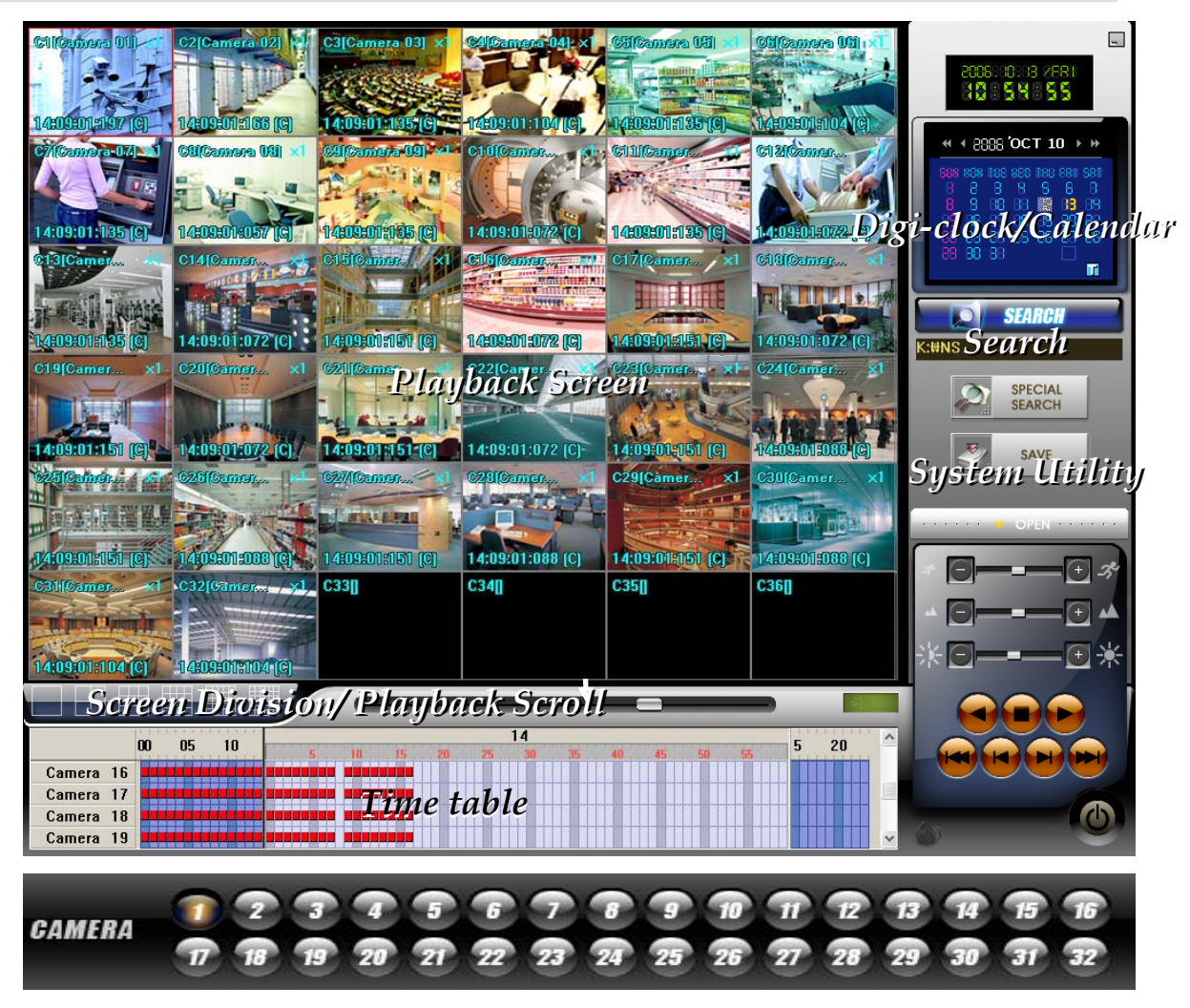

Playback screen : displays playback image of the screen.

 Digi-clock/ Calendar : digi-clock shows current system time. The date which has save data is shown with different color. Select the date to search, and then, system will start to load data.

 Time table : after data loading is completed, the data save location will be shown on the time table. You can select camera and time to playback.

SEARCH : Search the saved data by clicking the button.

 System Utility buttons : access to 'Special Search' and 'Save' function. 'Special Search' provides 'real player', 'multi time player', 'day search', 'object search'. Click 'OPEN', it provides more search conditions. Therefore, you can do more detailed search effectively.

 Screen division/Playback scroll : it provides various screen division, and 'playback scroll' shows the progress of data playback.

 Camera number : when you use 'special search', this camera number bar will show up. Click any camera you want to playback.

## **Playback Screen**

 C10(Camera 10) : 'C10' is screen number, 'Camera10' is the camera name of save data.

 $\bullet$  x 1 : shows how many times the picture zoomed in. Move the mouse on a screen, and double click of the right mouse button to select. The selected screen will come up. Therefore you can playback the single screen or zoom in the image up to 5 times (x5). If you want to go back to the 16division mode, double click right mouse button.

 00:00:00:093 (M) : hour: minute: second: millisecond (recording mode) .

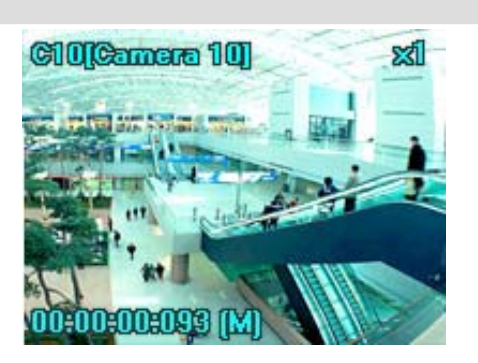

## **Digi-Clock / Calendar**

 $\bullet$  Digi-Clock : displays current time of the system.

• Calendar : the date has save data is showed in orange color. If you select the date, it is selected with white square box.

 $\Box$ : indicates today's calendar.

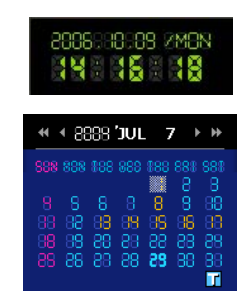

#### **SEARCH**

● SEARCH : Select the button to search the saved data.

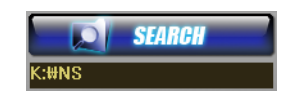

- Select the folder to be searched.

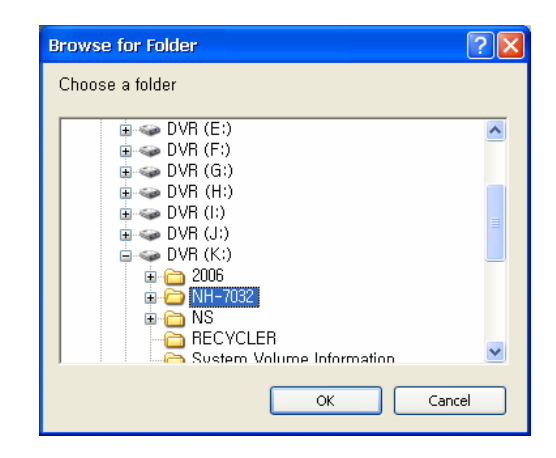

## **Time table**

• When you click 'Search' button, the system is loading the save data, and the data save location will be shown on the time table with different color of the event. Double click each cell to playback the data.

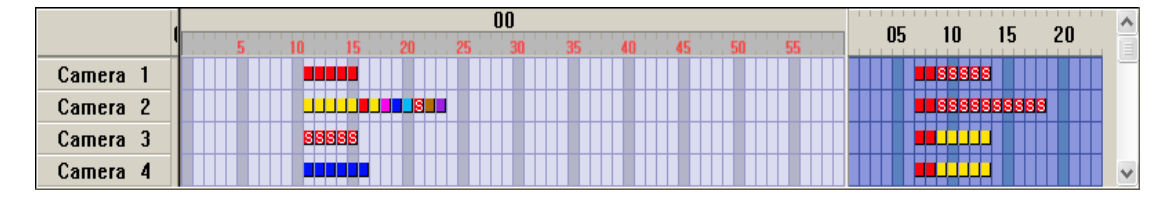

Camera zone : displays all cameras installed on the system.

Hour zone : select hour from 00 to 23.

• Minutes zone : select minute from 00 to 59.

• Event data cell : each event data cell indicates different recording mode, so you can find the event type easily on the time table.

- : (Blue), Instant recording : (Light blue), Pre-Recording : (Violet), Intensive/sensor recording : (Red), Continue recording : (S- light red), Audio recording **C** : (Pink), Sensor recording
- $\mathbb{R}^n$ : (Brown), Intensive/motion recording  $\Box$  : (Yellow), Motion recording

#### **Screen division buttons / Playback scroll bar**

 $\bullet$  You can select playback screen as below, and control playback speed with a scroll bar.

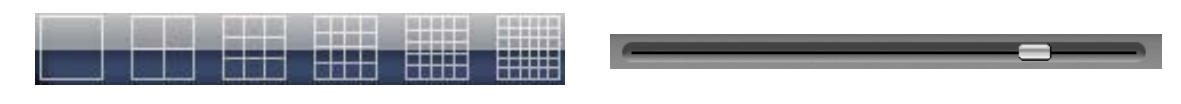

z Playback status : displays the progress of data playback.

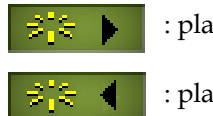

: playback

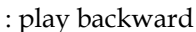

# **System Utility buttons**

● Speed, Zoom in/out, Brightness : 1) playback speed controller, 2) Zoom in/out controller, 3) Brightness controller. For 'zoom in/out' controller, you can apply it only for single screen. You can double click a screen for zooming.

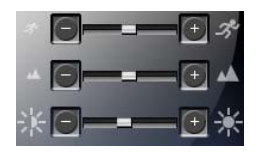

z Playback control buttons :

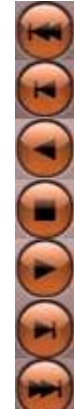

- Move to the first image of the data.
- Play backward per frame.
- Play backward.
- Stop to playback.
- Playback.
- Play forward per frame.
- Move to the last image of the data.

z Special search : click 'Special search' button, and open the 'sub menu' to access to the advanced search tool, Real time player, Multi time Player, Day search, Object Search.

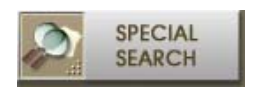

z General search : go to search mode, and click 'open' file. There are detailed conditions for search like 'continue, motion, sensor, instant, pre-recording, audio, intensive, all'. Select the condition, click 'Apply'.

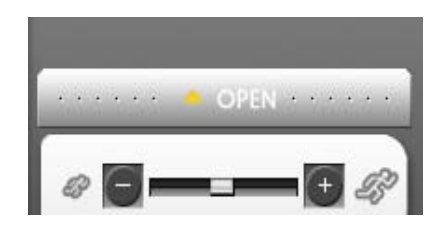

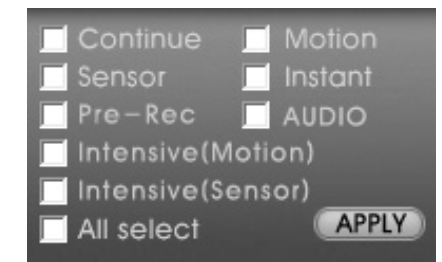

 $\bullet$  Save : click to save the data as JPEG, AVI, price format. Data will be saved with viewer, so it will auto-run and you can view it on any PC without special program.

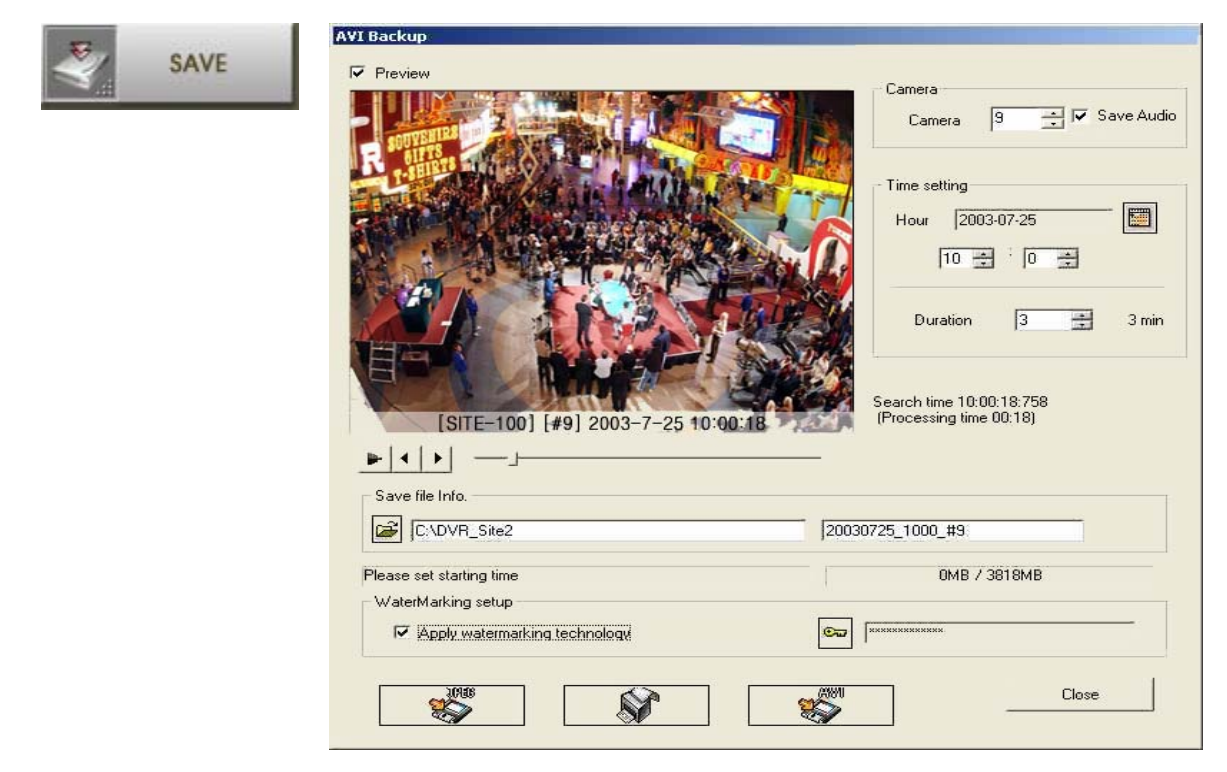

Camera : select a camera.

 Time setting : setup the time of the data which you're going to save. Click the calendar, and select the date. Setup the time and save duration from 1 to 120minutes(2hours).

Preview : preview the save data before data save process.

 Save file folder : click the folder icon, and select the location. Default is C:\DVR\_Site2, and file name is the time of data save. It can be changed by administrator.

Size of save device : displays total size of data, you can calculate the device capability..

 Watermarking setup : check it to apply watermarking technology. Click the icon to put key code for watermarking. It can be changed by administrator.

Save format : you can select the format of data save among JPEG, AVI, Print.
## • Special Search

1) Real Player : it is a special tool to monitor images according to real time.

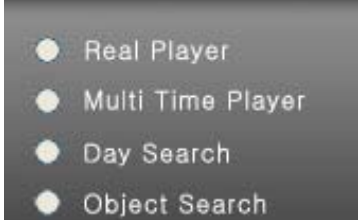

- 2) Multi time Player : you can playback the data on the multiple time zone on the same playback screen. Checkmark 'Multiple time Player', system will load data. Select the data cell on the time table, and drag and drop it on the screen. The selected data will be shown. After all data is selected, playback with playback control buttons.
- 3) Day Search : you can search a day of data(00:00~23:59) per camera by hour, by minute. Checkmark 'Day Search', system will load data. Select a camera you want to search, and then the data will be shown by hour one each screen. Playback the data with control buttons. If you want to see the data by minute, select one screen of specific time by mouse double click, and then the data will be shown by 5 minute on each screen. You can search by 1minute on the same procedure. If you want to go back to the previous step, click 'RETURN' icon. 'Not Found' will be shown if there is no data on that time zone.

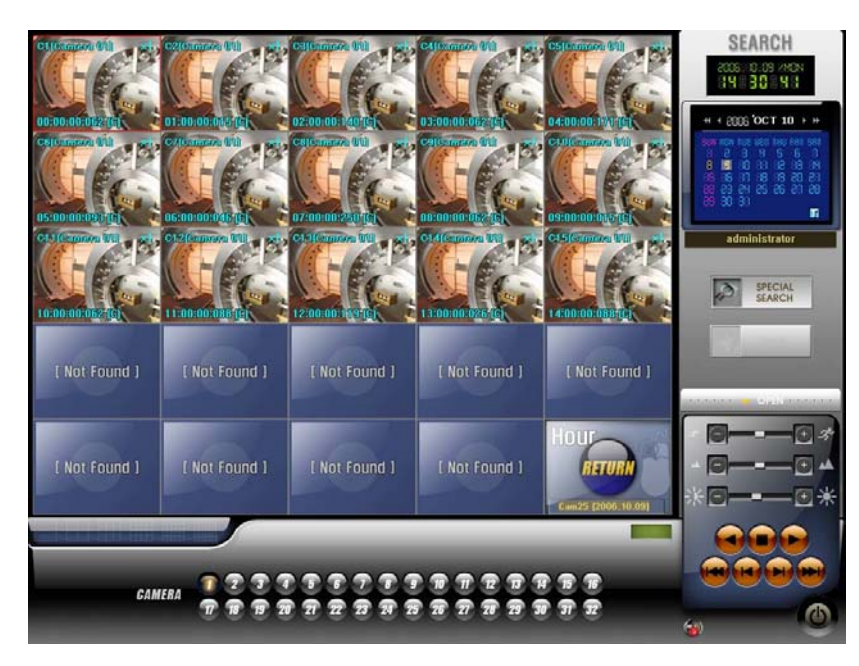

4) Object Search : you can quickly search movement or missing of an object on the specific zone. Checkmark 'Object' search, the system will load the data. Select a camera to search and then click 'scan button'. Drag to designate the area to search.

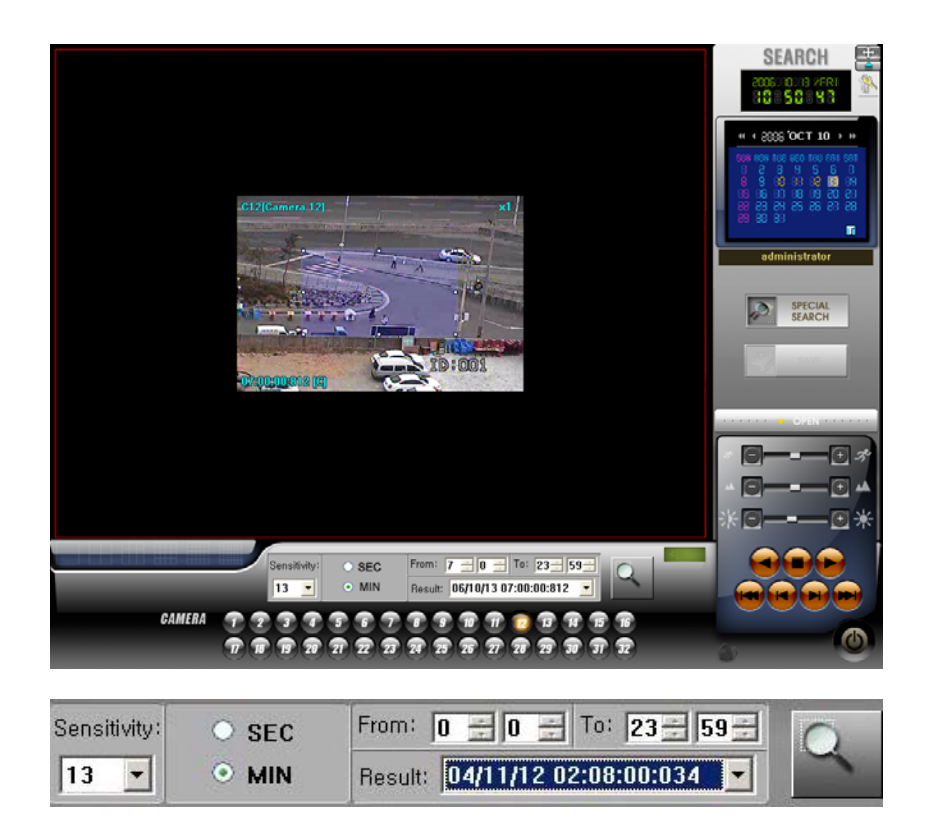

- Sensitivity : select the sensitivity from 0 to 24. Default is 13.
- SEC/MIN : select search by minute or by second.
- Time Scope : setup searching time.
- Scan button: click the button when you designate the area, and click again to start search.

- Result : search result will be shown. Click each result to check the movement. If you click playback control button, you can do normal playback.

## **Remote Search**

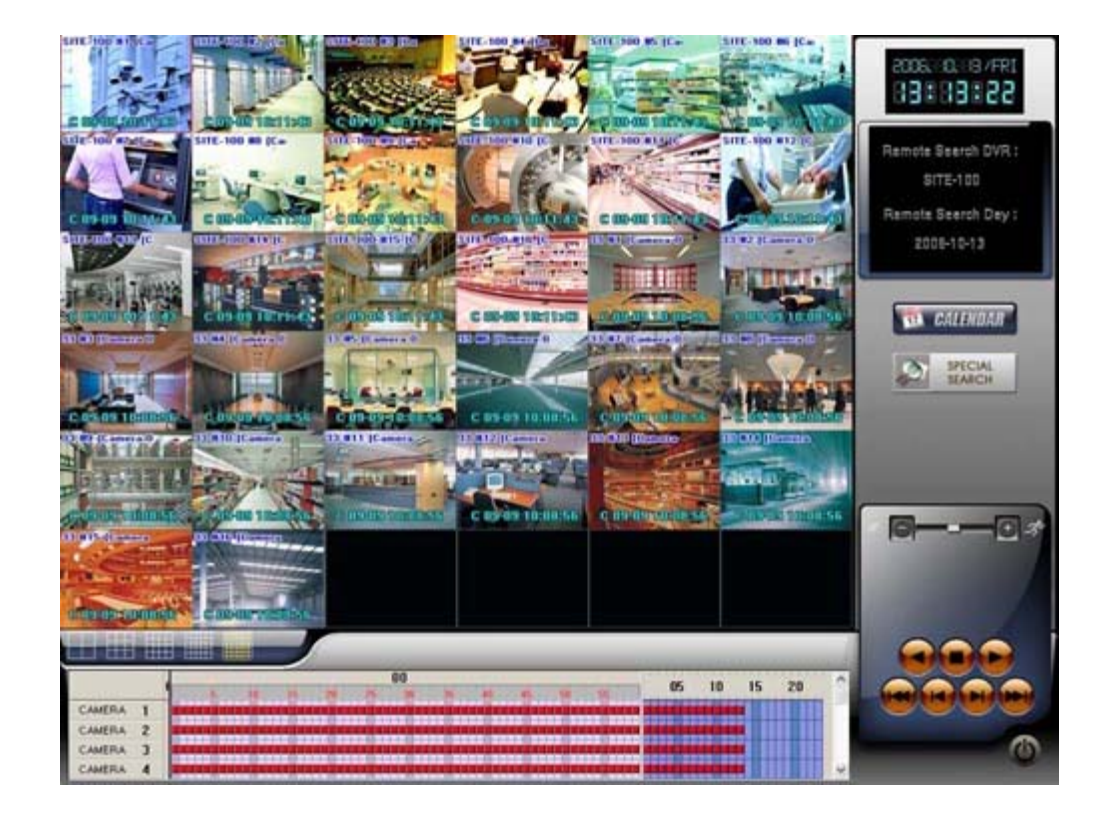

 $\bullet$  Remote Search : Search the data which has been saved in DVR Site.

Click 'CALENDER' button to search the saved data on the drive.

z Special search : it is an advanced search tool, you can search by single camera, event mode, Realtime Click 'Special search' button, 'Advanced Search' box will show up. Select search tool.

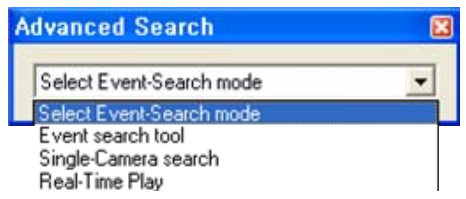

Event search tool : search data by event. Checkmark the event mode.

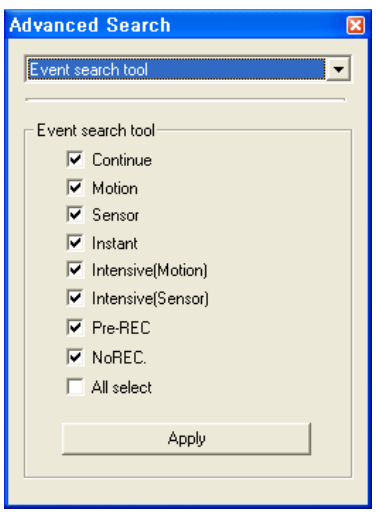

Single –Camera search : select a camera, event mode, and hour. The data is showed by 1 minute. .

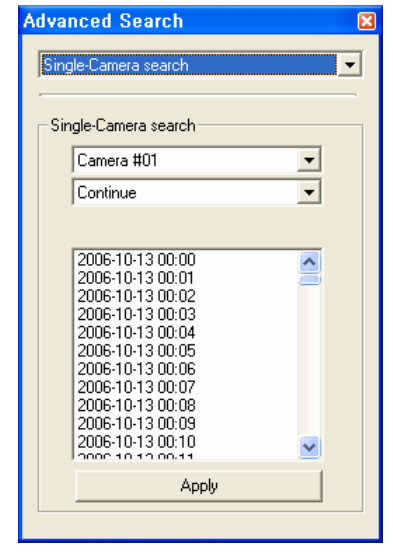

Real-Time Play : select a camera, Real-Time Play mode, and hour. The data is showed by 1 minute. .

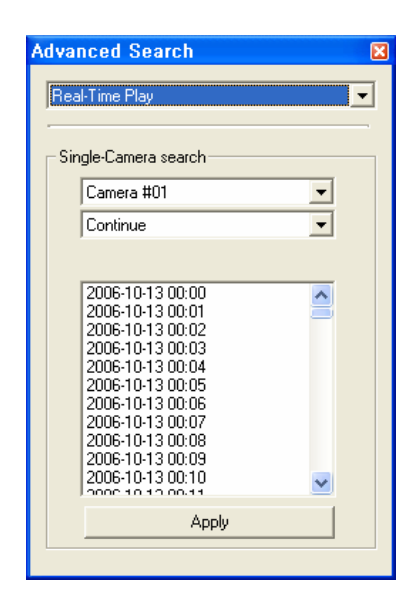

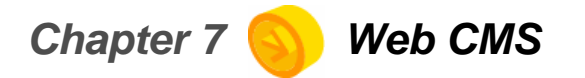

 $\bullet$  Web CMS : Remote monitoring available through internet explorer without the specific software 36 Display Screens, Division screens, PTZ Controller supported.

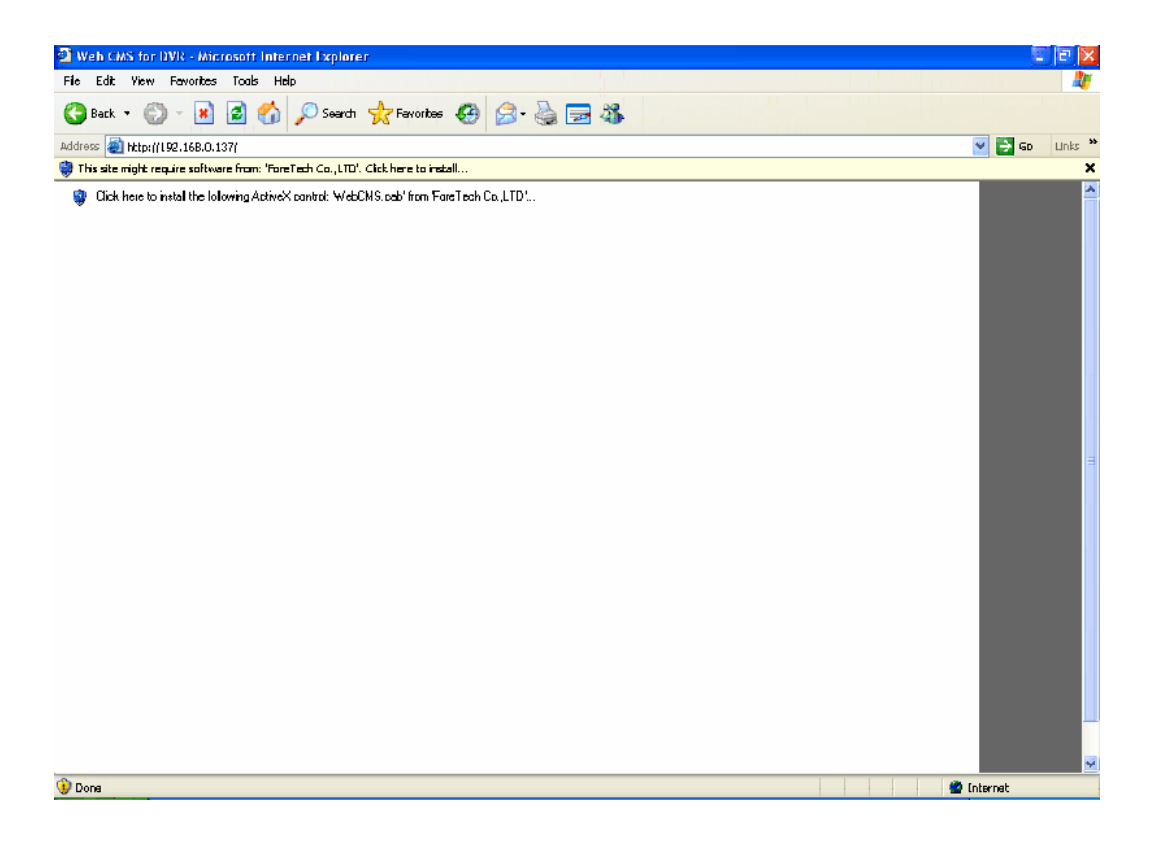

- Input IP or domain on the address.
- Install ActiveX file related to Web CMS.

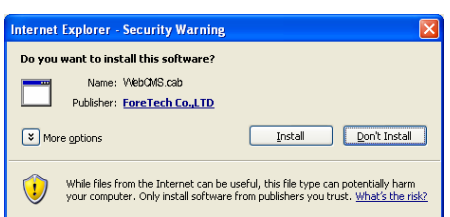

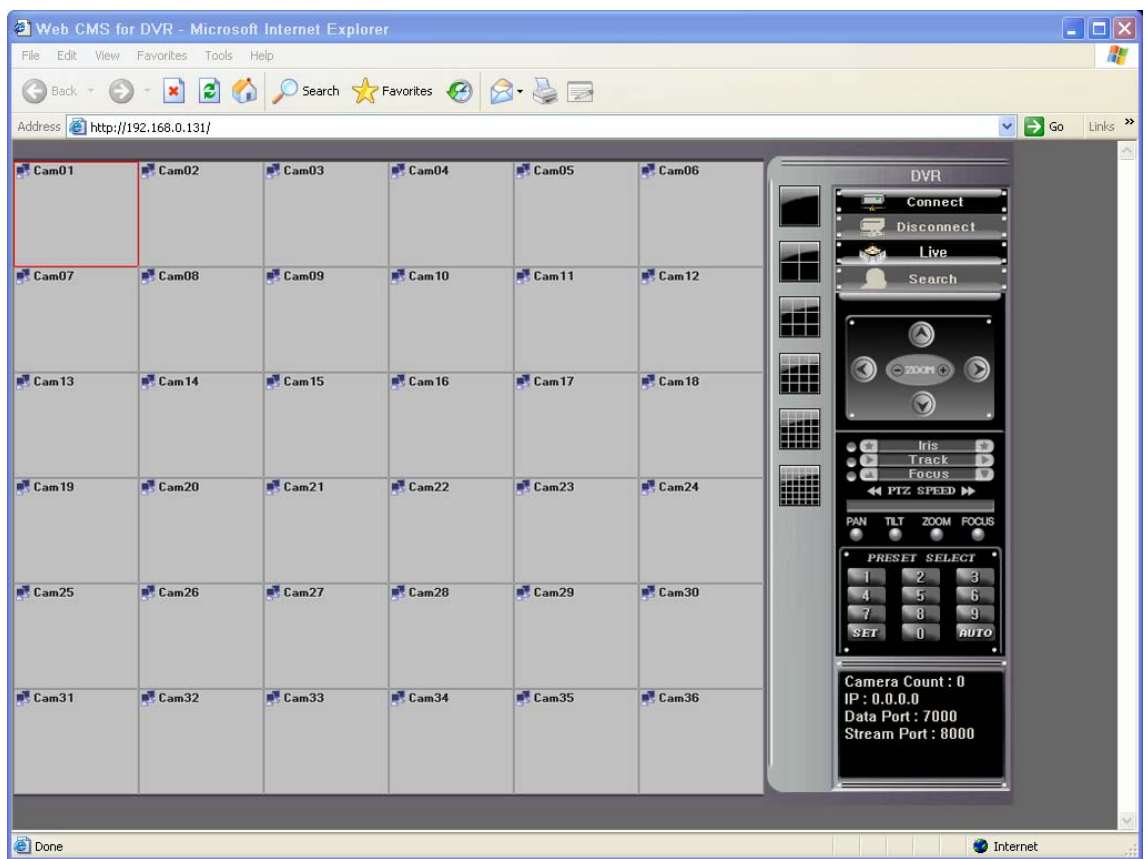

- Click connect button to input each information on Connect Config window.

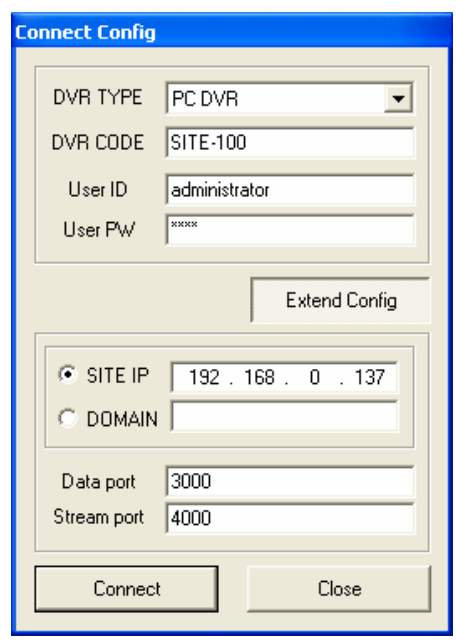

*Chapter 8 e-Map Editor / Viewer*

• Site Map: Drawing or map can be used as E-MAP for three-D surveillance of DVR sites.

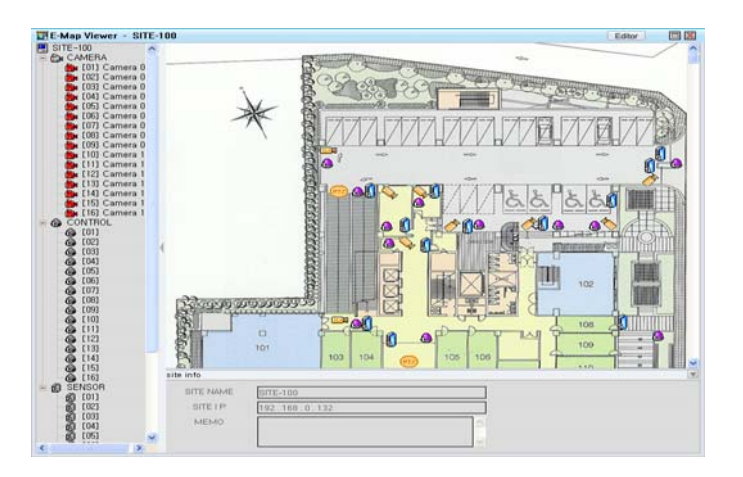

- 1) Click image on LIVE screen and SITE MAP button. The default E-MAP file will be open. (Default: E-MAP FILE→SITE-100)
- 2) SITE NAME should be the same as the name of the E-MAP.
- $\bullet$  E-MAP EDITOR

**WA** 

- 1) Setup the DVR site in CMS SETUP that user wants to connect via CMS. (ex: SITE NAME :DVR)
- 2) Click image on Live screen and SITE MAP button.
- 3) The below warning message is shown as the SITE NAME 'DVR' is not the same as the name of default E-MAP file 'SITE-100'.
- 4) Click OK button. E-MAP Viewer window will be open. Click Editor button.

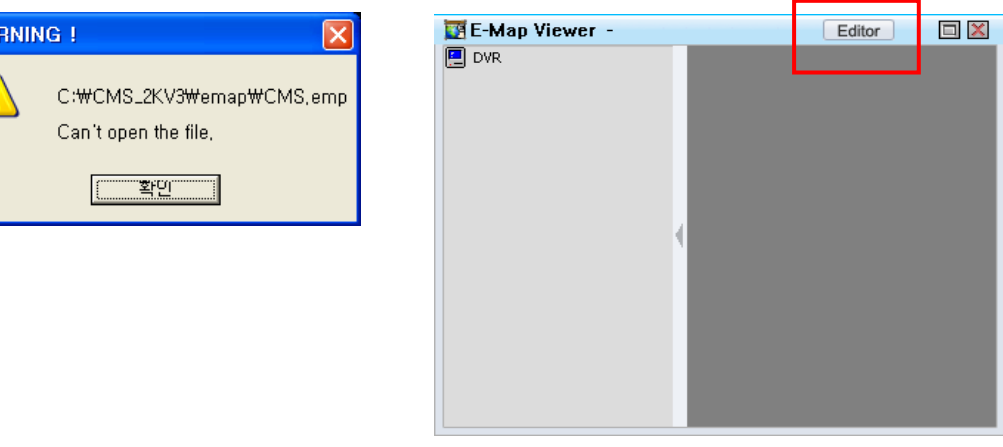

5) Click 'File  $\rightarrow$  NEW' and select bmp/ JPG file for E-MAP.

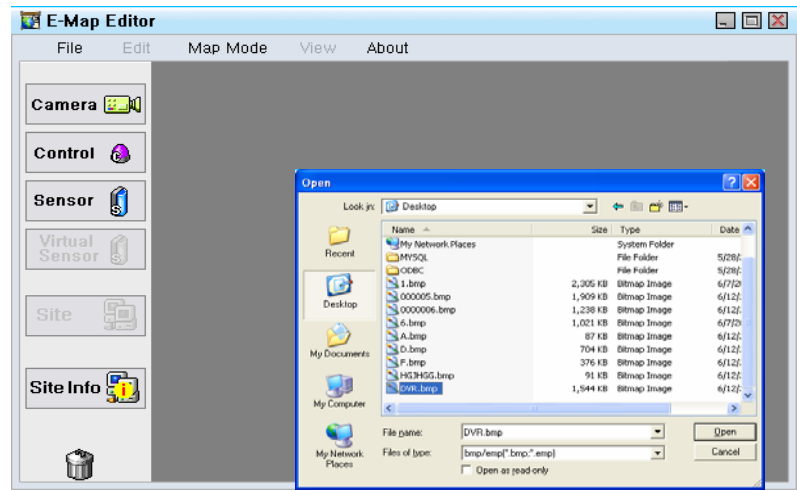

6) On the bmp/ JPEG file user can arrange

camera, control, sensor by using CAMERA,CONTROL, SENSOR buttons.

- 7) Right mouse button can be clicked on the arranged cameras to change the direction or to change the original image to PTZ camera image.
- 8) Click SITE INFO button to add

additional information on the DVR site.

- 9) Save the file in the EMAP folder in the directory where CMS\_2 is installed. (ex:C\CMS\_2KV3\emap)
- 10) User can remove the arranged icons to drag them to **f**

(Or Delete key can be used to remove the arranged icons)

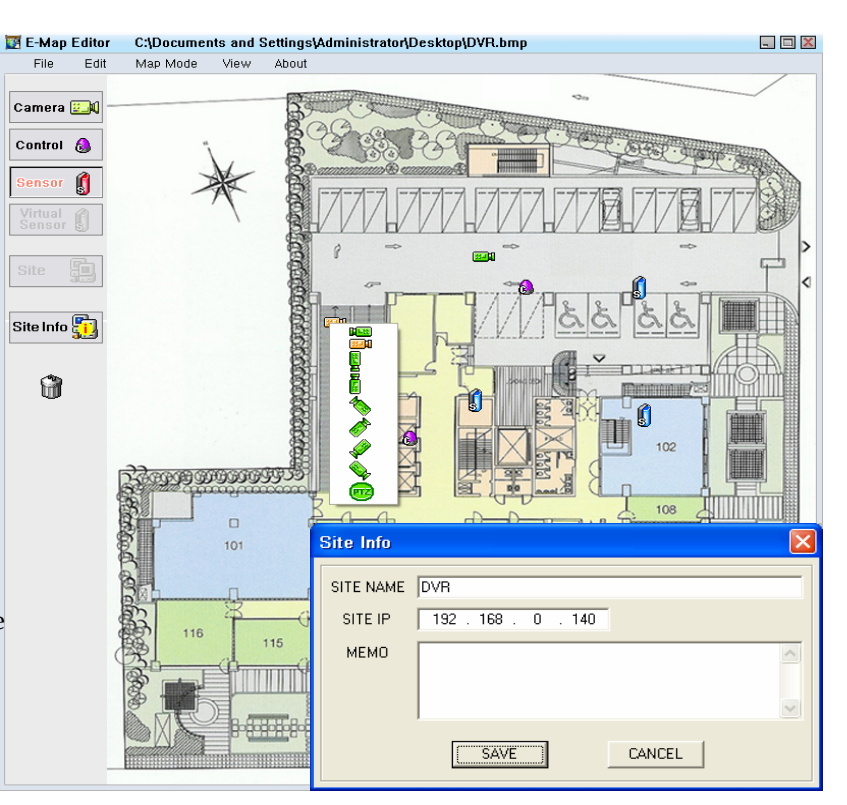

 $\bullet$  CMS Map: DVR site maps can be managed by CMS MAP.

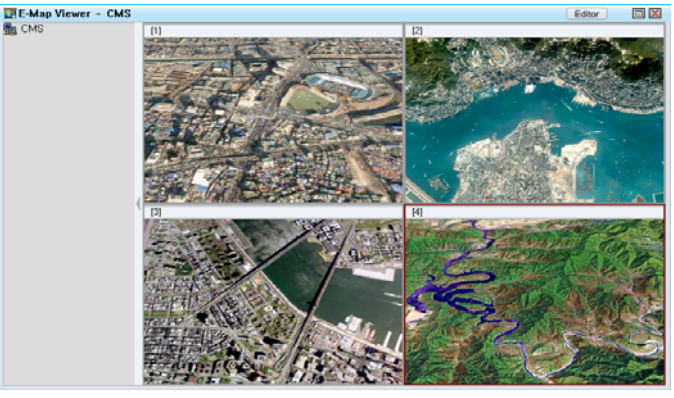

1) Click CMS MAP button. The above map will be displayed and the name of this file is CMS.EMP.

- $\bullet$  E-MAP EDITOR
- 1) Click CMS MAP button and operate E-MAP Viewer.
- 2) Click Editor button.
- 3) Click 'File  $\rightarrow$  NEW' and select bmp / JPG file for E-MAP.
- 6) Once bmp / JPG file is open SITE icons can be located on the map by using Site button.
- 7) Double click the located Site icons. Property window will appear.
- 8) Input the Site name that was saved in SITE MAP. SITE MAP will be linked with CMS MAP.

If an event occurs at Site relative Site icon on the CMS MAP will flash.

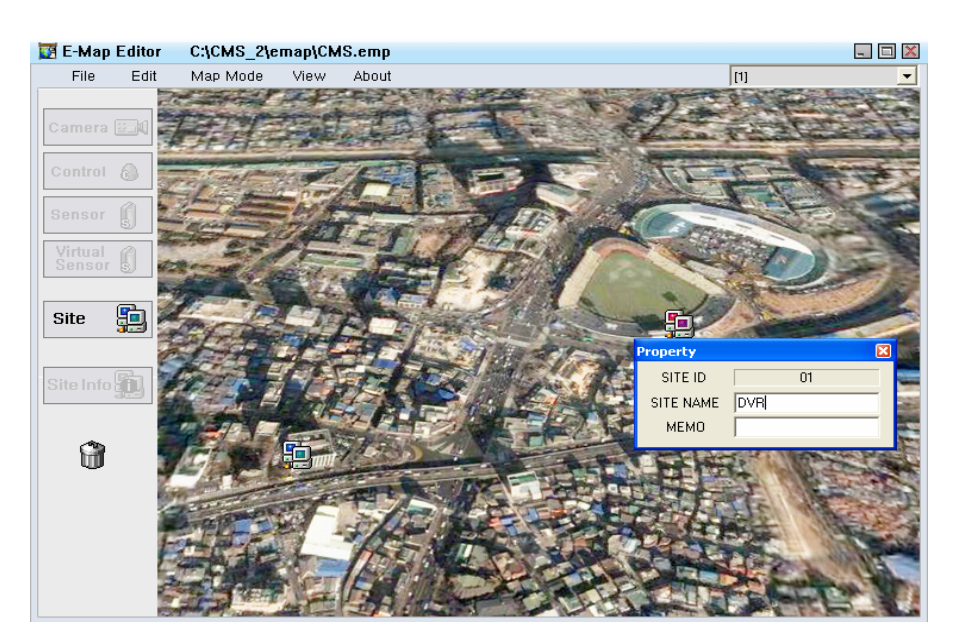

- EMAP Basic menu
- File

1)NEW: Find new bmp. file.

2)OPEN: Open bmp. file or previous EMAP file.

3)SAVE: Save file.

4)SAVE AS: Save file with another name.

5)CLOSE: Close EMAP file or bmp. file.

- 6)EXIT: Finish EMAP Editor.
- Edit

1)Edit Map Name: Edit name of each map.

2)ADD MAP: Add new EMAP file.

3)COPY MAP: Copy currently opened bmp. file or EMAP file.

4)PASTE MAP: Paste copied file.

5)DELETE MAP: Delete currently displayed map.

6)DELETE OBJECT: Delete selected icons.

7)Select All Object: Select all the icons on the current map.

■ Map Mode

1)SITE MAP: Change Editor mode to SITE MAP.

2)CMS MAP: Change Editor mode to CMS MAP.

• View

1)CAMERA STATE: Camera information can be viewed. 2)CONTROL STATE: Control information can be viewed. 3)SENSOR STATE: Sensor information can be viewed.

• About

1) Display E-Map Editor version.

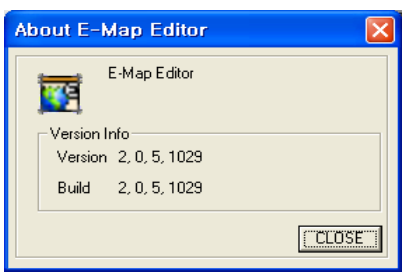

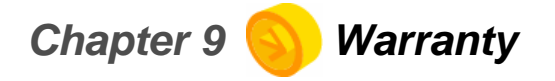

## **WARRANTY :**

We warrant that DVR series(Product) will be free from defects in materials and workmanship for a period of one year from the date the customer acquires the Product.

If such a defect occurs, return the Product to us and we will, at our opinion, either repair or replace Product. This remedy is your exclusive remedy for breach of this warranty. The proof of purchase is required for the warranty. This warranty shall not apply to repairs or replacements necessitated by any cause beyond the control of IDView .com including, but not limited to, 1) improper installation, 2) acts of nature, 3) accident, 4) misuse, 5) lack of proper maintenance, 6) voltage fluctuations, and 7) unauthorized repairs or modifications. This warranty gives the customer certain legal rights. Other rights, which vary from state to state or province to province, may be available to the customer.

## **LIMITATION OF WARRANTIES AND LIABILITY :**

Except for the expressed warranty above, the Product is provided on an as is basis without an other warranties or conditions express or implied, including but not limited to warranties of merchantable quality, merchantability or fitness for a particular purpose, or those arising by law, statue, usage of trade or course of dealing. The entire risk as to the results and performances of the Product is assumed by you. Neither we nor our dealers or suppliers shall have any liability to you or any other person or entity for any indirect, incidental, special or consequential damages whatsoever, including but nor limited to, loss of revenue or profit, or other commercial or economic loss, even if we have been advised of the possibility of such damages or they are foreseeable: or for claims by a third party. Our maximum aggregate liability to you, and that of our dealers and suppliers, shall not exceed the amount paid by you for the product. The limitations in this section shall apply whether of not the alleged breach or default is a breach of a fundamental condition or term, or a fundamental breach. Some states/countries do not allow the exclusion or limitation of liability for consequential or incidental damages so the above limitation may not apply to you.